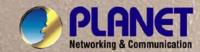

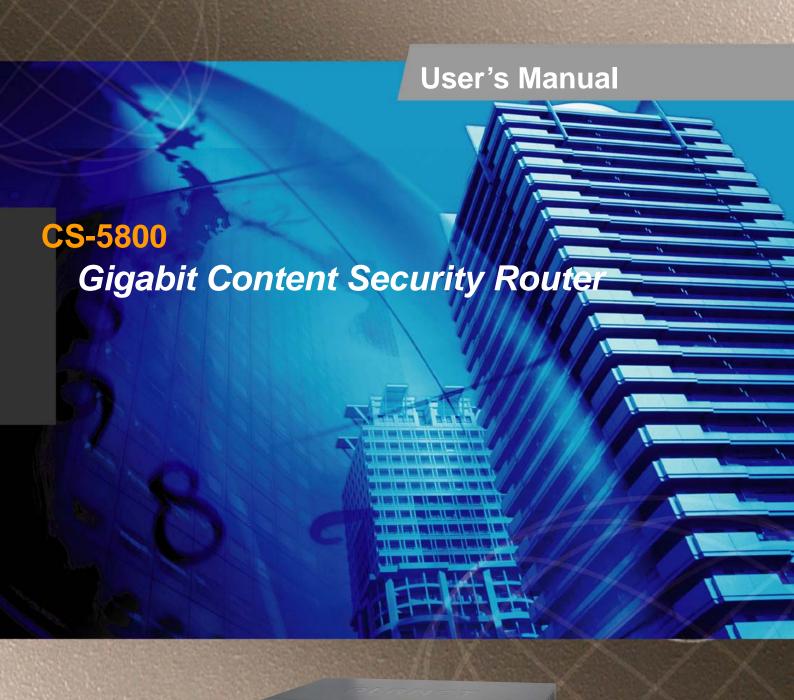

# Copyright

Copyright© 2012 by PLANET Technology Corp. All rights reserved. No part of this publication may be reproduced, transmitted, transcribed, stored in a retrieval system, or translated into any language or computer language, in any form or by any means, electronic, mechanical, magnetic, optical, chemical, manual or otherwise, without the prior written permission of PLANET.

PLANET makes no representations or warranties, either expressed or implied, with respect to the contents hereof and specifically disclaims any warranties, merchantability or fitness for any particular purpose. Any software described in this manual is sold or licensed "as is". Should the programs prove defective following their purchase, the buyer (and not this company, its distributor, or its dealer) assumes the entire cost of all necessary servicing, repair, and any incidental or consequential damages resulting from any defect in the software. Further, this company reserves the right to revise this publication and to make changes from time to time in the contents hereof without obligation to notify any person of such revision or changes. All brand and product names mentioned in this manual are trademarks and/or registered trademarks of their respective holders.

## **Disclaimer**

PLANET Technology does not warrant that the hardware will work properly in all environments and applications, and makes no warranty and representation, either implied or expressed, with respect to the quality, performance, merchantability, or fitness for a particular purpose.

PLANET has made every effort to ensure that this User's Manual is accurate; PLANET disclaims liability for any inaccuracies or omissions that may have occurred.

Information in this User's Manual is subject to change without notice and does not represent a commitment on the part of PLANET. PLANET assumes no responsibility for any inaccuracies that may be contained in this User's Manual. PLANET makes no commitment to update or keep current the information in this User's Manual, and reserves the right to make improvements to this User's Manual and/or to the products described in this User's Manual, at any time without notice.

If you find information in this manual that is incorrect, misleading, or incomplete, we would appreciate your comments and suggestions.

## **Trademarks**

The PLANET logo is a trademark of PLANET Technology.

This documentation may refer to numerous hardware and software products by their trade names. In most, if not all cases, these designations are claimed as trademarks or registered trademarks by their respective companies.

# **CE mark Warning**

This is a class B device, in a domestic environment; this product may cause radio interference, in which case the user may be required to take adequate measures.

## Federal Communication Commission Interference Statement

This equipment has been tested and found to comply with the limits for a Class B digital device, pursuant to Part 15 of FCC Rules. These limits are designed to provide reasonable protection against harmful interference in a residential installation. This equipment generates, uses, and can radiate radio frequency energy and, if not installed and used in accordance with the instructions, may cause harmful interference to radio communications. However, there is no guarantee that interference will not occur in a particular installation. If this equipment does cause harmful interference to radio or television reception, which can be determined by turning the equipment off and on, the user is encouraged to try to correct the interference by one or more of the following measures:

- 1. Reorient or relocate the receiving antenna.
- 2. Increase the separation between the equipment and receiver.
- 3. Connect the equipment into an outlet on a circuit different from that to which the receiver is connected.
- 4. Consult the dealer or an experienced radio technician for help.

#### **FCC Caution:**

To assure continued compliance (example-use only shielded interface cables when connecting to computer or peripheral devices). Any changes or modifications not expressly approved by the party responsible for compliance could void the user's authority to operate the equipment.

This device complies with Part 15 of the FCC Rules. Operation is subject to the Following two conditions: (1) This device may not cause harmful interference, and (2) this Device must accept any interference received, including interference that may cause undesired operation.

# **R&TTE Compliance Statement**

This equipment complies with all the requirements of DIRECTIVE 1999/5/EC OF THE EUROPEAN PARLIAMENT AND THE COUNCIL OF 9 March 1999 on radio equipment and telecommunication terminal Equipment and the mutual recognition of their conformity (R&TTE)

The R&TTE Directive repeals and replaces in the directive 98/13/EEC (Telecommunications Terminal Equipment and Satellite Earth Station Equipment) As of April 8, 2000.

## **WEEE Caution**

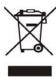

To avoid the potential effects on the environment and human health as a result of the presence of hazardous substances in electrical and electronic equipment, end users of electrical and electronic equipment should understand the meaning of the crossed-out wheeled bin symbol. Do not dispose of WEEE as unsorted municipal waste and have to collect such WEEE separately.

# Safety

This equipment is designed with the utmost care for the safety of those who install and use it. However, special attention must be paid to the dangers of electric shock and static electricity when working with electrical equipment. All guidelines of this and of the computer manufacture must therefore be allowed at all times to ensure the safe use of the equipment.

# **Customer Service**

For information on customer service and support for the Gigabit Content Security Router, please refer to the following Website URL:

http://www.planet.com.tw

Before contacting customer service, please take a moment to gather the following information:

- Gigabit Content Security Router serial number and MAC address
- Any error messages that displayed when the problem occurred
- Any software running when the problem occurred
- ♦ Steps you took to resolve the problem on your own

## Revision

User's Manual for PLANET Gigabit Content Security Router

Model: CS-5800

Rev: 1.0 (July, 2012)

# **Table of Contents**

| CHAPTER 1: INTRODUCTION                          | 1  |
|--------------------------------------------------|----|
| 1.1 FEATURES                                     | 1  |
| 1.2 PACKAGE CONTENTS                             | 2  |
| 1.3 Physical Specification                       | 2  |
| 1.4 SPECIFICATION                                | 4  |
| CHAPTER 2: INSTALLATION PROCEDURE                | 6  |
| 2.1 Systematic Setting Process                   | 6  |
| 2.2 SETTING FLOW CHART                           | 7  |
| CHAPTER 3: HARDWARE INSTALLATION                 | 9  |
| 3.1 Installing the Device on a Standard 19" Rack | 9  |
| 3.2 SECURITY ROUTER NETWORK CONNECTION           |    |
| CHAPTER 4: LOGIN SECURITY ROUTER                 | 12 |
| CHAPTER 5: SYSTEM STATUS                         | 14 |
| 5.1 HOME PAGE                                    | 14 |
| 5.1.1 WAN Status                                 | 14 |
| 5.1.2 Physical Port Status                       | 16 |
| 5.1.3 System Information                         | 17 |
| 5.1.4 Security Status                            | 17 |
| 5.1.5 Log Setting Status                         | 18 |
| 5.2 CHANGE AND SET LOGIN PASSWORD AND TIME       | 18 |
| 5.2.1 Password Setting                           | 18 |
| 5.2.2 Network Time                               | 19 |
| CHAPTER 6: NETWORK                               | 21 |
| 6.1 Network Connection                           | 21 |
| 6.1.1 Host Name and Domain Name                  | 21 |
| 6.1.2 IP Mode                                    | 21 |
| 6.1.3 LAN Setting                                | 21 |
| 6.1.3.1 IPv4 Only                                | 22 |
| 61.3.2 Dual-Stack IP (IPv4 and IPv6)             | 23 |
| 6.1.4 WAN & DMZ Settings                         | 25 |
| 6.1.4.1 IPv4 Only                                | 25 |
| 6.1.4.2 Dual-Stack IP (IPv4 and IPv6)            | 36 |
| 6.2 Multi- WAN Setting                           | 40 |

| 6.2.1 Load Balance Mode                     | 40  |
|---------------------------------------------|-----|
| 6.2.2 Network Detection Service             | 47  |
| 6.2.3 Protocol Binding                      | 49  |
| CHAPTER 7: PORT MANAGEMENT                  | 59  |
| 7.1 SETUP                                   | 59  |
| 7.2 Port Status                             | 61  |
| 7.3 IP/ DHCP                                | 62  |
| 7.3.1 IPv4                                  | 62  |
| 7.3.2 IPv6                                  | 64  |
| 7.4 DHCP STATUS                             | 66  |
| 7.5 IP & MAC BINDING (IPv4 ONLY)            | 68  |
| 7.6 IP GROUPING                             | 71  |
| 7.7 PORT GROUP MANAGEMENT                   | 74  |
| CHAPTER 8: QOS (QUALITY OF SERVICE)         | 75  |
| 8.1 Bandwidth Management                    | 75  |
| 8.1.1 The Maximum Bandwidth provided by ISP | 76  |
| 8.1.2 QoS                                   | 78  |
| 8.1.3 Smart QoS                             | 81  |
| 8.1.4 Exception IP address                  | 83  |
| 8.2 Session control                         | 84  |
| CHAPTER 9 : FIREWALL                        | 86  |
| 9.1 GENERAL POLICY                          | 86  |
| 9.2 Access Rule                             | 89  |
| 9.2.1 Default Rule                          | 89  |
| 9.2.2 Add New Access Rule                   | 90  |
| 9.3 URL FILTER                              | 92  |
| CHAPTER 10: ADVANCED FUNCTION               | 96  |
| 10.1 DMZ Host/ Port Range Forwarding        | 96  |
| 10.1.1 DMZ Host                             | 96  |
| 10.1.2 Port Range Forwarding                | 98  |
| 10.2 UPNP                                   | 100 |
| 10.3 ROUTING                                | 101 |
| 10.3.1 Dynamic Routing                      | 101 |
| 10.3.2 Static Routing                       | 102 |
| 10.4 ONE TO ONE NAT                         | 104 |
| 10.5 DDNS- DYNAMIC DOMAIN NAME SERVICE      | 107 |
| 10.6 MAC CLONE                              | 109 |

| 10.7 INBOUND LOAD BALANCE | 110 |
|---------------------------|-----|
| CHAPTER 11: SYSTEM TOOL   | 117 |
| 11.1 DIAGNOSTIC           | 117 |
| 11.2 FIRMWARE UPGRADE     |     |
| 11.3 Configuration Backup | 119 |
| 11.4 SNMP                 | 121 |
| 11.5 System Recover       |     |
| 11.6 High Availability    | 122 |
| CHAPTER 12. LOG           | 127 |
| 12.1 System Log           | 127 |
| 12.2 SYSTEM STATISTIC     |     |
| 12.3 Traffic Statistic    | 132 |
| 12.4 IP/ PORT STATISTIC   | 135 |

# **Chapter 1: Introduction**

As Internet becomes essential for your business, the only way to prevent your Internet connection from failure is to have more than one connection. PLANET's Gigabit Content Security Router, CS-5800, reduces the risks of potential shutdown if one of the Internet connections fails. Moreover, it allows you to perform load-balancing by distributing the traffic through three or four WAN connections.

In addition to a Multi-Homing device, PLANET's Gigabit Content Security Router provides a complete security solution in a box. The policy-based firewall, content filtering function makes it a perfect product for your network security. No more complex connection and settings for integrating different security products on the network is required.

This product is built-in bandwidth management function which also supported to offers network administrators an easy yet powerful means to allocate network resources based on business priorities, and to shape and control bandwidth usage.

#### 1.1 Features

- Multi-WAN Auto Backup: The CS-5800 can monitor each WAN link status and automatically activate backup links when a failure is detected. The detection is based on the configurable target Internet addresses.
- Outbound Load Balancing: The network sessions are assigned based on the user configurable load balancing mode, including "Auto Load Balance", "Unbinding WAN Balance" and "Strategy Routing". User can also configure which IP or TCP/UDP type of traffic use which WAN port to connect.
- Inbound Load Balancing: The CS-5800 provides the Inbound Load Balancing for enterprise's internal server. The Inbound Load Balancing can reduce the server loading and system crash risks, in order to improve the server working efficiency.
- Policy-based Firewall: The built-in policy-based firewall prevent many known hacker attack including Ping of Death, SYN Flooding, Land attack, IP Spoofing, etc. The access rule function allowed only specified WAN or LAN users to use only allowed network services on specified time.
- ◆ Content Filtering: The security gateway can block network connection based on URLs, Scripts (The Java Applet, cookies and Active X), Restrict Application (MSN, Yahoo Messenger, QQ, PPSTREAM and PPTV) and Download/Upload blocking.
- Multiple DHCP Server: The multi DHCP server support 4 sets of Class C IP address, each server can allocate up to 253 client IP addresses and distribute them including IP address, subnet mask as well as DNS IP address to local computers. It provides an easy way to manage the local IP network.
- ◆ QoS Bandwidth Management: Featured Smart QoS with dynamic bandwidth management to automatically control P2P and video downloading and other bandwidth hogging to avoid bandwidth insufficient. Prioritizing different person/group or applications in bandwidth using for a better reasonable management.
- Dynamic Domain Name System (DDNS): The Dynamic DNS service allows users to alias a dynamic

IP address to a static hostname.

- ♦ Multiple NAT: Multiple NAT allows local port to set multi-subnet and connect to the Internet through different WAN IP addresses.
- ♦ Port Range Forwarding: The Port Forwarding and DMZ function can let you setup your servers in the Intranet and still provide services to the Internet users.
- ♦ Easy Management: Embedded Mirror Port to connect with monitoring devices to monitor online behavior. It also supporting remote management by web browser with user name and password to realize router management from remote places.
- ◆ **Log Feature:** The log and traffic statistic function can helping administrators to record the change/abnormal of the whole network status and take actions according to the log information.

# 1.2 Package Contents

The following items should be included:

- CS-5800 x 1
- Power Cord x 1
- Quick Installation Guide x 1
- User's Manual CD x 1
- Cat5 Cable x 1
- Screw Packer x1
- Rack-mount ear x 2

If any of the contents are missing or damaged, please contact your dealer or distributor immediately.

# 1.3 Physical Specification

#### **Front Panel**

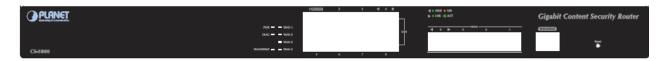

## **LED** definition

| LED                   | Color | Status    | Description                                               |  |  |
|-----------------------|-------|-----------|-----------------------------------------------------------|--|--|
| PWR                   | Green | Steady    | Power On                                                  |  |  |
| LAAIX                 | Off   | Off       | Power Off                                                 |  |  |
|                       |       | Steady on | System is crashed.                                        |  |  |
| DIAG                  | Amber | Blinking  | System is on self-test after power on the device.         |  |  |
|                       |       | Off       | System is ready.                                          |  |  |
|                       | Green | Steady on | Port has been connected & Get IP                          |  |  |
| WAN/ DMZ:<br>Link/Act |       | Blinking  | Transmit data.                                            |  |  |
|                       |       | Off       | Not get the IP address, even the port has been connected. |  |  |
| LAN: Link/Act         | Green | Steady on | LAN port has been connected.                              |  |  |
| LAN. LIIIWACI         | Green | Blinking  | Transmit data.                                            |  |  |
|                       | Green | Steady On | Works on 1000M                                            |  |  |
| LAN/WAN/DMZ:<br>Speed | Amber | Steady On | Works on 100M.                                            |  |  |
|                       | Off   | Off       | Works on 10M.                                             |  |  |

# **Button definition**

| Button | Description                                                               |
|--------|---------------------------------------------------------------------------|
| Reset  | Push 5 seconds for "Warm Start", and push 10 seconds for Factory Default. |
| Power  | Rocker switch ,Internal 12V/1.65A                                         |

# 1.4 Specification

| Product              |                | Gigabit Content Security Router                                                                                                    |  |  |  |  |
|----------------------|----------------|----------------------------------------------------------------------------------------------------|--|--|--|--|
|                      |                | ,                                                                                                    |  |  |  |  |
| Model                |                | CS-5800                                                                                                    |  |  |  |  |
| Hardware             |                |                                                                                                    |  |  |  |  |
|                      | LAN            | 8x 10/100/1000 Mbps RJ-45                                                                                                    |  |  |  |  |
| Ethernet             | WAN            | 4~5 x 10/100/1000 Mbps RJ-45, configurable with WAN 5 (WAN 5 / DMZ)                                                                                                    |  |  |  |  |
|                      | DMZ            | 1 x 10/100/1000 Mbps RJ-45                                                                                                    |  |  |  |  |
| Button               | Reset<br>Power | 1 x Reset button for reset to factory default setting 1 x Power on/off Switch                                                                                                    |  |  |  |  |
| Software             | Power          | 1 x Power on/on Switch                                                                                                    |  |  |  |  |
| Sultware             |                | ● Inbound / Outbound Load Balance: by session and by IP                                                                                                    |  |  |  |  |
| Multi-W              | AN Function    | <ul> <li>Protocol Binding</li> <li>Network Service Detection</li> </ul>                                                                                                    |  |  |  |  |
| R                    | outing         | <ul> <li>Dynamic Route RIP v1/v2</li> <li>Static Route</li> <li>Strategy Routing</li> </ul>                                                                                                    |  |  |  |  |
| System               | Performance    | <ul> <li>Concurrent session :50000</li> <li>Firewall performance :1Gbps</li> <li>Corporation Size: SMB(clients 200~250)</li> <li>3DES performance:270Mbps</li> </ul>                                                                                                    |  |  |  |  |
| Bandwidth Management |                | <ul> <li>Guaranteed Bandwidth</li> <li>Max Bandwidth</li> <li>Session Limit</li> <li>Port-based QoS</li> </ul>                                                                                                    |  |  |  |  |
| Firewall Security    |                | <ul> <li>NAT</li> <li>One-to-One NAT</li> <li>Multiple-to-One NAT</li> <li>Stateful Packet Inspection(SPI) Firewall</li> <li>Denial of Service (DoS) prevention</li> <li>IP &amp; Port filtering</li> <li>Block Website by Keyword, Content Filter</li> <li>Firewall detection: Ping of Death, SYN Flooding, Land attack, IP Spoofing</li> <li>Email Alert for Hacker Attack</li> <li>IP&amp;MAC Binding</li> <li>Support DMZ to protect your network: DMZ Host</li> <li>Prevent ARP Attack on LAN</li> </ul>                                                                                                    |  |  |  |  |
| Networking           |                | <ul> <li>Configurable DMZ</li> <li>DHCP Server (support class C), client, dynamic IP, static IP,IP Grouping support</li> <li>Multiple DHCP Server (support 4 sets of Class C)</li> <li>PPPoE / Static IP/ DHCP Client</li> <li>Multiple Subnet</li> <li>Protocol: TCP /IP, ARP, ICMP, FTP/TFTP, IPv4</li> <li>NAT with port forwarding(Virtual Server)</li> <li>DNS Relay</li> <li>DDNS: Support DynDNS,3322</li> <li>Password protected configuration or management sessions for web access</li> <li>Port Management – Speed/Duplex/Auto Negotiation/VLAN</li> <li>Transparent Bridge</li> <li>Support IPv4/IPv6</li> </ul> |  |  |  |  |
| Network              | Management     | <ul> <li>Comprehensive web based management and policy setting</li> <li>SNMP v1/v2c</li> <li>Monitoring, Logging, and Alarms of system activities</li> </ul>                                                                                                    |  |  |  |  |

|                  | • | Firmware upgrade through Web browser |
|------------------|---|--------------------------------------|
| VPN Pass through | • | IPSec, PPTP ,L2TP Pass through       |

# **Chapter 2: Installation Procedure**

In this chapter we are going to introduce hardware installation. Through the understanding of multi-WAN setting process, users can easily setup and manage the network, making security router functioning and having best performance.

## 2.1 Systematic Setting Process

Users can set up and enable the network by utilizing bandwidth efficiently. The network can achieve the ideal efficiency, block attacks, and prevent security risks at the same time. Through the process settings, users can install and operate Security router easily. This simplifies the management and maintenance, making the user network settings be done at one time. The main process is as below:

Step 1. Hardware installation

Step 2. Login

Step 3. Verify device specification and set up password and time

Step 4. Set WAN connection

Step 5. Set LAN connection: physical port and IP address settings

Step 6. Set QoS bandwidth management: avoid bandwidth occupation

Step 7. Set Firewall: prevent attack and improper access to network resources

Step 8. Other settings: UPnP, DDNS, MAC Clone

Step 9. Management and maintenance settings: Syslog, SNMP, and configuration backup

Step 10. Logout

# 2.2 Setting Flow Chart

Below is the description for each setting process, and the correspondent contents and purposes.

| #  | Setting                | Content                  | Purpose                                           |  |  |  |
|----|------------------------|--------------------------|---------------------------------------------------|--|--|--|
| 1  | Hardware installation  | User's demand.           | Install Security router hardware based on user    |  |  |  |
|    |                        |                          | physical requirements.                            |  |  |  |
| 2  | Login                  | Login the device with    | Login Security router web-based UI.               |  |  |  |
|    |                        | Web Browser.             |                                                   |  |  |  |
| 3  | Verify device          | Verify Firmware version  | Verify Security router specification, Firmware    |  |  |  |
|    | specification          | and working status.      | version and working status.                       |  |  |  |
|    | Set password and time  | Set time and re-new      | Modify the login password considering safe        |  |  |  |
|    |                        | password.                | issue.                                            |  |  |  |
|    |                        |                          | Synchronize the Security router time with WAN.    |  |  |  |
| 4  | Set WAN connection     | Verify WAN connection    | Connect to WAN. Configure bandwidth to            |  |  |  |
|    |                        | setting, bandwidth       | optimize data transmission.                       |  |  |  |
|    |                        | allocation, and protocol |                                                   |  |  |  |
|    |                        | binding.                 |                                                   |  |  |  |
| 5  | Set LAN connection:    | Set mirror port and      | Provide mirror port, port management and VLAN     |  |  |  |
|    | physical port and IP   | VLAN. Allocate and       | setting functions. Support Static/DHCP IP         |  |  |  |
|    | address settings       | manage LAN IP.           | allocation to meet different needs. IP group will |  |  |  |
|    |                        |                          | simplize the management work.                     |  |  |  |
| 6  | Set QoS bandwidth      | Restrict bandwidth and   | To assure transmission of important information,  |  |  |  |
|    | management: avoid      | session of WAN ports,    | manage and allocate the bandwidth further to      |  |  |  |
|    | bandwidth occupation   | LAN IP and application.  | achieve best efficiency.                          |  |  |  |
| 7  | Set Firewall: prevent  | Block attack, Set        | Administrators can block BT to avoid bandwidth    |  |  |  |
|    | attack and improper    | Access rule and restrict | occupation, and enable access rules to restrict   |  |  |  |
|    | access to network      | Web access.              | employee accessing internet improperly or using   |  |  |  |
|    | resources              |                          | MSN, QQ and Skype during working time. They       |  |  |  |
|    |                        |                          | can also protect network from Worm or ARP         |  |  |  |
|    |                        |                          | attacking.                                        |  |  |  |
| 8  | Advanced               | DMZ/Forwarding,          | DMZ/Forwarding, UpnP, Routing Mode, multiple      |  |  |  |
|    | Settings:DMZ/Forwardin | UpnP, Routing Mode,      | WAN IP, DDNS and MAC Clone                        |  |  |  |
|    | g, UPnP, DDNS, MAC     | multiple WAN IP, DDNS    |                                                   |  |  |  |
|    | Clone                  | and MAC Clone            |                                                   |  |  |  |
| 9  | Management and         | Monitor Security router  | Administrators can look up system log and         |  |  |  |
|    | maintenance settings:  | working status and       | monitor system status and inbound/outbound        |  |  |  |
|    | Syslog, SNMP, and      | configuration backup.    | flow in real time.                                |  |  |  |
|    | configuration backup   |                          |                                                   |  |  |  |
| 10 | Logout                 | Close configuration      | Logout Security router web-based UI.              |  |  |  |

|  | window. |  |
|--|---------|--|
|  |         |  |

We will follow the process flow to complete the network setting in the following chapters.

# **Chapter 3: Hardware Installation**

In this chapter we are going to introduce hardware interface as well as physical installation.

## 3.1 Installing the Device on a Standard 19" Rack

We suggest to either place the device on a desk or install it in a rack with attached brackets. Do not place other heavy objects together with the device on a rack. Overloading may cause the rack to fail, thus causing damage or danger.

Each device comes with a set of rack installation accessories, including 2 L brackets and 8 screws. Users can rack- mount the device onto the chassis.

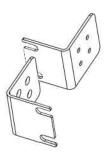

Refer to the figure below for the device installation onto a 19" rack:

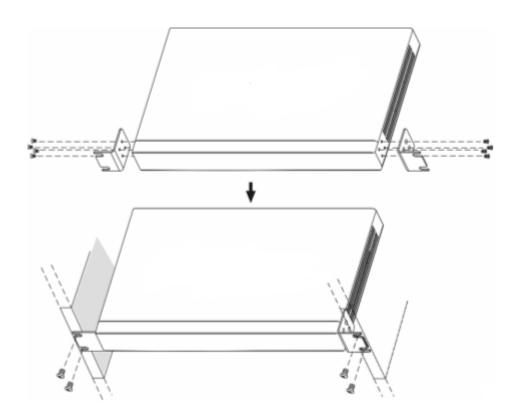

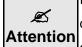

In order for the device to run smoothly, wherever users install it, be sure not to obstruct the vent on each side of the device. Keep at least 10cm space in front of both the vents for air convection.

## 3.2 Security router Network Connection

The device has 4 WAN ports and a hardware DMZ port; therefore, users can connect the device to the Internet, and configure a connection to a Public IP server at the same time.

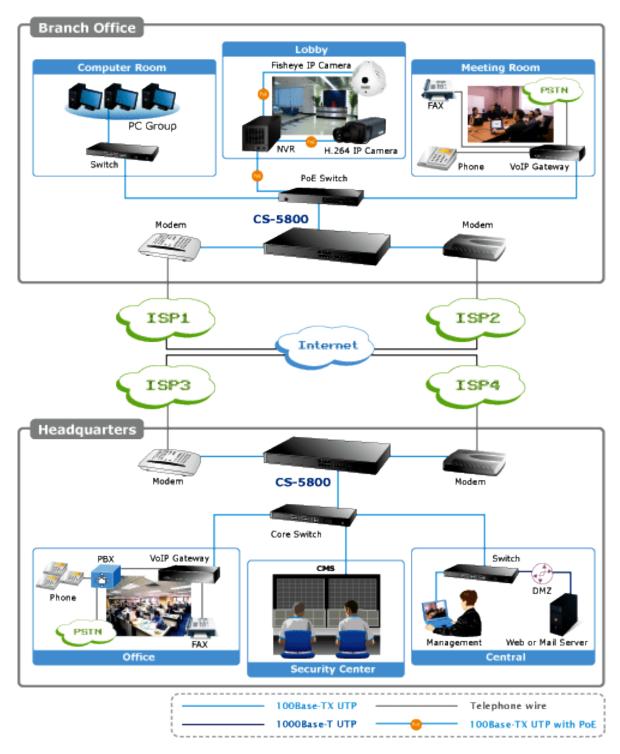

**WAN connection**: A WAN port can be connected with xDSL Modem, Fiber Modem, Switching Hub, or through an external router to connect to the Internet.

**LAN Connection:** The LAN port can be connected to a Switching Hub or directly to a PC. Users can use servers for monitoring or filtering through the port after "Physical Port Management" configuration is done.

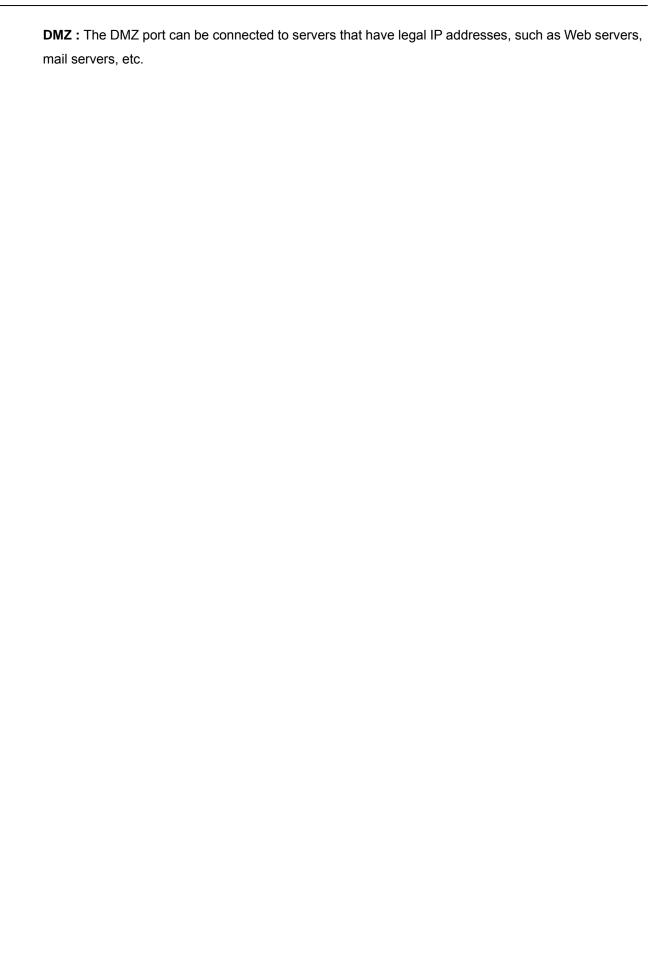

# **Chapter 4: Login Security router**

This chapter is mainly introducing Web-based UI after connecting Security router.

First, check up Security router IP address by connecting to DOS through the LAN PC under Security router. Go to Start → Run, enter cmd to commend DOS, and enter ipconfig for getting Default Gateway address, as the graphic below, 192.168.1.1. Make sure Default Gateway is also the default IP address of Content Security Router.

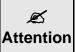

When not getting IP address and default gateway by using "ipconfig", or the received IP address is 0.0.0.0 and 169.X.X.X, we recommend that users should check if there is any problem with the circuits or the computer network card is connected nicely.

Then, open webpage browser, IE for example, and key in 192.168.1.1 in the website column. The login window will appear as below:

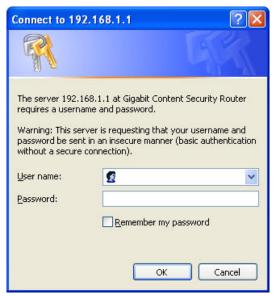

Security router default username and password are both "admin". Users can change the login password in the setting later.

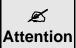

For security, we strongly suggest that users must change password after login. Please keep the password safe, or you cannot login to Security router. Press Reset button for more than 10 sec, all the setting will return to default.

After login, Security router web-based UI will be shown.

# **Chapter 5: System Status**

This chapter introduces the device specification and status after login as well as change password and system time settings for security.

# 5.1 Home Page

In the Home page, all Security router parameters and status are listed for users' reference.

#### 5.1.1 WAN Status

#### **WAN Status** IPv4 IPv6 WAN 1 WAN 2 WAN 3 WAN 4 DMZ Interface **WAN IP** 192.168.4.195 0.0.0.0 0.0.0.0 0.0.0.0 0.0.0.0 Address Default 192.168.4.1 0.0.0.0 0.0.0.0 0.0.0.0 Gateway 192.168.5.121 0.0.0.0 0.0.0.0 0.0.0.0 DNS 192.168.5.120 Downstream 0 0 0 Bandwidth Usage Upstream 0 0 0 Bandwidth 0 0 Usage Dyndns Disabled Dyndns Disabled Dyndns Disabled Dyndns Disabled **DDNS Setup** 3322 Disabled 3322 Disabled 3322 Disabled 3322 Disabled Quality of 0 rules set 0 rules set 0 rules set 0 rules set Service Release Release Release Release Release Manual Connect Renew Renew Renew Renew Renew

| Item                 | Description                                                                 |  |  |  |
|----------------------|-----------------------------------------------------------------------------|--|--|--|
| WAN IP Address       | Indicates the current IP configuration for WAN port.                        |  |  |  |
| Default Gateway      | Indicates current WAN gateway IP address from ISP.                          |  |  |  |
| DNS                  | Indicates the current DNS IP configuration.                                 |  |  |  |
| Downstream Bandwidth | Indicates the current downstream bandwidth usage (%) for each WAN.          |  |  |  |
| Usage(%)             |                                                                             |  |  |  |
| Upstream Bandwidth   | Indicates the current upstream bandwidth usage (%) for each WAN.            |  |  |  |
| Usage(%)             |                                                                             |  |  |  |
| DDNS Setup           | Indicates if Dynamic Domain Name is activated. The default configuration is |  |  |  |

|                    | "Off".                                                                  |  |  |
|--------------------|-------------------------------------------------------------------------|--|--|
| Quality of Service | Indicates how many QoS rules are set.                                   |  |  |
| Manual Connect     | When "Obtain an IP automatically" is selected, two buttons (Release and |  |  |
|                    | Renew) will appear. If a WAN connection, such as PPPoE or PPTP, is      |  |  |
|                    | selected, "Disconnect" and "Connect" will appear.                       |  |  |
| DMZ IP Address     | Indicates the current DMZ IP address.                                   |  |  |

## 5.1.2 Physical Port Status

#### **Physical Port Status**

| Port ID   | 1       | 2        | 3              | 4       | 5       | 6        | 7         | 8       |
|-----------|---------|----------|----------------|---------|---------|----------|-----------|---------|
| Interface |         | LAN      |                |         |         |          |           |         |
| Status    | Enabled | Connect  | Enabled        | Enabled | Enabled | Enabled  | Enabled   | Enabled |
|           |         |          |                |         |         |          |           |         |
| Port ID   | Interne | t        | Internet       | Inte    | rnet    | Internet | Inter     | net/DMZ |
| Interface | WAN 1   | ı        | WAN 2          | WA      | N 3     | WAN 4    |           | DMZ     |
| Status    | Enable  | <u>d</u> | <u>Enabled</u> | Ena     | bled    | Enabled  | <u>Er</u> | nabled  |

The status of all system ports, including each connected and enabled port, will be shown on this Home page (see above table). Click the respective status button and a separate window will appear to show detailed data (including setting status summary and statistics) of the selected port.

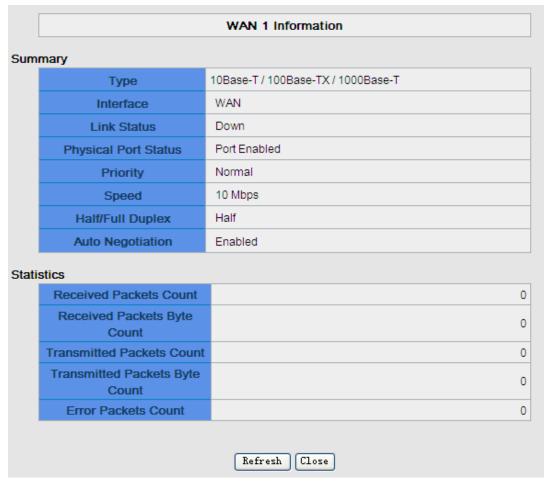

The current port setting status information will be shown in the Port Information Table. Examples: type (10Base-T/100Base-TX/1000Base-T), iniferface (WAN/ LAN/ DMZ), link status (Up/ Down), physical port status (Port Enabled/ Port Disabled), priority (high or normal), speed status (10Mbps or 100Mbps), duplex status (Half/ Full), auto negotiation (Enabled or Disabled). The tabble also shows statistics of Receive/ Transmit Packets, Receive/Transmit Packets Byte Count as well as Error Packets Count.

# **5.1.3 System Information**

# System Information

| LAN IP Address/Subnet<br>Mask | 192.168.1.1/255.255.255.0 | Serial Number    | PLTzBCG3100124232                    |
|-------------------------------|---------------------------|------------------|--------------------------------------|
| IPv6 Address/Prefix<br>Length |                           | Firmware Version | v1.0.1 .01 (May 23 2012<br>19:26:13) |
| Working Mode                  | Gateway                   | Current Time     | Tue Jun 26 2012 16:17:43             |
| System Active Time            | 1 Days4 Hours56 Minutes42 |                  |                                      |

| Item                   | Description                                                                                   |  |
|------------------------|-----------------------------------------------------------------------------------------------|--|
| LAN IP Address/ Subnet | Identifies the current device IP address and subnet mask. The default is                      |  |
| Mask                   | 192.168.1.1 and 255.255.255.0                                                                 |  |
| IPv6 Address/Prefix    | Identifies the current device IPv6 address and prefix length. The default is                  |  |
| Length                 | fc00::1/7                                                                                     |  |
| Working Mode           | Indicates the current working mode. Can be Gateway or Router mode. The                        |  |
|                        | default is "Gateway" mode                                                                     |  |
| System Active time     | Indicates how long the device has been running.                                               |  |
| Serial Number:         | This number is the device serial number.                                                      |  |
| Firmware Version       | Information about the device present software version.                                        |  |
| Current Time           | Indicates the device present time.                                                            |  |
|                        | To have the correct time, users must synchronize the device with the remote NTP server first. |  |

# **5.1.4 Security Status**

# **Security Status**

| Firewall                         | Status      |
|----------------------------------|-------------|
| SPI (Stateful Packet Inspection) | On          |
| DoS (Denial of Service)          | On          |
| Block WAN Request                | On          |
| Prevent ARP Virus Attack         | On          |
| Remote Management                | Off         |
| Access Rule                      | 0 rules set |

| Item                 | Description                                                                  |
|----------------------|------------------------------------------------------------------------------|
| SPI (Stateful Packet | Indicates whether SPI (Stateful Packet Inspection) is on or off. The default |

| Inspection)             | configuration is "On".                                                              |
|-------------------------|-------------------------------------------------------------------------------------|
| DoS (Denial of Service) | Indicates if DoS attack prevention is activated. The default configuration is "On". |
| Block WAN Request       | Indicates that denying the connection from Internet is activated. The default       |
|                         | configuration is "On".                                                              |
| Prevent ARP Virus       | Indicates that preventing Arp virus attack is acitvated. The default configuration  |
| Attack                  | is "Off".                                                                           |
| Remote Management       | Indicates if remote management is activated (on or off). Click the hyperlink to     |
|                         | enter and manage the configuration. The default configuration is "Off".             |
| Access Rule             | Indicates the number of access rule applied in Security router.                     |

# **5.1.5 Log Setting Status**

| <br>_og |              |          |  |
|---------|--------------|----------|--|
|         | Send Log To  | Disabled |  |
|         | Selia Log 10 | Disabled |  |

| Item        | Description                                        |
|-------------|----------------------------------------------------|
| Sent Log To | Indicates if Syslog Server is Enabled or Disabled. |

# 5.2 Change and Set Login Password and Time

# **5.2.1 Password Setting**

When you login Security router setting window every time, you must enter the password. The default value for Security router username and password are both "admin". For security reasons, we strongly recommend that you must change your password after first login. Please keep the password safe, or you might not login to Security router. You can press Reset button for more than 10 sec, Security router will return back to default.

## **Password Setup**

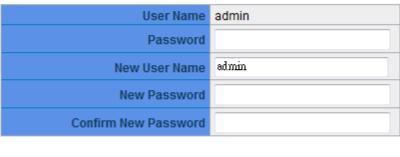

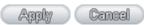

| Item                 | Description                                                            |  |
|----------------------|------------------------------------------------------------------------|--|
| User Name            | The default is "admin".                                                |  |
| Password             | Input the original password. (The default is "admin".)                 |  |
| New User Name        | Input the new user name. e.x. Planet                                   |  |
| New Password         | Input the new password.                                                |  |
| Confirm New Password | Input the new password again for verification.                         |  |
| Apply                | Click "Apply" to save the configuration.                               |  |
| Cancel               | Click "Cancel" to leave without making any change. This action will be |  |
|                      | effective before"Apply" to save the configuration.                     |  |

If users have already changed username and password, they should login with current username and password and input "admin" as new username and password if they have to return back to default.

## 5.2.2 Network Time

Security router can adjust time setting. Users can know the exact time of event occurrences that are recorded in the System Log, and the time of closing or opening access for Internet resources. You can either select the embedded NTP Server synchronization function or set up a time reference.

**Set system time using a NTP server :** Security router has embedded NTP server, which will update the time spontaneously.

# Network Time Set system time using a NTP server. Set system time manually. Time Zone Beijing (GMT+08:00) Daylight Saving □ Enabled from □ (Month) □ (Month) □ (Month) □ (Day) NTP Server time. nist, gov

| Item            | Description                                                                            |  |
|-----------------|----------------------------------------------------------------------------------------|--|
| Time Zone       | Select your location from the pull-down time zone list to show correct local time.     |  |
| Daylight Saving | If there is <b>Daylight Saving Time</b> in your area, input the date range. The device |  |
|                 | will adjust the time for the Daylight Saving period automatically.                     |  |
| NTP Server      | If you have your own preferred time server, input the server IP address.               |  |
| Apply           | After the changes are completed, click "Apply" to save the configuration.              |  |
| Cancel          | Click "Cancel" to leave without making any change. This action will be                 |  |
|                 | effective before "Apply" to save the configuration.                                    |  |

**Select System Time Manually:** Input the correct time, date, and year in the boxes.

- O Set system time using a NTP server.
- Set system time manually.

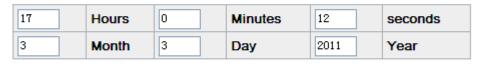

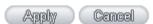

After the changes are completed, click "**Apply**" to save the configuration. Click "**Cancel**" to leave without making any change. This action will be effective before "Apply" to save the configuration.

# **Chapter 6: Network**

This Network page contains the basic settings. For most users, completing this general setting is enough for connecting with the Internet. However, some users need advanced information from their ISP. Please refer to the following descriptions for specific configurations.

#### **6.1 Network Connection**

#### 6.1.1 Host Name and Domain Name

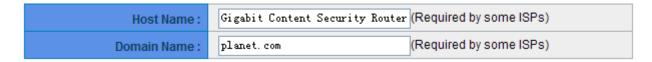

Device name and domain name can be input in the two boxes. Though this configuration is not necessary in most environments, some ISPs in some countries may require it.

## 6.1.2 IP Mode

Choose the type of addressing to use on your network:

## IP Mode

| Mode            | WAN           | LAN           |
|-----------------|---------------|---------------|
| ● IPv4 Only     | IPv4          | IPv4          |
| O Dual-Stack IP | IPv4 and IPv6 | IPv4 and IPv6 |

IPv4 Only: Use only IPv4 addressing.

**Dual-Stack IP:** Use IPv4 and IPv6 addressing. So that you can configure both IPv4 and IPv6 addresses for LAN, WAN, and DMZ settings on this page.

# 6.1.3 LAN Setting

#### 6.1.3.1 IPv4 Only

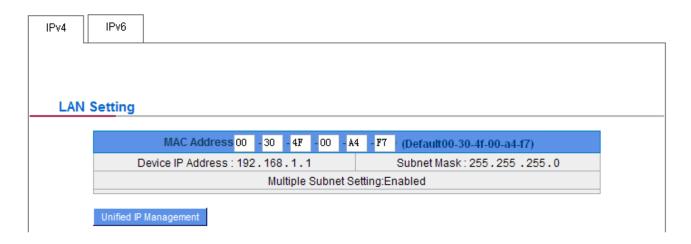

This is configuration information for CS-5800 current LAN IP address. The default configuration is 192.168.1.1 and the default Subnet Mask is 255.255.255.0. It can be changed according to the actual network structure.

#### Multiple-Subnet Setting: (IPv4 Only)

Click "Unified IP Management" to enter the configuration page, as shown in the following figure. Input the respective IP addresses and subnet masks.

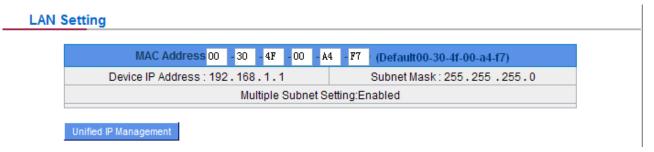

This is configuration information for the device current LAN IP address. The default configuration is 192.168.1.1 and the default Subnet Mask is 255.255.255.0. It can be changed according to the actual network structure.

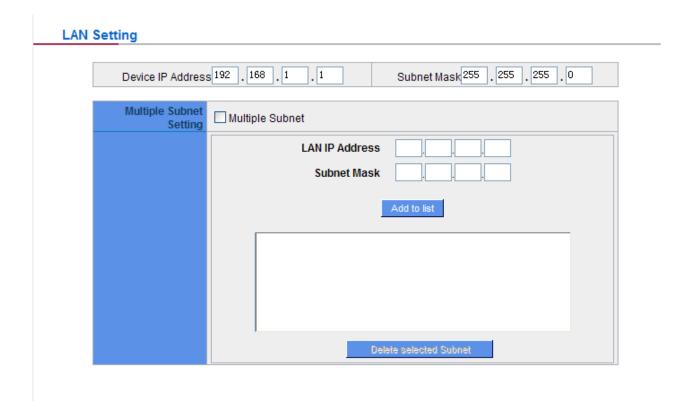

#### Dynamic IP ✓ Enable DHCP Server Subnet1 Subnet2 Subnet3 Subnet4 **DHCP** Enable Enable Enable Enable Server **IP Range** 192 168 1 100 192 168 2 100 192 168 3 100 192 168 4 100 Starts **IP Range** 192 168 1 149 192 168 2 149 192 168 3 149 192 168 4 149 Ends

This function enables users to input IP segments that differ from the router network segment to the multi-net segment configuration; the Internet will then be directly accessible. In other words, if there are already different IP segment groups in the Intranet, the Internet is still accessible without making any changes to internal PCs. Users can make changes according to their actual network structure.

## 61.3.2 Dual-Stack IP (IPv4 and IPv6)

Users have to enable **Dual-Stack IP** in the IP mode section in advance to configure IPv6. Then click the **IPv6** tab, and then enter the IPv6 Address and the Prefix Length. The default IP address is **fc00::1**, and the default prefix length is **7**. It can be changed according to the actual network structure.

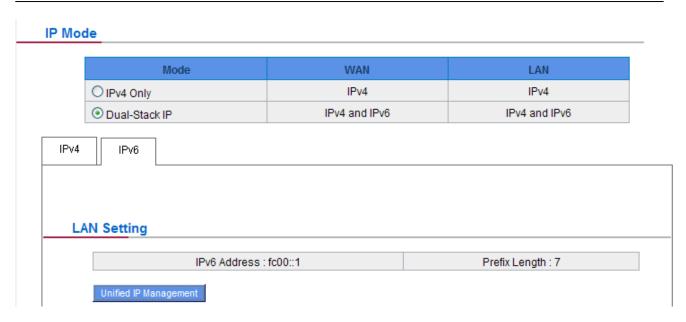

Click "Unified IP Management" to enter the configuration page, as shown in the following figure. Input the respective IP addresses and subnet masks.

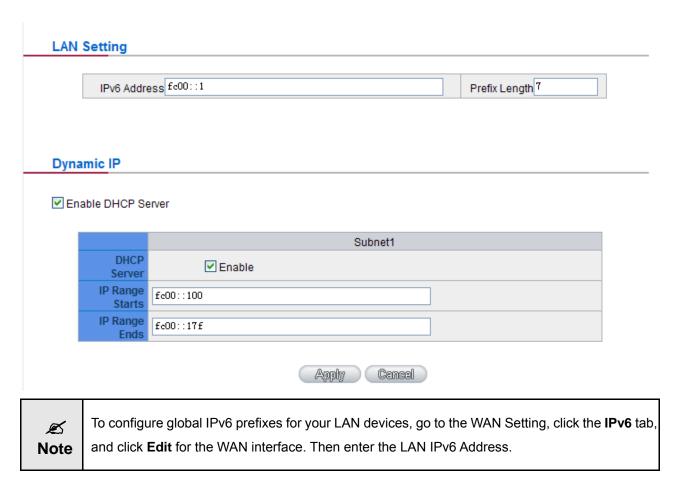

After the changes are completed, click "**Apply**" to save the configuration. Click "**Cancel**" to leave without making any change.

# 6.1.4 WAN & DMZ Settings

## 6.1.4.1 IPv4 Only

# **WAN Setting**

## **WAN Setting**

| Interface | Connection Type            | Config.     |
|-----------|----------------------------|-------------|
| WAN 1     | Obtain an IP automatically | <u>Edit</u> |
| WAN 2     | Obtain an IP automatically | <u>Edit</u> |
| WAN 3     | Obtain an IP automatically | <u>Edit</u> |
| WAN 4     | Obtain an IP automatically | <u>Edit</u> |
| WAN 5     | Obtain an IP automatically | <u>Edit</u> |

| Item            | Description                                                                   |  |
|-----------------|-------------------------------------------------------------------------------|--|
| Interface       | An indication of which port is connected.                                     |  |
| Connection Type | Obtain an IP automatically, Static IP connection, PPPoE (Point-to-Point       |  |
|                 | Protocol over Ethernet), PPTP (Point-to-Point Tunneling Protocol) or          |  |
|                 | Transparent Bridge.                                                           |  |
| Config          | A modification in an advanced configuration: Click Edit to enter the advanced |  |
|                 | configuration page.                                                           |  |

## **Obtain an Automatic IP automatically**

This mode is often used in the connection mode to obtain an automatic DHCP IP. This is the device system default connection mode. It is a connection mode in which DHCP clients obtain an IP address automatically. If having a different connection mode, please refer to the following introduction for selection of appropriate configurations. Users can also set up their own DNS IP address. Check the options and input the user-defined DNS IP addresses.

|                                                                                                    | Interface: WAN 1                                |
|----------------------------------------------------------------------------------------------------|-------------------------------------------------|
| WAN Connection Type:                                                                                                    | Obtain an IP automatically 🕶                    |
| Us                                                                                                    | e the Following DNS Server Addresses            |
| DNSServer(Required):                                                                                                    | 0.0.0.0                                         |
| DNS Server (Optional):                                                                                                    | 0.0.0.0                                         |
| Shared-Circuit WAN environment:                                                                                                    | ○ Yes    NO (Filter broadcast packets from WAN) |
| MTU:                                                                                                    | Auto                                            |
| Enabled Line-Dropped Scheduling  Line-Dropped Period: from 0 : 0 to 1 : 0 (24-Hour Format)  Line-Dropped Scheduling: 5 minutes ahead line-dropped to start new session transferring |                                                 |
| Backup Interfac                                                                                                    | e: disable v                                    |
| Back Apply Cancel                                                                                                    |                                                 |

| Item                  | Description                                                                     |
|-----------------------|---------------------------------------------------------------------------------|
| Use the following DNS | Select a user-defined DNS server IP address.                                    |
| Server Addresses:     |                                                                                 |
| DNS Server:           | Input the DNS IP address set by ISP. At least one IP group should be input.     |
|                       | The maximum acceptable groups are two IP groups.                                |
| Enable Line-Dropped   | The WAN disconnection schedule will be activated by checking this option. In    |
| Scheduling:           | some areas, there is a time limitation for WAN connection service. For          |
|                       | example:                                                                        |
|                       | The optical fiber service will be disconnected from 0:00 am to 6:00 am.         |
|                       | Although there is a standby system in the device, at the moment of WAN          |
|                       | disconnection, all the external connections that go through this WAN will be    |
|                       | disconnected too. Only after the disconnected lines are reconnected can they    |
|                       | go through the standby system to connect with the Internet.                     |
|                       |                                                                                 |
|                       | Therefore, to avoid a huge number of disconnections, users can activate this    |
|                       | function to arrange new connections to be made through another WAN to the       |
|                       | Internet. In this way, the effect of any disconnection can be minimized.        |
| Line-Dropped Period   | Input the time rule for disconnection of this WAN service.                      |
|                       |                                                                                 |
| Line-Dropped          | Input how long the WAN service may be disconnected before the newly added       |
| Scheduling            | connections should go through another WAN to connect with the Internet.         |
| Link Backup Interface | Select another WAN port as link backup when port binding is configured. Users   |
|                       | should select the port that employs the same ISP.                               |
| Shared- Circuit WAN   | If your WAN connects to a Switch, select "Enabled" to filter broadcast packets. |
| environment           | The default is "Disabled".                                                      |
| MTU:                  | MTU is abbreviation of Maximum Transmission Unit. "Auto" and "Manual" can       |
|                       | be chosen. The default value is 1500. Different value could be set in different |
|                       | network environment. (e.g. ADSL PPPoE MTU: 1492) .The default is "Auto".        |

After the changes are completed, click "Apply" to save the configuration, or click "Cancel" to leave without making any changes.

## Static IP

If an ISP issues a static IP (such as one IP or eight IP addresses, etc.), please select this connection mode and follow the steps below to input the IP numbers issued by an ISP into the relevant boxes.

|                                                                                               | Interface: WAN 1                                |
|-----------------------------------------------------------------------------------------------|-------------------------------------------------|
| WAN Connection Type : WAN IP Address : Subnet Mask : Default Gateway : DNS Server(Required) : | Static IP                                       |
| DNSServer(Required):                                                                          |                                                 |
| Shared-Circuit WAN environment :                                                              |                                                 |
|                                                                                               | NO (Filter broadcast packets from WAN)     Auto |
| ☐ Enabled Line-Dropped Scheduling                                                             |                                                 |
| Line-Dropped Perio                                                                            | d: from 0 : 0 to 1 : 0 (24-Hour Format)         |
| Line-Dropped Scheduling: 5 minutes ahead line-dropped to start new session transferring       |                                                 |
| Backup Interfac                                                                               | e: disable 🕶                                    |

Back Apply Cancel

| Basic (Apply) Salissi |                                                                                  |
|-----------------------|----------------------------------------------------------------------------------|
| Item                  | Description                                                                      |
| WAN IP address        | Input the available static IP address issued by ISP.                             |
| Subnet Mask           | Input the subnet mask of the static IP address issued by ISP, such as:           |
|                       | Issued eight static IP addresses: 255.255.255.248                                |
|                       | Issued 16 static IP addresses: 255.255.255.240                                   |
| Default Gateway       | Input the default gateway issued by ISP. For ADSL users, it is usually an        |
|                       | ATU-R IP address. As for optical fiber users, please input the optical fiber     |
|                       | switching IP.                                                                    |
| DNS Server            | Input the DNS IP address issued by ISP. At least one IP group should be input.   |
|                       | The maximum acceptable is two IP groups.                                         |
| Enable Line-Dropped   | The WAN disconnection schedule will be activated by checking this option. In     |
| Scheduling            | some areas, there is a time limitation for WAN connection service. For           |
|                       | example: the optical fiber service will be disconnected from 0:00 am to 6:00 am. |
|                       | Although there is a standby system in the device, at the moment of WAN           |
|                       | disconnection, all the external connections that go through this WAN will be     |
|                       | disconnected too. Only after the disconnected lines are reconnected can they     |
|                       | go through the standby system to connect with the Internet. Therefore, to avoid  |
|                       | a huge number of disconnections, users can activate this function to arrange     |
|                       | new connections to be made through another WAN to the Internet. In this way,     |
|                       | the effect of any disconnection can be minimized.                                |

| Line-Dropped Period   | Input the time rule for the disconnection of this WAN service.                  |
|-----------------------|---------------------------------------------------------------------------------|
|                       |                                                                                 |
| Line-Dropped          | Input how long the WAN service may be disconnected before the newly added       |
| Scheduling            | connections should go through another WAN to connect with the Internet.         |
| Link Backup Interface | Select another WAN port as link backup when port binding is configured. Users   |
|                       | should select the port that employs the same ISP.                               |
|                       |                                                                                 |
| Shared- Circuit WAN   | If your WAN connects to a Switch, select "Enabled" to filter broadcast packets. |
| environment           | The default is "Disabled".                                                      |
| MTU                   | MTU is abbreviation of Maximum Transmission Unit. "Auto" and "Manual" can       |
|                       | be chosen. The default value is 1500. Different value could be set in different |
|                       | network environment. (e.g. ADSL PPPoE MTU: 1492) The default is "Auto".         |

After the changes are completed, click "Apply" to save the configuration, or click "Cancel" to leave without making any changes.

## **PPPoE**

This option is for an ADSL virtual dial-up connection (suitable for ADSL PPPoE). Input the user connection name and password issued by ISP. Then use the PPP Over-Ethernet software built into the device to connect with the Internet. If the PC has been installed with the PPPoE dialing software provided by ISP, remove it. This software will no longer be used for network connection.

|                                                                                         | Interface: WAN 1                       |
|-----------------------------------------------------------------------------------------|----------------------------------------|
|                                                                                         |                                        |
| WAN Connection Type:                                                                    | PPPoE 💌                                |
| UserName :                                                                              |                                        |
| Password:                                                                               |                                        |
| O Connect on Dema                                                                       | nd: Max Idle Time <sup>5</sup> Min.    |
| <ul><li>Keep Alive: Redial</li></ul>                                                    | Period 30 Sec.                         |
| Shared-Circuit WAN environment :                                                        | ○ Yes                                  |
| MTU:                                                                                    |                                        |
|                                                                                         |                                        |
| ☐ Enabled Line-Dropped Scheduling                                                       |                                        |
| Line-Dropped Period                                                                     | : from 0 : 0 to 1 : 0 (24-Hour Format) |
| Line-Dropped Scheduling: 5 minutes ahead line-dropped to start new session transferring |                                        |
| Backup Interface                                                                        | : disable 🔽                            |
|                                                                                         |                                        |
|                                                                                         |                                        |
|                                                                                         | Back Apply Cancel                      |

| Item                  | Description                                                                          |
|-----------------------|--------------------------------------------------------------------------------------|
| User Name             | Input the user name issued by ISP.                                                   |
| Password              | Input the password issued by ISP.                                                    |
| Connect on Demand     | This function enables the auto-dialing function to be used in a PPPoE dial           |
|                       | connection. When the client port attempts to connect with the Internet, the          |
|                       | device will automatically make a dial connection. If the line has been idle for a    |
|                       | period of time, the system will break the connection automatically. (The default     |
|                       | time for automatic break-off resulting from no packet transmissions is five          |
|                       | minutes).                                                                            |
| Keep Alive            | This function enables the PPPoE dial connection to keep connected, and to            |
|                       | automatically redial if the line is disconnected. It also enables a user to set up a |
|                       | time for redialing. The default is 30 seconds.                                       |
| Enable Line-Dropped   | The WAN disconnection schedule will be activated by checking this option. In         |
| Scheduling            | some areas, there is a time limitation for WAN connection service. For               |
|                       | example: the optical fiber service will be disconnected from 0:00 am to 6:00 am.     |
|                       | Although there is a standby system in the device, at the moment of WAN               |
|                       | disconnection, all the external connections that go through this WAN will be         |
|                       | disconnected too. Only after the disconnected lines are reconnected can they         |
|                       | go through the standby system to connect with the Internet. Therefore, to avoid      |
|                       | a huge number of disconnections, users can activate this function to arrange         |
|                       | new connections through another WAN to the Internet. In this way, the effect of      |
|                       | any disconnection can be minimized.                                                  |
| Line-Dropped Period   | Input the time rule for the disconnection of this WAN service.                       |
|                       |                                                                                      |
| Line-Dropped          | Input how long the WAN service may be disconnected before the newly added            |
| Scheduling            | connections should go through another WAN to connect with the Internet.              |
| Link Backup Interface | Select another WAN port as link backup when port binding is configured. Users        |
|                       | should select the port that employs the same ISP.                                    |
|                       |                                                                                      |
| Shared- Circuit WAN   | If your WAN connects to a Switch, select "Enabled" to filter broadcast packets.      |
| environment           | The default is "Disabled".                                                           |
| MTU                   | MTU is abbreviation of Maximum Transmission Unit. "Auto" and "Manual" can            |
|                       | be chosen. The default value is 1500. Different value could be set in different      |
|                       | network environment. (e.g. ADSL PPPoE MTU: 1492) .The default is "Auto".             |

After the changes are completed, click "Apply" to save the configuration, or click "Cancel" to leave without making any change.

## **PPTP**

This option is for the PPTP time counting system. Input the user's connection name and password issued by ISP, and use the built-in PPTP software to connect with the Internet.

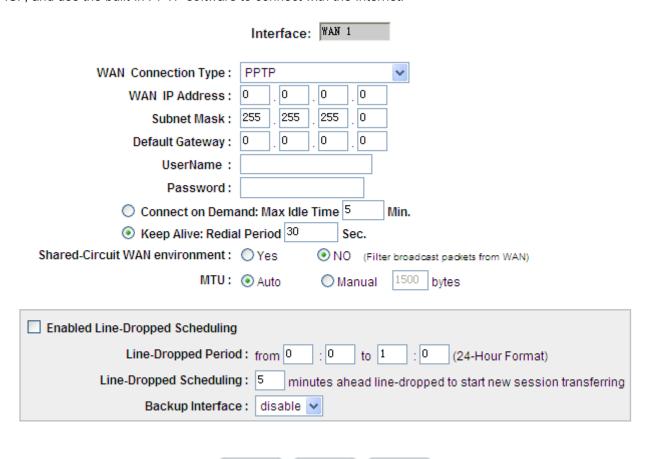

| Item                    | Description                                                                      |
|-------------------------|----------------------------------------------------------------------------------|
| WAN IP Address          | This option is to configure a static IP address. The IP address to be configured |
|                         | could be one issued by ISP. (The IP address is usually provided by the ISP       |
|                         | when the PC is installed. Contact ISP for relevant information).                 |
| Subnet Mask             | Input the subnet mask of the static IP address issued by ISP, such as:           |
|                         | Issued eight static IP addresses: 255.255.255.248                                |
|                         | Issued 16 static IP addresses: 255.255.255.240                                   |
| Default Gateway Address | Input the default gateway of the static IP address issued by ISP. For ADSL       |
|                         | users, it is usually an ATU-R IP address.                                        |
| User Name               | Input the user name issued by ISP.                                               |
|                         |                                                                                  |

Apply .

Back

Cancel

| Password              | Input the password issued by ISP.                                                |
|-----------------------|----------------------------------------------------------------------------------|
|                       |                                                                                  |
| Occupation Demand     | This function could be the cute dialing function to be used for a DDTD dial      |
| Connect on Demand     | This function enables the auto-dialing function to be used for a PPTP dial       |
|                       | connection. When the client port attempts to connect with the Internet, the      |
|                       | device will automatically connect with the default ISP auto dial connection;     |
|                       | when the network has been idle for a period of time, the system will break the   |
|                       | connection automatically. (The default time for automatic break off when no      |
|                       | packets have been transmitted is five minutes).                                  |
| Keep Alive            | This function enables the PPTP dial connection to redial automatically when      |
|                       | the connection has been disconnected. Users can set up the redialing time.       |
|                       | The default is 30 seconds.                                                       |
| Enable Line-Dropped   | The WAN disconnection schedule will be activated by checking this option. In     |
| Scheduling            | some areas, there is a time limitation for WAN connection service. For           |
|                       | example: the optical fiber service will be disconnected from 0:00 am to 6:00 am. |
|                       | Although there is a standby system in the device, at the moment of WAN           |
|                       | disconnection, all the external connections that go through this WAN will be     |
|                       | disconnected too. Only after the disconnected lines are reconnected can they     |
|                       | go through the standby system to connect with the Internet. Therefore, to avoid  |
|                       | a huge number of disconnections, users can activate this function to arrange     |
|                       | new connections to be made through another WAN to the Internet. In this way,     |
|                       | the effect of any disconnection can be minimized.                                |
| Line-Dropped Period   | Input the time rule for the disconnection of this WAN service.                   |
| Line-Dropped          | Input how long the WAN service may be disconnected before the newly added        |
| Scheduling            | connections should go through another WAN to connect with the Internet.          |
|                       |                                                                                  |
| Link Backup Interface | Select another WAN port as link backup when port binding is configured. Users    |
|                       | should select the port that employs the same ISP.                                |
| Shared- Circuit WAN   | If your WAN connects to a Switch, select "Enabled" to filter broadcast packets.  |
| environment           | The default is "Disabled".                                                       |
| MTU                   | MTU is abbreviation of Maximum Transmission Unit. "Auto" and "Manual" can        |
|                       | be chosen. The default value is 1500. Different value could be set in different  |
|                       | network environment. (e.g. ADSL PPPoE MTU: 1492)                                 |
|                       | The default is "Auto".                                                           |
|                       | <u> </u>                                                                         |

After the changes are completed, click "Apply" to save the configuration, or click "Cancel" to leave without making any changes.

## **Transparent Bridge**

If all Intranet IP addresses are applied as Internet IP addresses, and users don't want to substitute private network IP addresses for all Intranet IP addresses (ex. 192.168.1.X), this function will enable users to integrate existing networks without changing the original structure. Select the Transparent Bridge mode for the WAN connection mode. In this way, users will be able to connect normally with the Internet while keeping the original Internet IP addresses in Intranet IP configuration.

If there are two WANs configured, users still can select Transparent Bridge mode for WAN connection mode, and load balancing will be achieved as usual.

|                                  | Interface:            |          | WAN 1                  |         |                                             |
|----------------------------------|-----------------------|----------|------------------------|---------|---------------------------------------------|
| WAN Connection Type:             | Trans                 | sparent  | Bridge                 |         | <b>v</b>                                    |
| WAN IP Address:                  | 0                     | O        | 0                      | 0       | •                                           |
| Subnet Mask :                    | 255                   | 255      | 255                    | 0       |                                             |
| Default Gateway :                | 0                     | 0        | 0                      | 0       |                                             |
| DNS Server(Required):            | 0                     | 0        | 0                      | 0       |                                             |
| DNS Server(Optional):            | 0                     | 0        | 0                      | 0       |                                             |
| Internal LAN IP Range            | 1:0                   | ,0       | 0                      | 0       | to 0                                        |
| Internal LAN IP Range            | <b>2</b> : 0          | 0        | 0                      | 0       | to 0                                        |
| Internal LAN IP Range            | <b>3</b> : 0          | 0        | 0                      | 0       | to 0                                        |
| Internal LAN IP Range            | <b>4</b> : 0          | 0        | 0                      | 0       | to 0                                        |
| Internal LAN IP Range            | <b>5</b> : 0          | 0        | 0                      | 0       | toO                                         |
| Shared-Circuit WAN environment : | O Yes                 | _ `<br>} | <ul><li>● NO</li></ul> | (Filter | r broadcast packets from WAN)               |
| MTU:                             | <ul><li>Aut</li></ul> |          | ○ Mai                  |         | 1500 bytes                                  |
|                                  | O 7 101               |          | 0                      | TG G    | 5,5                                         |
| Enabled Line-Dropped Scheduling  |                       |          |                        |         |                                             |
| Line-Dropped Period              | d: fron               | n O      | : 0                    | to 1    | : 0 (24-Hour Format)                        |
| Line-Dropped Scheduling          | <b>j</b> : 5          | minu     |                        | ad line | e-dropped to start new session transferring |
| Backup Interface                 |                       | able v   |                        |         |                                             |
| p                                | 211                   |          |                        |         |                                             |
|                                  |                       |          |                        |         |                                             |
|                                  | Back                  |          | Ablath                 |         | ancel                                       |

| Item                    | Description                                                                |
|-------------------------|----------------------------------------------------------------------------|
| WAN IP Address          | Input one of the static IP addresses issued by ISP.                        |
| Subnet Mask             | Input the subnet mask of the static IP address issued by ISP, such as:     |
|                         | Issued eight static IP addresses: 255.255.255.248 Issued 16 static IP      |
|                         | addresses: 255.255.250.240                                                 |
| Default Gateway Address | Input the default gateway of the static IP address issued by ISP. For ADSL |
|                         | users, it is usually an ATU-R IP address.                                  |

| Input the DNS IP address set by ISP. At least one IP group should be input. The maximum acceptable is two IP groups.  Internal LAN IP Range Input the available IP range issued by ISP. If ISP issued two discontinuous IP address ranges, users can input them into Internal LAN IP Range 1 and Internal LAN IP Range 2 respectively.  Enable Line-Dropped Scheduling The WAN disconnection schedule will be activated by checking this option. In some areas, there is a time limitation for WAN connection service. For example: the optical fiber service will be disconnected from 0:00 am to 6:00 am. Although there is a standby system in the device, at the moment of WAN disconnection, all the external connections that go through this WAN will be disconnected too. Only after the disconnected lines are reconnected can they go through the standby system to connect with the Internet. Therefore, to avoid a huge number of disconnections, users can activate this function to arrange new connections through another WAN to the Internet. In this way, the effect of any disconnection can be minimized.  Line-Dropped Period: Input the time rule for the disconnection of this WAN service.  Line-Dropped Scheduling: Input the wan service may be disconnected before the newly added connections should go through another WAN to connect with the Internet.  Line-Backup Interface Select another WAN port as link backup when port binding is configured. Users should select the port that employs the same ISP.  Shared- Circuit WAN environment in five wan in the default is "Disabled".  MTU is abbreviation of Maximum Transmission Unit. "Auto" and "Manual" can be chosen. The default value is 1500. Different value could be set in different |                       |                                                                                                    |
|----------------------------------------------------------------------------------------------------|-----------------------|----------------------------------------------------------------------------------------------------|
| Internal LAN IP Range Input the available IP range issued by ISP. If ISP issued two discontinuous IP address ranges, users can input them into Internal LAN IP Range 1 and Internal LAN IP Range 2 respectively.  Enable Line-Dropped Scheduling The WAN disconnection schedule will be activated by checking this option. In some areas, there is a time limitation for WAN connection service. For example: the optical fiber service will be disconnected from 0:00 am to 6:00 am. Although there is a standby system in the device, at the moment of WAN disconnection, all the external connections that go through this WAN will be disconnected too. Only after the disconnected lines are reconnected can they go through the standby system to connect with the Internet. Therefore, to avoid a huge number of disconnections, users can activate this function to arrange new connections through another WAN to the Internet. In this way, the effect of any disconnection can be minimized.  Line-Dropped Input the time rule for the disconnection of this WAN service.  Line-Dropped Scheduling:  Input how long the WAN service may be disconnected before the newly added connections should go through another WAN to connect with the Internet.  Select another WAN port as link backup when port binding is configured. Users should select the port that employs the same ISP.  Shared- Circuit WAN If your WAN connects to a Switch, select "Enabled" to filter broadcast packets. The default is "Disabled".  MTU is abbreviation of Maximum Transmission Unit. "Auto" and "Manual" can                                                                                                    | DNS Server            |                                                                                                    |
| address ranges, users can input them into Internal LAN IP Range 1 and Internal LAN IP Range 2 respectively.  Enable Line-Dropped  Scheduling  The WAN disconnection schedule will be activated by checking this option. In some areas, there is a time limitation for WAN connection service. For example: the optical fiber service will be disconnected from 0:00 am to 6:00 am. Although there is a standby system in the device, at the moment of WAN disconnected too. Only after the disconnected lines are reconnected can they go through the standby system to connect with the Internet. Therefore, to avoid a huge number of disconnections, users can activate this function to arrange new connections through another WAN to the Internet. In this way, the effect of any disconnection can be minimized.  Line-Dropped Period:  Input the time rule for the disconnection of this WAN service.  Line-Dropped Input how long the WAN service may be disconnected before the newly added connections should go through another WAN to connect with the Internet.  Link Backup Interface  Select another WAN port as link backup when port binding is configured. Users should select the port that employs the same ISP.  Shared-Circuit WAN environment  MTU is abbreviation of Maximum Transmission Unit. "Auto" and "Manual" can                                                                                                    |                       | The maximum acceptable is two IP groups.                                                                                                    |
| Internal LAN IP Range 2 respectively.  Enable Line-Dropped Scheduling The WAN disconnection schedule will be activated by checking this option. In some areas, there is a time limitation for WAN connection service. For example: the optical fiber service will be disconnected from 0:00 am to 6:00 am. Although there is a standby system in the device, at the moment of WAN disconnection, all the external connections that go through this WAN will be disconnected too. Only after the disconnected lines are reconnected can they go through the standby system to connect with the Internet. Therefore, to avoid a huge number of disconnections, users can activate this function to arrange new connections through another WAN to the Internet. In this way, the effect of any disconnection can be minimized.  Line-Dropped Period: Input the time rule for the disconnection of this WAN service.  Line-Dropped Scheduling: Input how long the WAN service may be disconnected before the newly added connections should go through another WAN to connect with the Internet.  Link Backup Interface Select another WAN port as link backup when port binding is configured. Users should select the port that employs the same ISP.  Shared- Circuit WAN If your WAN connects to a Switch, select "Enabled" to filter broadcast packets. The default is "Disabled".                                                                                                    | Internal LAN IP Range | Input the available IP range issued by ISP. If ISP issued two discontinuous IP                                                                                                    |
| The WAN disconnection schedule will be activated by checking this option. In some areas, there is a time limitation for WAN connection service. For example: the optical fiber service will be disconnected from 0:00 am to 6:00 am. Although there is a standby system in the device, at the moment of WAN disconnection, all the external connections that go through this WAN will be disconnected too. Only after the disconnected lines are reconnected can they go through the standby system to connect with the Internet. Therefore, to avoid a huge number of disconnections, users can activate this function to arrange new connections through another WAN to the Internet. In this way, the effect of any disconnection can be minimized.  Line-Dropped Period: Input the time rule for the disconnection of this WAN service.  Line-Dropped Scheduling: Input how long the WAN service may be disconnected before the newly added connections should go through another WAN to connect with the Internet.  Link Backup Interface Select another WAN port as link backup when port binding is configured. Users should select the port that employs the same ISP.  Shared- Circuit WAN If your WAN connects to a Switch, select "Enabled" to filter broadcast packets. The default is "Disabled".  MTU is abbreviation of Maximum Transmission Unit. "Auto" and "Manual" can                                                                                                    |                       | address ranges, users can input them into Internal LAN IP Range 1 and                                                                                                    |
| Scheduling  some areas, there is a time limitation for WAN connection service. For example: the optical fiber service will be disconnected from 0:00 am to 6:00 am. Although there is a standby system in the device, at the moment of WAN disconnection, all the external connections that go through this WAN will be disconnected too. Only after the disconnected lines are reconnected can they go through the standby system to connect with the Internet. Therefore, to avoid a huge number of disconnections, users can activate this function to arrange new connections through another WAN to the Internet. In this way, the effect of any disconnection can be minimized.  Line-Dropped Period:  Input the time rule for the disconnection of this WAN service.  Line-Dropped Scheduling:  Input how long the WAN service may be disconnected before the newly added connections should go through another WAN to connect with the Internet.  Select another WAN port as link backup when port binding is configured. Users should select the port that employs the same ISP.  Shared- Circuit WAN environment If your WAN connects to a Switch, select "Enabled" to filter broadcast packets. The default is "Disabled".                                                                                                    |                       | Internal LAN IP Range 2 respectively.                                                                                                    |
| example: the optical fiber service will be disconnected from 0:00 am to 6:00 am. Although there is a standby system in the device, at the moment of WAN disconnection, all the external connections that go through this WAN will be disconnected too. Only after the disconnected lines are reconnected can they go through the standby system to connect with the Internet. Therefore, to avoid a huge number of disconnections, users can activate this function to arrange new connections through another WAN to the Internet. In this way, the effect of any disconnection can be minimized.  Line-Dropped Period:  Input the time rule for the disconnection of this WAN service.  Input how long the WAN service may be disconnected before the newly added connections should go through another WAN to connect with the Internet.  Link Backup Interface  Select another WAN port as link backup when port binding is configured. Users should select the port that employs the same ISP.  Shared- Circuit WAN  If your WAN connects to a Switch, select "Enabled" to filter broadcast packets. The default is "Disabled".  MTU  MTU is abbreviation of Maximum Transmission Unit. "Auto" and "Manual" can                                                                                                    | Enable Line-Dropped   | The WAN disconnection schedule will be activated by checking this option. In                                                                                                    |
| Although there is a standby system in the device, at the moment of WAN disconnection, all the external connections that go through this WAN will be disconnected too. Only after the disconnected lines are reconnected can they go through the standby system to connect with the Internet. Therefore, to avoid a huge number of disconnections, users can activate this function to arrange new connections through another WAN to the Internet. In this way, the effect of any disconnection can be minimized.  Line-Dropped Period: Input the time rule for the disconnection of this WAN service.  Line-Dropped Scheduling: Input how long the WAN service may be disconnected before the newly added connections should go through another WAN to connect with the Internet.  Link Backup Interface Select another WAN port as link backup when port binding is configured. Users should select the port that employs the same ISP.  Shared- Circuit WAN If your WAN connects to a Switch, select "Enabled" to filter broadcast packets. The default is "Disabled".  MTU is abbreviation of Maximum Transmission Unit. "Auto" and "Manual" can                                                                                                    | Scheduling            | some areas, there is a time limitation for WAN connection service. For                                                                                                    |
| disconnection, all the external connections that go through this WAN will be disconnected too. Only after the disconnected lines are reconnected can they go through the standby system to connect with the Internet. Therefore, to avoid a huge number of disconnections, users can activate this function to arrange new connections through another WAN to the Internet. In this way, the effect of any disconnection can be minimized.  Line-Dropped Period: Input the time rule for the disconnection of this WAN service.  Line-Dropped Scheduling: Input how long the WAN service may be disconnected before the newly added connections should go through another WAN to connect with the Internet.  Link Backup Interface Select another WAN port as link backup when port binding is configured. Users should select the port that employs the same ISP.  Shared- Circuit WAN If your WAN connects to a Switch, select "Enabled" to filter broadcast packets. The default is "Disabled".  MTU MTU is abbreviation of Maximum Transmission Unit. "Auto" and "Manual" can                                                                                                    |                       | example: the optical fiber service will be disconnected from 0:00 am to 6:00 am.                                                                                                    |
| disconnected too. Only after the disconnected lines are reconnected can they go through the standby system to connect with the Internet. Therefore, to avoid a huge number of disconnections, users can activate this function to arrange new connections through another WAN to the Internet. In this way, the effect of any disconnection can be minimized.  Line-Dropped Period:  Input the time rule for the disconnection of this WAN service.  Line-Dropped  Input how long the WAN service may be disconnected before the newly added connections should go through another WAN to connect with the Internet.  Link Backup Interface  Select another WAN port as link backup when port binding is configured. Users should select the port that employs the same ISP.  Shared- Circuit WAN  environment  If your WAN connects to a Switch, select "Enabled" to filter broadcast packets. The default is "Disabled".  MTU  MTU is abbreviation of Maximum Transmission Unit. "Auto" and "Manual" can                                                                                                    |                       | Although there is a standby system in the device, at the moment of WAN                                                                                                    |
| go through the standby system to connect with the Internet. Therefore, to avoid a huge number of disconnections, users can activate this function to arrange new connections through another WAN to the Internet. In this way, the effect of any disconnection can be minimized.  Line-Dropped Period: Input the time rule for the disconnection of this WAN service.  Line-Dropped Input how long the WAN service may be disconnected before the newly added connections should go through another WAN to connect with the Internet.  Link Backup Interface Select another WAN port as link backup when port binding is configured. Users should select the port that employs the same ISP.  Shared- Circuit WAN If your WAN connects to a Switch, select "Enabled" to filter broadcast packets. The default is "Disabled".  MTU MTU is abbreviation of Maximum Transmission Unit. "Auto" and "Manual" can                                                                                                    |                       | disconnection, all the external connections that go through this WAN will be                                                                                                    |
| a huge number of disconnections, users can activate this function to arrange new connections through another WAN to the Internet. In this way, the effect of any disconnection can be minimized.  Line-Dropped Period: Input the time rule for the disconnection of this WAN service.  Line-Dropped Input how long the WAN service may be disconnected before the newly added connections should go through another WAN to connect with the Internet.  Link Backup Interface Select another WAN port as link backup when port binding is configured. Users should select the port that employs the same ISP.  Shared- Circuit WAN If your WAN connects to a Switch, select "Enabled" to filter broadcast packets. The default is "Disabled".  MTU MTU is abbreviation of Maximum Transmission Unit. "Auto" and "Manual" can                                                                                                    |                       | disconnected too. Only after the disconnected lines are reconnected can they                                                                                                    |
| new connections through another WAN to the Internet. In this way, the effect of any disconnection can be minimized.  Line-Dropped Period: Input the time rule for the disconnection of this WAN service.  Line-Dropped Input how long the WAN service may be disconnected before the newly added connections should go through another WAN to connect with the Internet.  Link Backup Interface Select another WAN port as link backup when port binding is configured. Users should select the port that employs the same ISP.  Shared- Circuit WAN environment If your WAN connects to a Switch, select "Enabled" to filter broadcast packets. The default is "Disabled".  MTU is abbreviation of Maximum Transmission Unit. "Auto" and "Manual" can                                                                                                    |                       | go through the standby system to connect with the Internet. Therefore, to avoid                                                                                                    |
| Line-Dropped Period:  Line-Dropped  Input the time rule for the disconnection of this WAN service.  Line-Dropped  Input how long the WAN service may be disconnected before the newly added connections should go through another WAN to connect with the Internet.  Link Backup Interface  Select another WAN port as link backup when port binding is configured. Users should select the port that employs the same ISP.  Shared- Circuit WAN  environment  If your WAN connects to a Switch, select "Enabled" to filter broadcast packets. The default is "Disabled".  MTU  MTU is abbreviation of Maximum Transmission Unit. "Auto" and "Manual" can                                                                                                    |                       | a huge number of disconnections, users can activate this function to arrange                                                                                                    |
| Line-Dropped Period:  Line-Dropped Input the time rule for the disconnection of this WAN service.  Line-Dropped Input how long the WAN service may be disconnected before the newly added connections should go through another WAN to connect with the Internet.  Link Backup Interface Select another WAN port as link backup when port binding is configured. Users should select the port that employs the same ISP.  Shared- Circuit WAN If your WAN connects to a Switch, select "Enabled" to filter broadcast packets. The default is "Disabled".  MTU MTU is abbreviation of Maximum Transmission Unit. "Auto" and "Manual" can                                                                                                    |                       | new connections through another WAN to the Internet. In this way, the effect of                                                                                                    |
| Line-Dropped Scheduling:  Input how long the WAN service may be disconnected before the newly added connections should go through another WAN to connect with the Internet.  Link Backup Interface Select another WAN port as link backup when port binding is configured. Users should select the port that employs the same ISP.  Shared- Circuit WAN environment If your WAN connects to a Switch, select "Enabled" to filter broadcast packets. The default is "Disabled".  MTU  MTU is abbreviation of Maximum Transmission Unit. "Auto" and "Manual" can                                                                                                    |                       | any disconnection can be minimized.                                                                                                    |
| Scheduling:connections should go through another WAN to connect with the Internet.Link Backup InterfaceSelect another WAN port as link backup when port binding is configured. Users should select the port that employs the same ISP.Shared- Circuit WAN environmentIf your WAN connects to a Switch, select "Enabled" to filter broadcast packets. The default is "Disabled".MTUMTU is abbreviation of Maximum Transmission Unit. "Auto" and "Manual" can                                                                                                    | Line-Dropped Period:  | Input the time rule for the disconnection of this WAN service.                                                                                                    |
| Scheduling:connections should go through another WAN to connect with the Internet.Link Backup InterfaceSelect another WAN port as link backup when port binding is configured. Users should select the port that employs the same ISP.Shared- Circuit WAN environmentIf your WAN connects to a Switch, select "Enabled" to filter broadcast packets. The default is "Disabled".MTUMTU is abbreviation of Maximum Transmission Unit. "Auto" and "Manual" can                                                                                                    | Line-Dronned          | Input how long the WAN service may be disconnected before the newly added                                                                                                    |
| Link Backup Interface  Select another WAN port as link backup when port binding is configured. Users should select the port that employs the same ISP.  Shared- Circuit WAN If your WAN connects to a Switch, select "Enabled" to filter broadcast packets. The default is "Disabled".  MTU  MTU is abbreviation of Maximum Transmission Unit. "Auto" and "Manual" can                                                                                                    | · ·                   |                                                                                                    |
| should select the port that employs the same ISP.  Shared- Circuit WAN If your WAN connects to a Switch, select "Enabled" to filter broadcast packets. The default is "Disabled".  MTU MTU is abbreviation of Maximum Transmission Unit. "Auto" and "Manual" can                                                                                                    | Concading.            | definition of the day of the day of the definition of the day of the day of t |
| should select the port that employs the same ISP.  Shared- Circuit WAN If your WAN connects to a Switch, select "Enabled" to filter broadcast packets. The default is "Disabled".  MTU MTU is abbreviation of Maximum Transmission Unit. "Auto" and "Manual" can                                                                                                    | Link Backup Interface | Select another WAN port as link backup when port binding is configured. Users                                                                                                    |
| environment The default is "Disabled".  MTU MTU MTU MTU is abbreviation of Maximum Transmission Unit. "Auto" and "Manual" can                                                                                                    | •                     |                                                                                                    |
| MTU MTU is abbreviation of Maximum Transmission Unit. "Auto" and "Manual" can                                                                                                    | Shared- Circuit WAN   | If your WAN connects to a Switch, select "Enabled" to filter broadcast packets.                                                                                                    |
|                                                                                                    | environment           | The default is "Disabled".                                                                                                    |
|                                                                                                    |                       |                                                                                                    |
| be chosen. The default value is 1500. Different value could be set in different                                                                                                    | мти                   | MTU is abbreviation of Maximum Transmission Unit. "Auto" and "Manual" can                                                                                                    |
|                                                                                                    |                       | be chosen. The default value is 1500. Different value could be set in different                                                                                                    |
| network environment. (e.g. ADSL PPPoE MTU: 1492) .The default is "Auto".                                                                                                    |                       | network environment. (e.g. ADSL PPPoE MTU: 1492) .The default is "Auto".                                                                                                    |

After the changes are completed, click "Apply" to save the configuration, or click "Cancel" to leave without making any changes.

### **Router Plus NAT Mode:**

When you apply a public IP address as your default gateway, you can setup this public IP address into a LAN PC, and this PC can use this public IP address to reach the Internet. Others PCs can use NAT mode to reach the Internet.

If this WAN network is enabled the Router plus NAT mode, you can still use load balancing function in this WAN network.

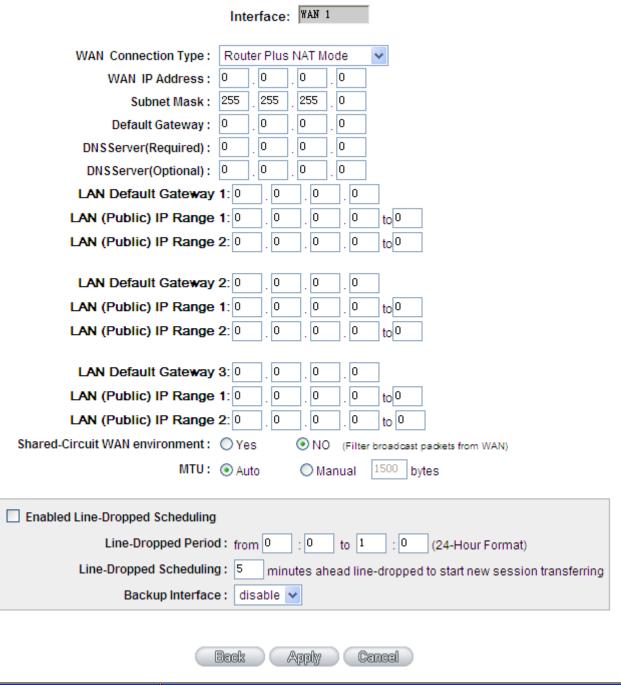

| Item           | Description                              |
|----------------|------------------------------------------|
| WAN IP address | Enter the public IP address.             |
| Subnet mask    | Enter the public IP address subnet mask. |

| WAN default gateway      | Enter the WAN default gateway, which provided by your ISP.                       |
|--------------------------|----------------------------------------------------------------------------------|
| DNS Servers              | Enter the DNS server IP address, you must have to enter a DNS server IP          |
|                          | address, maximum two DNS servers IP addresses available                          |
| Intranet routing default | Enter one of IP addresses that provide by the ISP as your default gateway.       |
| gateway                  |                                                                                  |
| Intranet IP addresses    | Enter your IP addresses range, which IP addresses are provided by ISP. If you    |
| range                    | have multiple IP ranges, you need setup group1 and group 2.                      |
|                          | You can also setup the default gateway and IP range in the group 2.              |
| Enable Line-Dropped      | The WAN disconnection schedule will be activated by checking this option. In     |
| Scheduling               | some areas, there is a time limitation for WAN connection service. For           |
|                          | example: the optical fiber service will be disconnected from 0:00 am to 6:00 am. |
|                          | Although there is a standby system in the device, at the moment of WAN           |
|                          | disconnection, all the external connections that go through this WAN will be     |
|                          | disconnected too. Only after the disconnected lines are reconnected can they     |
|                          | go through the standby system to connect with the Internet. Therefore, to avoid  |
|                          | a huge number of disconnections, users can activate this function to arrange     |
|                          | new connections to be made through another WAN to the Internet. In this way,     |
|                          | the effect of any disconnection can be minimized.                                |
| Line-Dropped Period      | Input the time rule for disconnection of this WAN service.                       |
| Line-Dropped             | Input how long the WAN service may be disconnected before the newly added        |
| Scheduling               | connections should go through another WAN to connect with the Internet.          |
| Backup Interface         | Select another WAN port as link backup when port binding is configured. Users    |
|                          | should select the port that employs the same ISP.                                |
| Link Backup Interface    | Select another WAN port as link backup when port binding is configured. Users    |
|                          | should select the port that employs the same ISP.                                |
| Shared- Circuit WAN      | If your WAN connects to a Switch, select "Enabled" to filter broadcast packets.  |
| environment:             | The default is "Disabled".                                                       |
| MTU                      | MTU is abbreviation of Maximum Transmission Unit. "Auto" and "Manual" can        |
|                          | be chosen. The default value is 1500. Different value could be set in different  |
|                          | network environment. (e.g. ADSL PPPoE MTU: 1492)                                 |
|                          | The default is "Auto".                                                           |
|                          |                                                                                  |

Click "Apply" to save the configuration, or click "Cancel" to leave without making any changes.

## 6.1.4.2 Dual-Stack IP (IPv4 and IPv6)

Users have to enable **Dual-Stack IP** in the IP mode section in advance to configure the WAN with IPv6 addressing.

### Obtain an Automatic IP automatically:

This mode is often used in the connection mode to obtain an automatic DHCP IP. This is the device system default connection mode. It is a connection mode in which DHCP clients obtain an IP address automatically. If having a different connection mode, please refer to the following introduction for selection of appropriate configurations. Users can also set up their own DNS IP address. Check the options and input the user-defined DNS IP addresses.

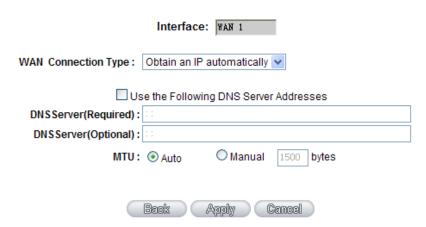

| Item                  | Description                                                                   |
|-----------------------|-------------------------------------------------------------------------------|
| Use the Following DNS | Select an user-defined DNS server IP address.                                 |
| Server Addresses      |                                                                               |
| DNS Servers           | Enter the DNS server IP address, you must have to enter a DNS server IP       |
|                       | address, maximum two DNS servers IP addresses available                       |
| MTU                   | "Auto" and "Manual" can be chosen. The default value is 1500. Different value |
|                       | could be set in different network environment.                                |
|                       | (e.g. ADSL PPPoE MTU: 1492)                                                   |
|                       | The default is "Auto".                                                        |
| Use the Following DNS | Select an user-defined DNS server IP address.                                 |
| Server Addresses      |                                                                               |

### Static IP:

If an ISP issues a static IP (such as one IP or eight IP addresses, etc.), please select this connection mode and follow the steps below to input the IP numbers issued by an ISP into the relevant boxes.

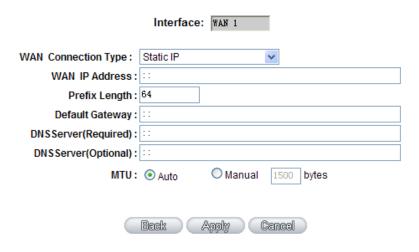

| Item            | Description                                                                   |
|-----------------|-------------------------------------------------------------------------------|
| WAN IP Address  | Input the available static IP address issued by ISP.                          |
| Prefix Length   | The prefix length specified by your ISP.                                      |
| Default Gateway | Input the default gateway issued by ISP. For ADSL users, it is usually an     |
|                 | ATU-R IP address. As for optical fiber users, please input the optical fiber  |
|                 | switching IP.                                                                 |
| DNS Servers     | Enter the DNS server IP address, you must have to enter a DNS server IP       |
|                 | address, maximum two DNS servers IP addresses available                       |
|                 |                                                                               |
| MTU             | "Auto" and "Manual" can be chosen. The default value is 1500. Different value |
| INTO            |                                                                               |
|                 | could be set in different network environment.                                |
|                 | (e.g. ADSL PPPoE MTU: 1492)                                                   |
|                 | The default is "Auto".                                                        |

Click "Apply" to save the configuration, or click "Cancel" to leave without making any changes.

## **DMZ Setting**

For some network environments, an independent Configurable DMZ port may be required to set up externally connected servers such as WEB and Mail servers. Therefore, the device supports a set of independent Configurable DMZ ports for users to set up connections for servers with real IP addresses. The DMZ ports act as bridges between the Internet and LANs.

### **DMZ Setting**

| Interface | IP Address   | Config.     |
|-----------|--------------|-------------|
| DMZ       | 0.0.0.0      | <u>Edit</u> |
|           |              |             |
|           | Apply Cancel |             |

| Item       | Description                                                                      |  |
|------------|----------------------------------------------------------------------------------|--|
| IP address | Indicates the current default static IP address.                                 |  |
| Config.    | Indicates an advanced configuration modification: Click <b>Edit</b> to enter the |  |
|            | advanced configuration page.                                                     |  |

The DMZ configuration can be classified by Subnet and Range:

## **Subnet**

The DMZ and WAN located in different Subnets .For example: If the ISP issued 16 real IP addresses: 220.243.230.1-16 with Mask 255.255.255.240, users have to separate the 16 IP addresses into two groups: 220.243.230.1-8 with Mask 255.255.255.255.248, and 220.243.230.9-16 with Mask 255.255.255.248 and then set the device and the gateway in the same group with the other group in the DMZ.

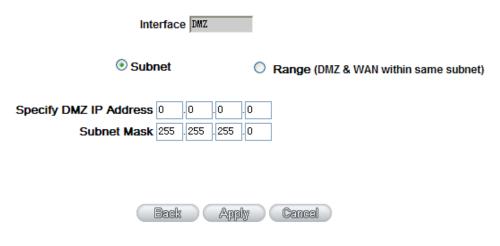

| Item                   | Description                    |
|------------------------|--------------------------------|
| Specify DMZ IP Address | Enter the DMZ Port IP Address  |
| Subnet Mask            | Enter the DMZ Port Subnet Mask |

## Range

DMZ and WAN are within same Subnet

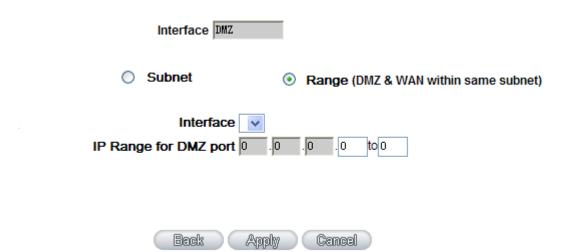

| Item                  | Description                                         |
|-----------------------|-----------------------------------------------------|
| Interface             | Select a WAN Port witch is the same subnet with DMZ |
| IP Range for DMZ port | Input the IP range located at the DMZ port.         |

After the changes are completed, click "Apply" to save the configuration, or click "Cancel" to leave without making any changes.

### 6.2 Multi- WAN Setting

### 6.2.1 Load Balance Mode

#### Mode

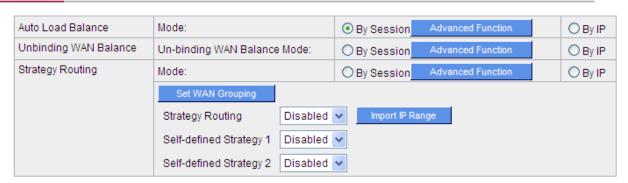

### **Auto Load Balance Mode**

When Auto Load Balance mode is selected, the device will use sessions or IP and the WAN bandwidth automatically allocate connections to achieve load balancing for external connections. The network bandwidth is set by what users input for it. For example, if the upload bandwidth of both WANs is 512Kbit/sec, the automatic load ratio will be 1:1; if one of the upload bandwidths is 1024Kbit/sec while the other is 512Kbit/sec, the automatic load ratio will be 2:1. Therefore, to ensure that the device can balance the actual network load, please input real upload and download bandwidths.

| Item               | Description                                                                |
|--------------------|----------------------------------------------------------------------------|
| Session Balance    | If "By Session" is selected, the WAN bandwidth will automatically allocate |
|                    | connections based on session number to achieve network load balance.       |
| IP Session Balance | If "By IP" is selected, the WAN bandwidth will automatically allocate      |
|                    | connections based on IP amount to achieve network load balance.            |

For either session balancing or IP connection balancing, collocation with Protocol Binding will provide a more flexible application for bandwidth. Users can assign a specific Intranet IP to go through a specific service provider for connection, or assign an IP for a specific destination to go through the WAN users assign to connect with the Internet.

∠
S
Note

For example, if users want to assign IP 192.168.1.100 to go through WAN 1 when connecting with the Internet, or assign all Intranet IP to go through WAN 2 when connecting with servers with port 80, or assign all Intranet IP to go through WAN 1 when connecting with IP 211.1.1.1, users can do that by configuring "Protocol Binding".

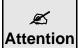

When the Auto Load Balance mode is collocated with Protocol Binding, only IP addresses or servers that are configured in the connection rule will follow the rule for external connections; those which are not configured in the rule will still follow the device Auto Load Balance system.

Please refer to the explanations in 6.2.3 Configuring Protocol Binding for setting up Protocol Binding and for examples of collocating router modes with Protocol Binding.

### **Unbinding WAN Balance Mode**

This mode enables users to assign specific intranet IP addresses, destination application service ports or destination IP addresses to go through an assigned WAN for external connection. After being assigned, the specific WAN will only support those assigned Intranet IP addresses, specific destination application service ports, or specific destination IP addresses. Intranet IP, specific destination application service ports and specific destination IP that is not configured under the rules will go through other WANs for external connection. For unassigned WANs, users can select Load Balance mode and select session or IP for load balancing.

| Item             | Description                                                                |  |
|------------------|----------------------------------------------------------------------------|--|
| Session Balance: | If "By Session" is selected, the WAN bandwidth will automatically allocate |  |
|                  | connections based on session number to achieve network load balance.       |  |
| IP Balance:      | If "By IP" is selected, the WAN bandwidth will automatically allocate      |  |
|                  | connections based on the number of IP addresses to achieve network load    |  |
|                  | balance.                                                                   |  |

*⊯* Note Only when a device assignment is collocated with Protocol Binding can the balancing function be brought into full play. For example, an assignment requiring all Intranet IP addresses to go through WAN 1 when connecting with service port 80, or go through WAN 1 when connecting with IP 211.1.1.1, must be set up in the Protocol Binding Configuration.

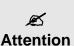

When assigning mode is selected, as in the above example, the IP(s) or service provider(s) configured in the connection rule will follow the rule for external connections, but those which are not configured in the rule will still follow the device Load Balance system to go through other WAN ports to connect with the Internet.

Please refer to the explanations in **6.2.3 Configuring Protocol Binding** for setting up Protocol Binding and for examples of collocating router mode with Protocol Binding

### **Strategy Routing Mode**

If strategy Routing is selected, the device will automatically allocate external connections based on routing policy (Division of traffic between Telecom and Netcom is to be used in China) embedded in the device. All you have to do is to select the WAN (or WAN group) which is connected with Netcom; the device will then automatically dispatch the traffic for Netcom through that WAN to connect with the Internet and dispatch traffic for Telecom to go through the WAN connected with Telecom to the Internet accordingly. In this way, the traffic

for Netcom and Telecom can be divided.

## **Set WAN Grouping**

If more than one WAN is connected with Netcom, to apply a similar division of traffic policy to these WANs, a combination for the WANs must be made. Click "**Set WAN Grouping**"; an interactive window as shown in the figure below will be displayed.

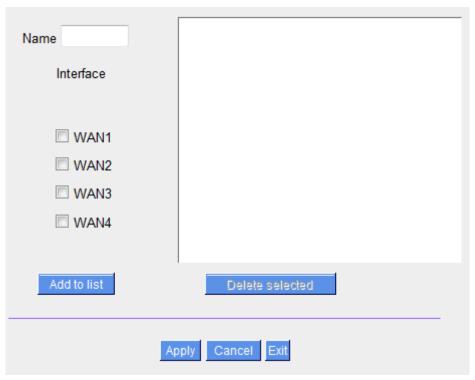

| Item                 | Description                                                                  |
|----------------------|------------------------------------------------------------------------------|
| Name                 | To define a name for the WAN grouping in the box, such as "Education" etc.   |
|                      | The name is for recognizing different WAN groups.                            |
| Interface            | Check the boxes for the WANs to be added into this combination.              |
| Add To List          | To add a WAN group to the grouping list.                                     |
| Delete selected Item | To remove selected WANs from the WAN grouping.                               |
| Apply                | Click "Apply" to save the modification.                                      |
| Close                | Click "Cancel" to cancel the modification. This only works before "Apply" is |
|                      | clicked.                                                                     |

After the configuration is completed, in the China Netcom Policy window users can select WANs in combination to connect with Netcom.

### **Import Strategy**

A division of traffic policy can be defined by users too. In the "Import Strategy" window, select the WAN or WAN group (ex. WAN 1) to be assigned and click the "Import IP Range" button; the dialogue box for document importation will be displayed accordingly.

A policy document is an editable text document. It may contain a destination IP users designated. After the path for document importation has been selected, click "Import", and then at the bottom of the configuration window click "Apply". The device will then dispatch the traffic to the assigned destination IP through the WAN (ex. WAN 1) or WAN grouping users designated to the Internet.

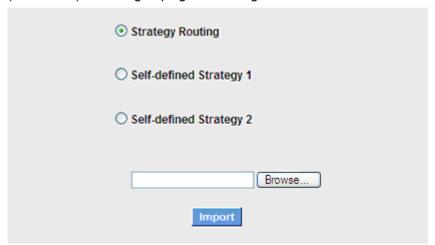

To build a policy document users can use a text-based editor, such as Notepad, which is included with Windows system. Follow the text format in the figure below to key in the destination IP addresses users want to assign.

For example, if the destination IP address range users want to designate is  $140.115.1.1 \sim 140.115.1.255$ , key in  $140.115.1.1 \sim 140.115.1.255$  in Notepad. The next destination IP address range should be keyed in the next line. Attention! Even if only one destination IP address is to be assigned, it should follow the same format.

For example, if the destination IP address is 210.66.161.54, it should be keyed in as 210.66.161.54~210.66.161.54. After the document has been saved (the extension file name is .txt), users can import the IP range of self-defined strategy.

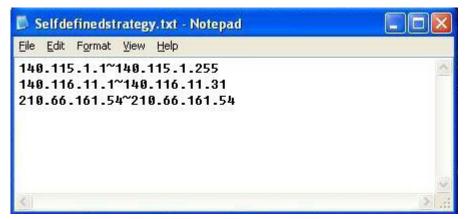

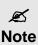

China Netcom strategy and self-defined strategy can coexist. However, if a destination IP is assigned by both China Netcom strategy and self-defined strategy, China Netcom strategy will take priority. In other words, traffic to that destination IP will be transmitted through the WAN (or WAN group) under China Netcom strategy.

### **Session Balance Advanced Function**

In general, session balance is to equally and randomly distribute the session connections of each intranet IP. For some special connections, for example, web banking encrypted connection (Https or TCP443), is required to connect from the same WAN IP. If one intranet IP visits web banking website and the connection is distributed into different WAN IP addresses, there will be disconnection or failure. Session balance advanced function targets at solving this issue.

Session balance advanced function can set the same intranet IP keeps having sessions from the same WAN IP for some specific service protocols. Other service protocols can still adopt the original balance mechanism to distribute the sessions equally and randomly. With the original session balance efficiency, advanced function can ensure the connection running without error for some special service protocols.

#### Mode

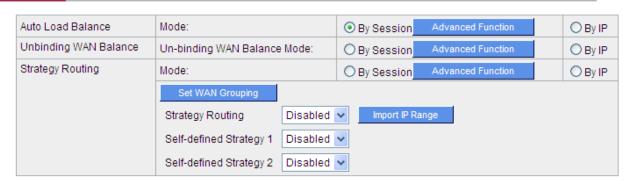

Click "Advanced Function" to enter the setting window:

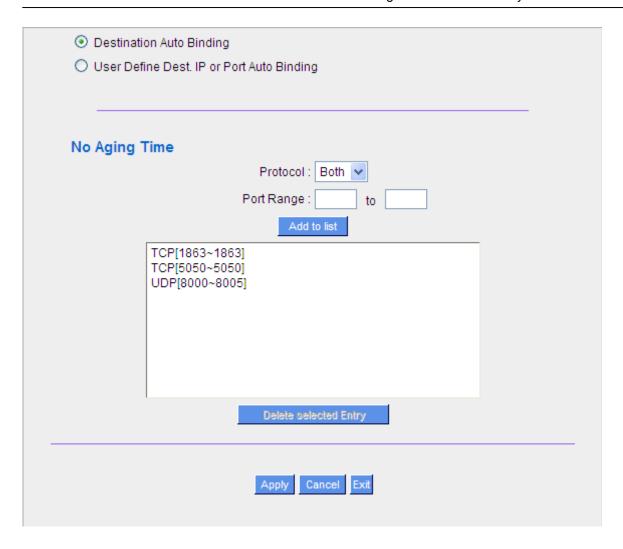

| Item                            | Description                                                                |
|---------------------------------|----------------------------------------------------------------------------|
| <b>Destination Auto Binding</b> | Indicates that the session will be connected with the same WAN IP when the |
|                                 | destination IP is in the same Class B range.                               |

For example, there are WAN1-1 200.10.10.1 and WAN2- 200.10.10.2, and two intranet IP addresses. When 192.168.1.100 visits Internet 61.222.81.100 for the first time, the connection is through WAN1- 200.10.10.1. If the next destination is to 61.222.81.101 (in the same Class B range), the connection will also be through WAN1- 200.10.10.1. If the destination is to other IP not in the same Class B range as 61.222.81.100, the session will be distributed in the original session balance mechanism.

When the other intranet IP 192.168.1.101 visits 61.222.81.101 for the first time, the connection is through WAN2- 200.10.10.2. If the next destination is to 61.222.81.100 (in the same Class B range), the connection will also be through WAN2 200.10.10.2. If the destination is to other IP not in the same Class B range as 61.222.81.100), the session will be distributed in the original session balance mechanism.

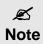

Not all intranet IP will visit the same Class B range with the same WAN IP. It depends on which WAN the first connection goes to. If the destination IP is in the same Class B range, the connection will go through with the same WAN IP based on the first time learning.

| Item                     | Description                                                                                        |  |
|--------------------------|----------------------------------------------------------------------------------------------------|--|
| User Define Dis. Or Port | Indicates that the intranet IP will connect through the same WAN IP when the                       |  |
| Auto Binding             | service ports are self- defined. You can self- define the service ports and                        |  |
|                          | destination IP. (If the destination IP is set as 0.0.0.0 to 0, this represents that                |  |
|                          | the destination is to any IP range.)                                                               |  |
|                          | You can only choose either Destination Auto Binding or User Note Define Dis. Or Port Auto Binding. |  |

Take default rules for example:

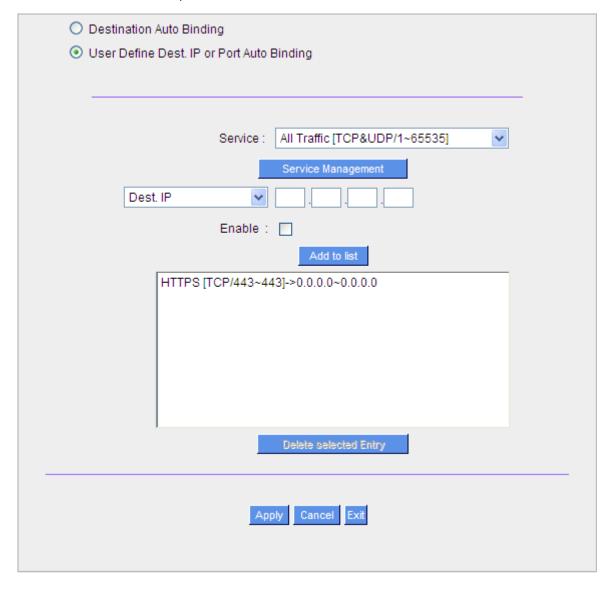

When any intranet IP connects with TCP443 port or any destination (0.0.0.0 to 0 represents any destination), it will go through the same WAN IP. As for which WAN will be selected, this follows the first- chosen WAN IP distributed by the original session balance mechanism.

For example, there are two intranet IP- 192.168.100.1 and 192.168.100.2. When these intranet IPs first connects with TCP443 port, 192.168.100.1 will go through WAN1, and 192.168,100.2 will go through WAN2. Afterwards, 192.168.100.1 will go through WAN1 when there are TCP443 port connections. 192.168.100.2 will go through WAN2 when there are TCP443 port connections. This rule is by default. You can delete or add rules to meet your connection requirement.

### 6.2.2 Network Detection Service

This is a detection system for network external services. If this option is selected, information such "Retry" or "Retry Timeout" will be displayed. If two WANs are used for external connection, be sure to activate the NSD system, so as to avoid any unwanted break caused by the device misjudgment of the overload traffic for the WAN.

### Network Service Detection

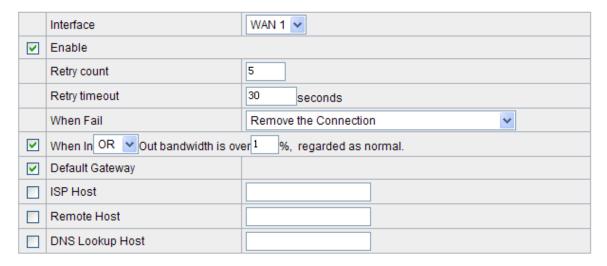

| Item          | Description                                                                       |
|---------------|-----------------------------------------------------------------------------------|
| Interface     | Select the WAN Port that enables Network Service Detection.                       |
| Retry         | This selects the retry times for network service detection. The default is five   |
|               | times. If there is no feedback from the Internet in the configured "Retry Times", |
|               | it will be judged as "External Connection Disconnected".                          |
| Retry Timeout | Delay time for external connection detection latency. The default is 30 seconds.  |
|               | After the retry timeout, external service detection will restart.                 |
| When Fail     | (1) Generate the Error Condition in the System Log: If an ISP connection          |
|               | failure is detected, an error message will be recorded in the System Log. This    |
|               | line will not be removed; therefore, the some of the users on this line will not  |
|               | have normal connections.                                                          |

|                 | This option is suitable under the condition that one of the WAN connections has     |
|-----------------|-------------------------------------------------------------------------------------|
|                 | failed; the traffic going through this WAN to the destination IP cannot shift to    |
|                 | another WAN to reach the destination.                                               |
|                 |                                                                                     |
|                 | For example, if users want the traffic to 10.0.0.1 ~ 10.254.254.254 to go only      |
|                 | through WAN1, while WAN2 is not to support these destinations, users should         |
|                 | select this option. When the WAN1 connection is disconnected, packets for           |
|                 | 10.0.0.1~10.254.254.254 cannot be transmitted through WAN 2, and there is           |
|                 | no need to remove the connection when WAN 1 is disconnected.                        |
|                 |                                                                                     |
|                 | (2) Keep System Log and Remove the Connection: If an ISP connection                 |
|                 | failure is detected, no error message will be recorded in the System Log. The       |
|                 | packet transmitted through this WAN will be shifted to the other WAN                |
|                 | automatically, and be shifted back again when the connection for the original       |
|                 | WAN is repaired and reconnected.                                                    |
|                 |                                                                                     |
|                 | This option is suitable when one of the WAN connections fails and the traffic       |
|                 | going through this WAN to the destination IP should go through the other WAN        |
|                 | to reach the destination. In this way, when any of the WAN connections is           |
|                 | broken, other WANs can serve as a backup; traffic can be shifted to a WAN that      |
|                 | is still connected.                                                                 |
| Default Gateway | The local default communication gateway location, such as the IP address of         |
|                 | an ADSL router, will be input automatically by the device. Therefore, users just    |
|                 | need to check the option if this function is needed. Attention! Some gateways of    |
|                 | an ADSL network will not affect packet detection. If users have an optical fiber    |
|                 | box, or the IP issued by ISP is a public IP and the gateway is located at the port  |
|                 | of the net café rather than at the IP provider's port, do not activate this option. |
| ISP Host        | This is the detected location for the ISP port, such as the DNS IP address of       |
|                 | ISP. When configuring an IP address for this function, make sure this IP is         |
|                 | capable of receiving feedback stably and speedily. (Please input the DNS IP of      |
|                 | the ISP port)                                                                       |
| Remote Host     | This is the detected location for the remote Network Segment. This Remote           |
|                 | Host IP should better be capable of receiving feedback stably and speedily.         |
|                 | (Please input the DNS IP of the ISP port).                                          |
| DNS Lookup      | This is the detect location for DNS. (Only a web address such as                    |
| Host            | www.hinet.net is acceptable here. Do not input an IP address.) In addition, do      |
| 11031           | not input the same web address in this box for two different WANs.                  |
|                 | Thou input the same web address in this box for two different warrs.                |

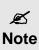

In the load balance mode for Assigned Routing, the first WAN port (WAN1) will be saved for the traffic of the IP addresses or the application service ports that are not assigned to other WANs (WAN2, WAN3, and WAN4). Therefore, in this mode, we recommend assigning one of the connections to the first WAN. When other WANs (WAN2, WAN3, or WAN4) are broken and connection error remove (Remove the Connection) has been selected for the connection detection system, traffic will be shifted to the first WAN (WAN1). In addition, if the first WAN (WAN1) is broken, the traffic will be shifted to other WANs in turn. For example, the traffic will be shifted to WAN2 first; if WAN2 is broken too, the traffic will be shifted to WAN3, and so on.

## 6.2.3 Protocol Binding

### **WAN Setting**

The Security router allows maximum four WAN interface, the bandwidth and real connection of every WAN will impact the load balance mechanism; therefore you need to set the Bandwidth and the Network service detection by each WAN Port correctly. In "Interface Configuration", click "Edit" to enter the WAN port configuration.

### **WAN Setting**

| Interface | Connection Type            | Config.     |
|-----------|----------------------------|-------------|
| WAN 1     | Obtain an IP automatically | <u>Edit</u> |
| WAN 2     | Obtain an IP automatically | <u>Edit</u> |
| WAN 3     | Obtain an IP automatically | <u>Edit</u> |
| WAN 4     | Obtain an IP automatically | <u>Edit</u> |
| WAN 5     | Obtain an IP automatically | <u>Edit</u> |

### **Bandwidth Management**

When Auto Load Balance mode is selected, the WAN bandwidth will automatically allocate connections through sessions or IP to achieve load balancing for external connections. The network bandwidth is set by what users input for it. For example, if the upload bandwidth of both WANs is 512Kbit/sec, the automatic load ratio will be 1:1; if one of the upload bandwidths is 1024Kbit/sec, while the other is 512Kbit/sec, the automatic load ratio will be 2:1. Therefore, to ensure that the device can balance the actual network load, please input real upload and download bandwidths.

## The Maximum Bandwidth provided by ISP

| Interface | Upstream (Kbit/sec) | Downstream (Kbit/sec) |
|-----------|---------------------|-----------------------|
| WAN 1     | 10000               | 10000                 |
| WAN 2     | 10000               | 10000                 |
| WAN 3     | 10000               | 10000                 |
| WAN 4     | 10000               | 10000                 |
| WAN 5     | 10000               | 10000                 |

### **Protocol Binding**

Users can define specific IP addresses or specific application service ports to go through a user-assigned WAN for external connections. For any other unassigned IP addresses and services, WAN load balancing will still be carried out.

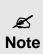

In the load balance mode of Assigned Routing, the first WAN (WAN1) cannot be assigned. It is to be saved for the IP addresses and the application Service Ports that are not assigned to other WANs (WAN2, WAN3, and WAN4) for external connections. In other words, the first WAN (WAN1) cannot be configured with the Protocol Binding rule. This is to avoid a condition where all WANs are assigned to specific Intranet IP or Service Ports and destination IP, no more WAN ports will be available for other IP addresses and Service Ports.

## **Protocol Binding**

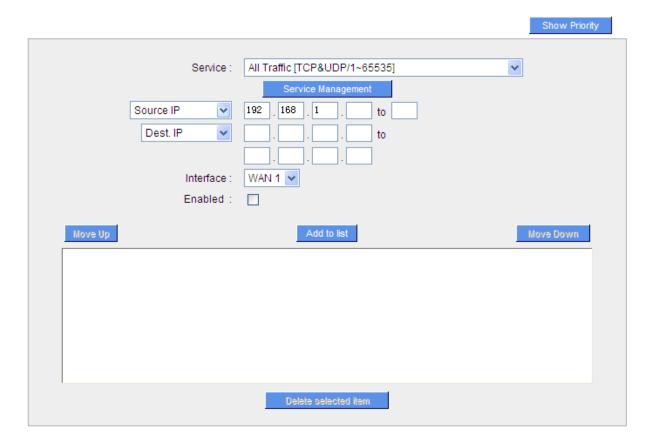

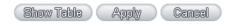

| Item           | Description                                                                        |
|----------------|------------------------------------------------------------------------------------|
| Service        | This is to select the Binding Service Port to be activated. The default (such as   |
|                | ALL-TCP&UDP 0~65535, WWW 80~80, FTP 21 to 21, etc.) can be selected                |
|                | from the pull-down option list. The default Service is All 0~65535.                |
|                | Option List for Service Management: Click the button to enter the Service Port     |
|                | configuration page to add or remove default Service Ports on the option list.      |
| Source IP      | Users can assign packets of specific Intranet virtual IP to go through a specific  |
|                | WAN port for external connection. In the boxes here, input the Intranet virtual IP |
|                | address range; for example, if 192.168.1.100~150 is input, the binding range       |
|                | will be 100~150. If only specific Service Ports need to be designated, while       |
|                | specific IP designation is not necessary, input "0" in the IP boxes.               |
| Destination IP | In the boxes, input an external static IP address. For example, if connections to  |
|                | destination IP address 210.11.1.1 are to be restricted to WAN1, the external       |
|                | static IP address 210.1.1.1 ~ 210.1.1.1 should be input. If a range of             |
|                | destinations is to be assigned, input the range such as 210.11.1.1 ~               |
|                | 210.11.255.254. This means the Class B Network Segment of 210.11.x.x will          |

|                  | be restricted to a specific WAN. If only specific Service Ports need to be        |
|------------------|-----------------------------------------------------------------------------------|
|                  | designated, while a specific IP destination assignment is not required, input "0" |
|                  | into the IP boxes.                                                                |
| Interface        | Select the WAN for which users want to set up the binding rule.                   |
| Enable           | To activate the rule.                                                             |
| Add To List      | To add this rule to the list.                                                     |
| Delete selected  | To remove the rules selected from the Service List.                               |
| application      |                                                                                   |
| Moving Up & Down | The priority for rule execution depends on the rule order in the list. A rule     |
|                  | located at the top will be executed prior to those located below it. Users can    |
|                  | arrange the order according to their priorities.                                  |

| Ø    |
|------|
| Note |

The rules configured in Protocol Binding will be executed by the device according to their priorities too. The higher up on the list, the higher the priority of execution.

### **Show Table**

Click the "Show Table" button. A dialogue box as shown in the following figure will be displayed. Users can choose to sort the list by priorities or by interface. Click "Refresh" and the page will be refreshed; click "Close" and the dialogue box will be closed.

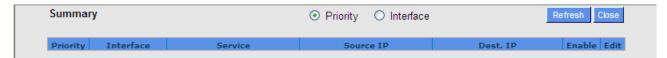

### Add or Remove Service Port

If the Service Port users want to activate is not in the list, users can add or remove service ports from "Service Port Management" to arrange the list, as described in the following:

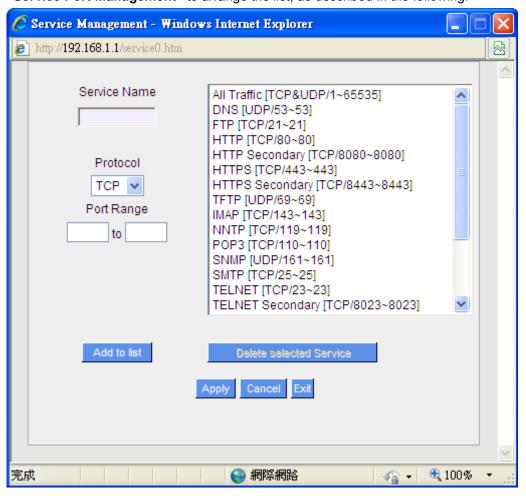

| Item                   | Description                                                                                                    |
|------------------------|----------------------------------------------------------------------------------------------------|
| Service Name           | In this box, input the name of the Service Port which users want to activate, such as BT, etc.                      |
| Protocol               | This option list is for selecting a packet format, such as TCP or UDP for the Service Ports users want to activate. |
| Port range             | In the boxes, input the range of Service Ports users want to add.                                                   |
| Port range Add To List | Click the button to add the configuration into the Services List. Users can add                                     |

|                         | up to 100 services into the list.                                            |  |
|-------------------------|------------------------------------------------------------------------------|--|
| Delete selected service | To remove the selected activated Services.                                   |  |
| Apply                   | Click the "Apply" button to save the modification.                           |  |
| Cancel                  | Click the "Cancel" button to cancel the modification. This only works before |  |
|                         | "Apply" is clicked.                                                          |  |

### Auto Load Balance mode when enabled

The collocation of the Auto Load Balance Mode and the Auto Load Mode will enable more flexible use of bandwidth. Users can assign specific Intranet IP addresses to specific destination application service ports or assign specific destination IP addresses to the WAN users choose for external connections.

## Example 1:How do I set up Auto Load Balance Mode to assign the Intranet IP 192.168.1.100 to WAN2 for the Internet?

As in the figure below, select "All Traffic" from the pull-down option list "Service", and then in the boxes of "Source IP" input the source IP address "192.168.1.100" to "100". Retain the original numbers "0.0.0.0" in the boxes of "Destination IP" (which means to include all Internet IP addresses). Select WAN2 from the pull-down option list "Interface", and then click "Enable". Finally, click "Add New" and the rule will be added to the mode.

### **Protocol Binding**

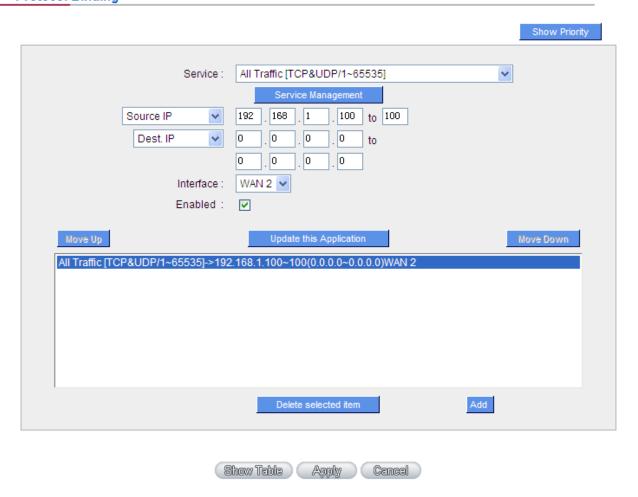

# Example 2:How do I set up Auto Load Balance Mode to keep Intranet IP 192.168.1.150 ~ 200 from going through WAN2 when the destination port is Port 80?

As in the figure below, select "HTTP [TCP/80~80]" from the pull-down option list "Service", and then in the boxes for "Source IP" input "192.168.1.150" to "200". Retain the original numbers "0.0.0.0" in the boxes of "Destination IP" (which means to include all Internet IP addresses). Select WAN2 from the pull-down option list "Interface", and then click "Enable". Finally, click "Add New" and the rule will be added to the mode.

## Protocol Binding

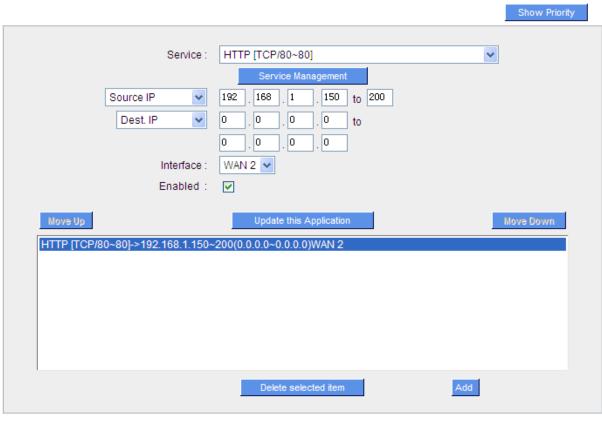

Example 3:How do I set up Auto Load Balance Mode to keep all Intranet IP addresses from going through WAN2 when the destination port is Port 80 and keep all other services from going through WAN1?

(Show Table ) ( Apply ) ( Cancel )

As in the figure below, there are two rules to be configured. The first rule: select "HTTP [TCP/80~80]" from the pull-down option list "Service", and then in the boxes of Source IP input "192.168.1.0" to "0" (which means to include all Intranet IP addresses). Retain the original numbers "0.0.0.0" in the boxes of "Destination IP" (Which means to include all Internet IP addresses). Select WAN2 from the pull-down option list "Interface", and then click "Enable". Finally, click "Add New" and the rule will be added to the mode. The device will transmit packets to Port 80 through WAN2. However, with only the above rule, packets that do not go to Port 80 may be transmitted through WAN2; therefore, a second rule is necessary. The second rule: Select "All Ports [TCP&UDP/1~65535]" from the pull-down option list "Service", and then input "192.168.1.2 ~ 254" in the boxes of "Source IP". Retain the original numbers "0.0.0.0" in the boxes of "Destination IP" (which means to

include all Internet IP addresses). Select WAN1 from the pull-down option list "Interface", and then click "Enable". Finally, click "Add New" and the rule will be added to the mode. The device will transmit packets that are not going to Port 80 to the Internet through WAN1.

**Protocol Binding** 

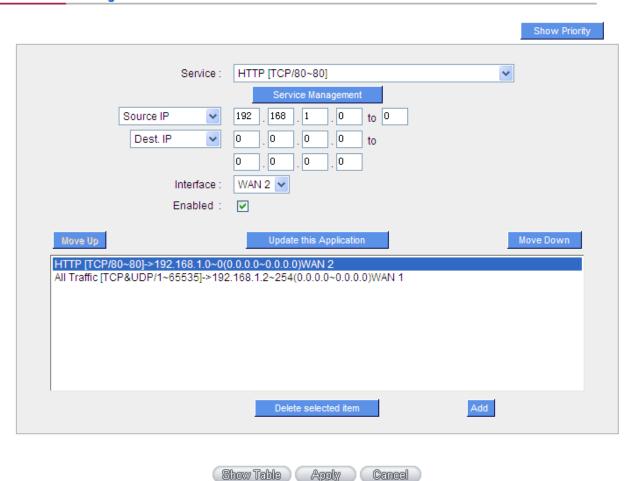

### **Configuring "Assigned Routing Mode" for load Balance**

**IP Group:** This function allows users to assign packets from specific Intranet IP addresses or to specific destination Service Ports and to specific destination IP addresses through an assigned WAN to the Internet. After being assigned, the specific WAN will only support those assigned Intranet IP addresses, destination Service Ports, or destination IP addresses. Those which are not configured will go through other WANs for external connection. Only when this mode is collocated with "Assigned Routing" can it bring the function into full play.

Example 1:How do I set up the Assigned Routing Mode to keep all Intranet IP addresses from going through WAN2 when the destination is Port 80, and keep all other services from going through WAN1?

As in the figure below, select "HTTP[TCP/80~80]" from the pull-down option list "Service", and then in the boxes of "Source IP" input "192.168.1.0  $\sim$  0" (which means to include all Intranet IP addresses). Retain the original numbers "0.0.0.0" in the boxes of "Destination IP" (Which means to include all Internet IP addresses).

Select WAN2 from the pull-down option list "Interface", and then click "Enable". Finally, click "Add New" and the rule will be added to the mode. After the rule is set up, only packets that go to Port 80 will be transmitted through WAN2, while other traffics will be transmitted through WAN1.

### **Protocol Binding**

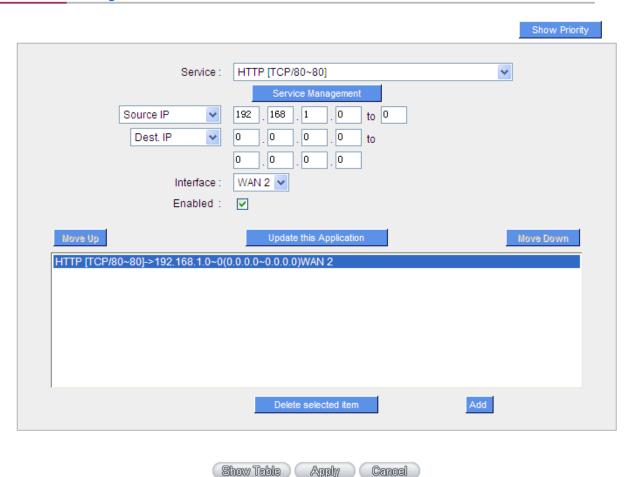

Example 2:How do I configure Protocol Binding to keep traffic from all Intranet IP addresses from going through WAN2 when the destinations are IP 211.1.1.1  $\sim$  211.254.254.254 as well as the whole Class A group of 60.1.1.1  $\sim$  60.254.254.254, while traffic to other destinations goes through WAN1?

As in the following figure, there are two rules to be configured. The first rule: Select "All Port [TCP&UDP/1~65535]" from the pull-down option list "Service", and then in the boxes of "Source IP" input "192.168.1.0 ~ 0" (which means to include all Intranet IP addresses). In the boxes for "Destination IP" input "211.1.1.1 ~ 211.254.254.254". Select WAN2 from the pull-down option list "Interface", and then click "Enable". Finally, click "Add New" and the rule will be added to the mode. The second rule: Select "All Port [TCP&UDP/1~65535]" from the pull-down option list "Service", and then in the boxes of "Source IP" input "192.168.1.0 ~ 0" (which means to include all Intranet IP addresses). In the boxes of "Destination IP" input "211.1.1.1 ~ 60,254,254,254". Select WAN2 from the pull-down option list "Interface", and then click "Enable". Finally, click "Add New", and the rule will be added to the mode. After the rule has been set up, all traffic that is not going to the assigned destinations will only be transmitted through WAN1.

## **Protocol Binding**

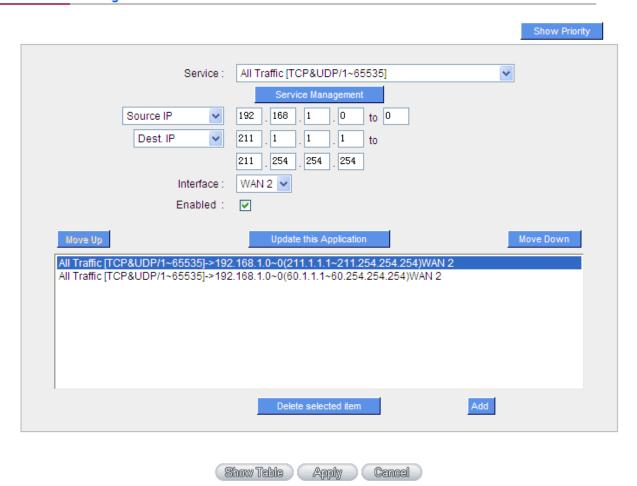

## **Chapter 7: Port Management**

This chapter introduces how to configure ports and understand how to configure intranet IP addresses.

## 7.1 Setup

Through the device, users can easily manage the setup for WAN ports, LAN ports and the DMZ port by choosing the number of ports, speed, priority, and duplex and enable/disable the auto-negotiation feature for connection setting of each port.

## Port Setup

☑ Enable Port 1 as Mirror Port

| Port ID | Interface | Disable | Priority | Speed Status            | Duplex Status | Auto Neg. | Port VLAN |
|---------|-----------|---------|----------|-------------------------|---------------|-----------|-----------|
| 1       | LAN       |         | Normal 💌 | ○ 10M ® 100M            | O Half ® Full | ✓ Enabled | VLAN1 🗸   |
| 2       | LAN       |         | Normal 💌 | ○ 10M ® 100M            | O Half @ Full | ✓ Enabled | VLAN1     |
| 3       | LAN       |         | Normal 💌 | ○ 10M ® 100M            | O Half @ Full | ✓ Enabled | VLAN1     |
| 4       | LAN       |         | Normal 💌 | ○ 10M ® 100M            | O Half @ Full | ✓ Enabled | VLAN1     |
| 5       | LAN       |         | Normal 💌 | ○ 10M ® 100M            | O Half @ Full | ✓ Enabled | VLAN1     |
| 6       | LAN       |         | Normal 💌 | ○ 10M ® 100M            | O Half @ Full | ✓ Enabled | VLAN1     |
| 7       | LAN       |         | Normal 💌 | ○ 10M ® 100M            | O Half @ Full | ✓ Enabled | VLAN1     |
| 8       | LAN       |         | Normal 💌 | ○ 10M ® 100M            | O Half @ Full | ✓ Enabled | VLAN1     |
| 9       | WAN 1     |         | Normal 💌 | ○ 10M ® 100M            | O Half @ Full | ✓ Enabled |           |
| 10      | WAN 2     |         | Normal 💌 | ○ 10M ® 100M            | O Half @ Full | ✓ Enabled |           |
| 11      | WAN 3     |         | Normal 💌 | ○ 10M <sup>®</sup> 100M | O Half @ Full | ✓ Enabled |           |
| 12      | WAN 4     |         | Normal 💌 | ○ 10M ® 100M            | O Half @ Full | ✓ Enabled |           |
| 13      | WAN 5     |         | Normal 💌 | ○ 10M ® 100M            | O Half @ Full | ✓ Enabled |           |

| Item          | Description                                                                             |  |
|---------------|-----------------------------------------------------------------------------------------|--|
| Disabled      | This feature allows users turn on/off the Ethernet port. If selected, the Ethernet      |  |
|               | port will be shut down immediately and no connection can be made. The                   |  |
|               | default value is "on".                                                                  |  |
| Priority      | This feature allows users to set the high/low priority of the packet delivery for       |  |
|               | the Ethernet port. If it is set as High, the port has the first priority to deliver the |  |
|               | packet. The default value is "Normal".                                                  |  |
| Speed         | This feature allows users to select the network hardware connection speed for           |  |
|               | the Ethernet port. The options are 10Mbps and 100Mbps.                                  |  |
| Duplex Status | This feature allows users to select the network hardware connection speed               |  |
|               | working mode for the Ethernet. The options are full duplex and half duplex.             |  |
| Auto Neg.     | The Auto-Negotiation mode can enable each port to automatically adjust and              |  |
|               | gather the connection speed and duplex mode. Therefore, if Enabled                      |  |
|               | Auto-Neg. selected, the ports setup will be done without any manual setting by          |  |

|          | administrators.                                                                   |
|----------|-----------------------------------------------------------------------------------|
| VLAN     | This feature allows administrators to set the LAN port to be one or more          |
|          | disconnected network sessions. All of them will be able to log on to the Internet |
|          | through the device.                                                               |
|          | Members in the same network session (within the same VLAN) can see and            |
|          | communicate with each other. Members in different VLAN will not know the          |
|          | existence of other members.                                                       |
| VLAN AII | Set VLAN All port to be the public area of VLAN so that it can be connected to    |
|          | other VLAN networks. A server should be constructed for the intranet so that all  |
|          | VLAN group can visit this server. Set one of the network ports as VLAN All.       |
|          | Connect the server to VLAN All so that computers of different VLAN groups can     |
|          | be connected to this server. Moreover, the port where the administrator locates   |
|          | must be set as VLAN All so that it can be connected to the entire network to      |
|          | facilitate network management.                                                    |

**Mirror Port**: Users can configure LAN 1 as mirror port by choosing "Enable Port 1 as Mirror Port". All the traffic from LAN to WAN will be copied to mirror port. Administrator can control or filter the traffic through mirror port. Once this function is enabled, LAN 1 will be shown as Mirror Port in Physical Port Status, Home page.

## **Physical Port Status**

| Port ID   | 1       | 2       | 3        | 4          | 5       | 6        | 7       | 8              |
|-----------|---------|---------|----------|------------|---------|----------|---------|----------------|
| Interface | LAN     |         |          |            |         |          |         |                |
| Status    | Enabled | Enabled | Enabled  | Enabled    | Enabled | Connect  | Enabled | Enabled        |
|           |         |         |          |            |         |          |         |                |
| Port ID   | Interne | et      | Internet | Inte       | rnet    | Internet |         | nternet        |
| Interface | WAN :   | 1       | WAN 2    | WA         | N 3     | WAN 4    |         | WAN 5          |
| Status    | Enable  | ed .    | Enabled  | <u>Ena</u> | bled    | Connect  |         | <u>Enabled</u> |

### 7.2 Port Status

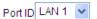

## Summary

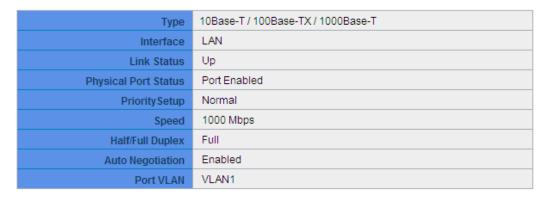

### **Statistics**

| Received Packets Count    | 3191    |
|---------------------------|---------|
| Received Bytes Count      | 443391  |
| Transmitted Packets Count | 29018   |
| Transmitted Bytes Count   | 7079145 |
| Error Packets Count       | 0       |

Refresh

### **Summary**

There are Network Connection Type, Interface, Link Status (Up/Down), Port Activity (Port Enabled), Priority Setting (High or Normal), Speed Status (10Mbps, 100Mbps or 1000Mbps), Duplex Status (half duplex or full duplex), Auto Neg. (Enabled/Disabled), and VLAN.

### **Statistics**

The packet data of this specific port will be displayed. Data include receive/ transmit packet count, receive/ transmit packet Byte count and error packet count. Users may press the refresh button to update all real-time messages.

### **7.3 IP/ DHCP**

With an embedded DHCP server, it supports automatic IP assignation for LAN computers. (This function is similar to the DHCP service in NT servers.) It benefits users by freeing them from the inconvenience of recording and configuring IP addresses for each PC respectively. When a computer is turned on, it will acquire an IP address from the device automatically. This function is to make management easier.

### 7.3.1 IPv4

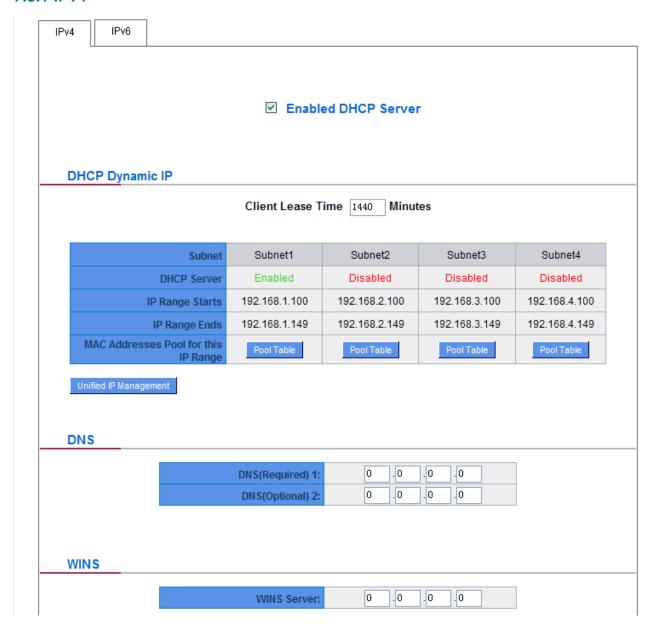

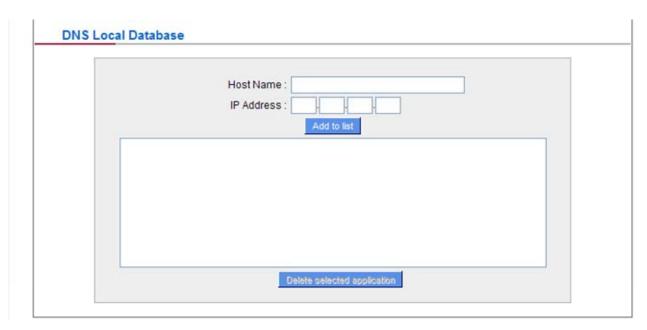

## **DHCP Dynamic IP**

| Item               | Description                                                                         |  |
|--------------------|-------------------------------------------------------------------------------------|--|
| Enable DHCP Server | Check the option to activate the DHCP server automatic IP lease function. If the    |  |
|                    | function is activated, all PCs will be able to acquire IP automatically. Otherwise, |  |
|                    | users should configure static virtual IP for each PC individually.                  |  |
| Client lease Time  | This is to set up a lease time for the IP address which is acquired by a PC. The    |  |
|                    | default is 1440 minutes (a day). Users can change it according to their needs.      |  |
|                    | The time unit is minute.                                                            |  |
| Range Start        | This is an initial IP automatically leased by DHCP. It means DHCP will start the    |  |
|                    | lease from this IP. The default initial IP is 192.168.1.100.                        |  |
| Range End          | This is the end IP automatically leased by DHCP. The default initial IP is          |  |
|                    | 192.168.1.149.                                                                      |  |

## **DNS (Domain Name Service)**

This is for checking the DNS from which an IP address has been leased to a PC port. Input the IP address of this server directly.

| Item             | Description                             |  |
|------------------|-----------------------------------------|--|
| DNS (Required) 1 | Input the IP address of the DNS server. |  |
| DNS (Optional) 2 | Input the IP address of the DNS server. |  |

### WINS:

If there is a WIN server in the network, users can input the IP address of that server directly.

| Item        | Description                                                   |
|-------------|---------------------------------------------------------------|
| WINS Server | Input the IP address of WINS.                                 |
| Apply       | Click "Apply" to save the network configuration modification. |
| Cancel      | Click "Cancel" to leave without making any changes.           |

### **DNS Local Database:**

Normally, DNS sever will be directed to ISP DNS server or internal self- defined DNS server. CS-5800 also provides "easy" self-defined DNS services, called "DNS Local Database", which can map website host domain names and the corresponding IP addresses.

| Item             | Description                                                  |  |
|------------------|--------------------------------------------------------------|--|
| Host Domain Name | Enter the website host domain name.                          |  |
|                  | i.e. www.google.com                                          |  |
| IP Address       | Enter the corresponding IP address of the host domain above. |  |
| Add to List      | Add the items into the list below.                           |  |

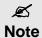

- (1) Users MUST enable DCHP server service to enable DNS local database.
- (2) Users must set DHCP server DNS IP address as the router LAN IP

### 7.3.2 IPv6

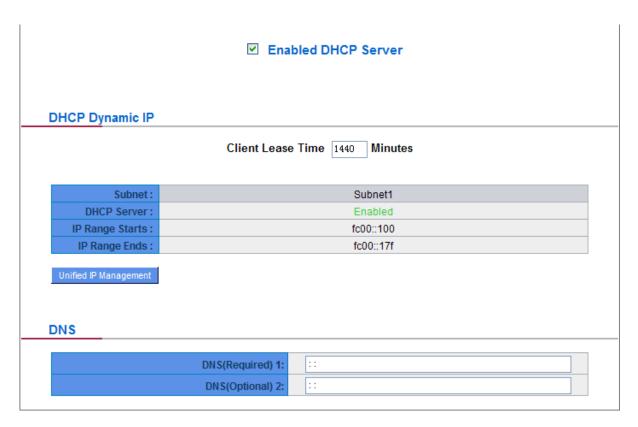

## **DHCP Dynamic IP:**

| Item               | Description                                                                      |
|--------------------|----------------------------------------------------------------------------------|
| Enable DHCP Server | Check the option to activate the DHCP server automatic IP lease function. If     |
|                    | the function is activated, all PCs will be able to acquire IP automatically.     |
|                    | Otherwise, users should configure static virtual IP for each PC individually.    |
| Client lease Time  | This is to set up a lease time for the IP address which is acquired by a PC. The |
|                    | default is 1440 minutes (a day). Users can change it according to their needs.   |
|                    | The time unit is minute.                                                         |
| Range Start        | This is an initial IP automatically leased by DHCP. It means DHCP will start     |
|                    | the lease from this IP. The default initial IP is 192.168.1.100.                 |
| Range End          | This is the end IP automatically leased by DHCP. The default initial IP is       |
|                    | 192.168.1.149.                                                                   |

## **DNS (Domain Name Service):**

This is for checking the DNS from which an IP address has been leased to a PC port. Input the IP address of this server directly.

| Item                    | Description                             |
|-------------------------|-----------------------------------------|
| DNS Server (Required) 1 | Input the IP address of the DNS server. |
| DNS Server (Required) 2 | Input the IP address of the DNS server. |

## 7.4 DHCP Status

This is an indication list of the current status and setup record of the DHCP server. The indications are for the administrator's reference when a network modification is needed.

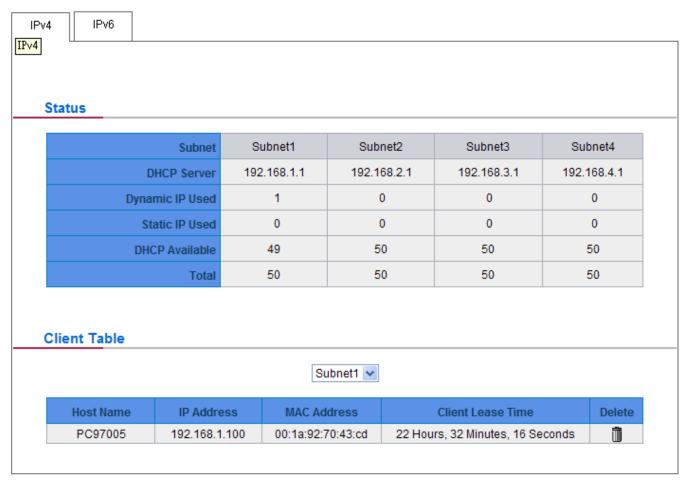

Refresh

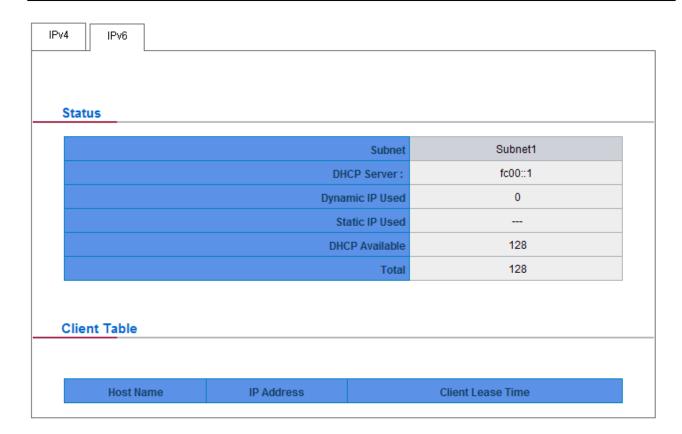

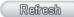

| Item              | Description                                                |  |  |
|-------------------|------------------------------------------------------------|--|--|
| DHCP Server       | This is the current DHCP IP.                               |  |  |
| Dynamic IP Used   | The amount of dynamic IP leased by DHCP.                   |  |  |
| Static IP Used    | The amount of static IP assigned by DHCP.                  |  |  |
| IP Available      | The amount of IP still available in the DHCP server.       |  |  |
| Total IP          | The total IP which the DHCP server is configured to lease. |  |  |
| Host Name         | The name of the current computer.                          |  |  |
| IP Address        | The IP address acquired by the current computer.           |  |  |
| MAC Address       | The actual MAC network location of the current computer.   |  |  |
| Client Lease Time | The lease time of the IP released by DHCP.                 |  |  |
| Delete            | Remove a record of an IP lease.                            |  |  |

### 7.5 IP & MAC Binding (IPv4 Only)

Administrators can apply IP & MAC Binding function to make sure that users can not add extra PCs for Internet access or change private IP addresses.

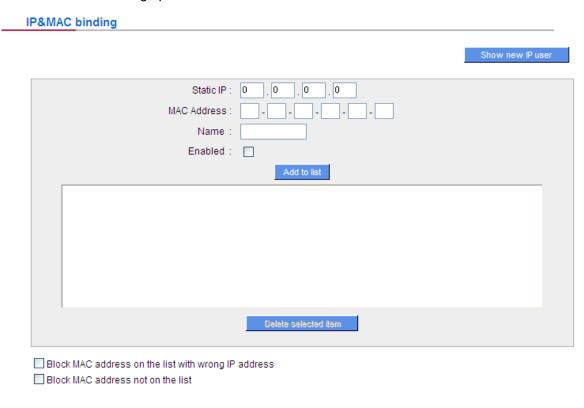

There are two methods for setting up this function:

### Block MAC address on the list with wrong IP address:

This method only allows MAC addresses on the list to receive IP addresses from DHCP and have Internet access.

Apply Cancel

#### Block MAC address not on the list:

This method only allows MAC addresses on the list to receive IP addresses from DHCP and have Internet access. When this method is applied, please fill out Static IP with 0.0.0.0, as the figure below:

### **IP&MAC** binding

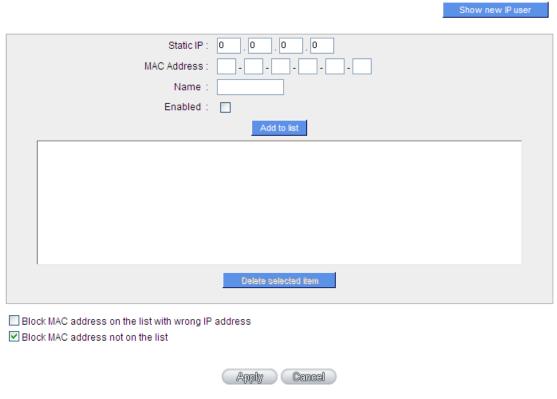

### **IP & MAC Binding**

### IP&MAC binding

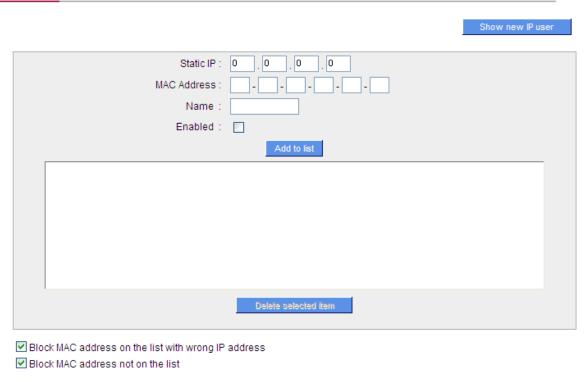

Apply Cancel

| Item                  | Description                                                                       |  |
|-----------------------|-----------------------------------------------------------------------------------|--|
| Static IP:            | There are two ways to input static IP:                                            |  |
|                       | 1. If users want to set up a MAC address to acquire IP from DHCP, but the IP      |  |
|                       | need not be a specific assigned IP, input 0.0.0.0 in the boxes. The boxes         |  |
|                       | cannot be left empty.                                                             |  |
|                       | 2. If users want DHCP to assign a static IP for a PC every single time, users     |  |
|                       | should input the IP address users want to assign to this computer in the boxes.   |  |
|                       | The server or PC which is to be bound will then acquire a static virtual IP       |  |
|                       | whenever it restarts.                                                             |  |
| MAC Address:          | Input the static real MAC (the address on the network card) for the server or PC  |  |
|                       | which is to be bound.                                                             |  |
| Name:                 | For distinguishing clients, input the name or address of the client that is to be |  |
|                       | bound. The maximum acceptable characters are 12.                                  |  |
| Enabled:              | Activate this configuration.                                                      |  |
| Add to list:          | Add the configuration or modification to the list.                                |  |
| Delete selected item: | Remove the selected binding from the list.                                        |  |
| Add:                  | Add new binding.                                                                  |  |

Block MAC address on the list with wrong IP address: When this option is activated, MAC addresses which are not included in the list will not be able to connect with the Internet.

#### **Show New IP user:**

This function can reduce administrator's effort on checking MAC addresses one by one for the binding. Furthermore, it is easy to make mistakes to fill out MAC addresses on the list manually. By checking this list, administrator can see all MAC addresses which have traffic and are not bound yet. Also, if administrators find that one specific bound MAC address is shown on the list, it means that the user changes the private IP address.

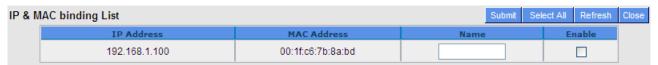

| ltem       | Description                                                              |  |
|------------|--------------------------------------------------------------------------|--|
| Name       | Input the name or address of the client that is to be bound. The maximum |  |
|            | acceptable characters are 12.                                            |  |
| Enabled    | Choose the item to be bound.                                             |  |
| Apply      | Activate the configuration.                                              |  |
| Select All | Choose all items on the list for binding.                                |  |
| Refresh    | Refresh the list.                                                        |  |
| Close      | Close the list.                                                          |  |

### 7.6 IP Grouping

IP Group function can combine several IP addresses or IP address ranges into several groups. When you manage user internet access privileges by IP address, you can set up every management functions for users who have same internet access privileges in the same IP group in order to decrease the effort of setting rules for each IP address. For example, you can choose to set up QoS or Access Rule by IP grouping. Thus, you will simplify setting rules.

IP Grouping consists of Local IP Group and Remote IP Group. Local IP Group refers to LAN IP groups, and remote IP Group refers to WAN IP groups. Local IP Group list will automatically learn IP addresses having packets that pass through firewall. Moreover, if user changes the IP address, the IP in the list will change accordingly well. For IP information which is in group list, it won't update automatically along with IP list of the left side. Administrators need to modify it manually.

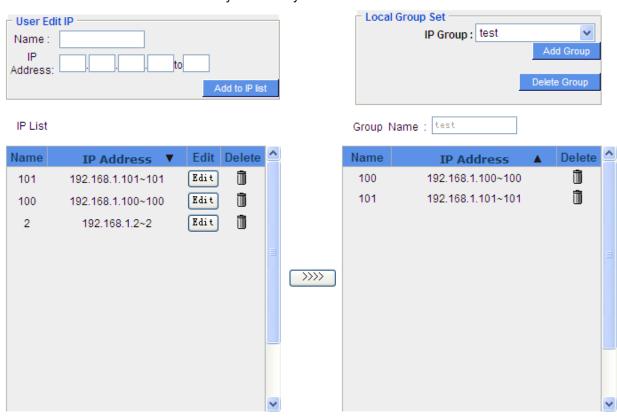

| Item           | Description                                                                         |  |
|----------------|-------------------------------------------------------------------------------------|--|
| User Edit IP   | The IP list will show the list which learns the IP addresses automatically on the   |  |
|                | left under side. You can also modify IP addresses manually.                         |  |
| Name           | Input the name of IP address (or range) showed below.                               |  |
| IP Address     | Input IP address (or range). For example, 192.168.1.200 ~ 250.                      |  |
| Add to IP List | After setting name and IP address, push this button to add the information into     |  |
|                | the IP list below. If this IP (or range) is already in the list, you can not add it |  |
|                | again.                                                                              |  |

| Local Group Set | You can choose from the IP list on the left side to set up a local IP group.      |  |  |
|-----------------|-----------------------------------------------------------------------------------|--|--|
| IP Group        | Choose IP Group that you would like to modify. If you would like to add new       |  |  |
|                 | groups, please push "Add new group" button.                                       |  |  |
| Group Name      | When you add new groups, please note if the group name is in the column.          |  |  |
| Delete Group    | Choose the group that you would like to delete from the pull- down list, and      |  |  |
|                 | push the "Delete Group" button. System will ask you again if you would like to    |  |  |
|                 | delete the group. After pushing the confirmation button, the group will be        |  |  |
|                 | deleted.                                                                          |  |  |
| button          | You can choose several IPs from IP list on the left side, and push this button to |  |  |
|                 | have them added into the group the right side.                                    |  |  |
| Delete 🗓        | Delete self- defined IP or IP range.                                              |  |  |
| Apply           | Click "Apply" to save the network configuration modification                      |  |  |
| Cancel          | Click "Cancel" to leave without making any changes.                               |  |  |

### **Remote IP Group Management:**

Basically, Remote IP Group setups are exactly the same as Local IP Group setups. However, remote IP group does not have automatically learning functions. Instead, you need to define addresses, ranges and groups manually. For example, 220.130.188.1 to 200 (range).

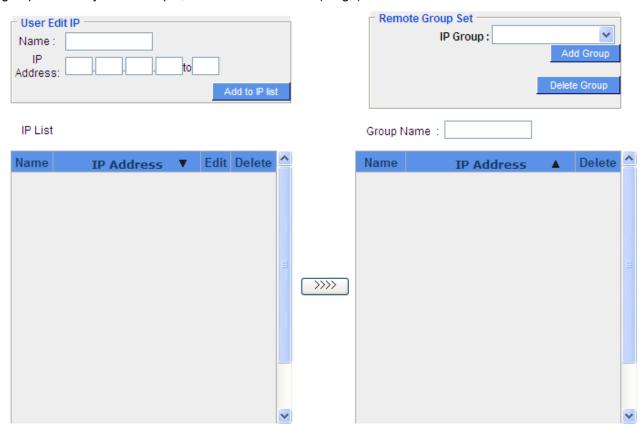

It is the same setting methods. You should set the IP address or the range of remote IP from the left side first, and choose to add IP address information from the left side into the remote group.

### 7.7 Port Group Management

Service ports can be grouping as IP grouping. It is convenient to set QoS, firewall access rules, and other functions.

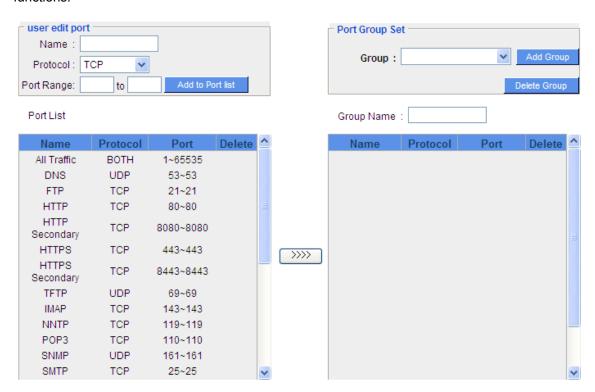

| Item             | Description                                                                    |  |
|------------------|--------------------------------------------------------------------------------|--|
| User edit port   | Input the name, protocol, and port range for the specific service port.        |  |
| Name             | Name the Port in order to identify its property. For example, Virus 135.       |  |
| Protocol         | Choose the port protocol form the pull down list like TCP, UDP or TCP and      |  |
|                  | UDP.                                                                           |  |
| Port Range       | Input the port range. For example, 135 to 135.                                 |  |
| Add to Port List | After setting name, protocol and port range, push this button to add the       |  |
|                  | information into the Port list below. This port can be from some port groups.  |  |
| Group Name       | When you add new groups, please note if the group name is in the column. For   |  |
|                  | example, Virus.                                                                |  |
| Delete Group     | Choose the group that you would like to delete from the pull- down list, and   |  |
|                  | push the "Delete Group" button. System will ask you again if you would like to |  |
|                  | delete the group. After pushing the confirmation button, the group will be     |  |
|                  | deleted.                                                                       |  |
| button           | You can choose several ports from Port list on the left side, and push this    |  |
|                  | button to have them added into the group the right side.                       |  |
| Delete           | Delete self- defined port or port range.                                       |  |
| Apply            | Click "Apply" to save the network configuration modification                   |  |

# **Chapter 8: QoS (Quality of Service)**

QoS is an abbreviation for Quality of Service. The main function is to restrict bandwidth usage for some services and IP addresses to save bandwidth or provide priority to specific applications or services, and also to enable other users to share bandwidth, as well as to ensure stable and reliable network transmission. To maximize the bandwidth efficiency, network administrators should take account of the practical requirements of a company, a community, a building, or a café, etc., and modify bandwidth management according to the network environment, application processes or services.

### 8.1 Bandwidth Management

The Maximum Bandwidth provided by ISP

| Interface | Upstream (Kbit/sec) | Downstream (Kbit/sec) |
|-----------|---------------------|-----------------------|
| WAN 1     | 10000               | 10000                 |
| WAN 2     | 10000               | 10000                 |
| WAN 3     | 10000               | 10000                 |
| WAN 4     | 10000               | 10000                 |
| WAN 5     | 10000               | 10000                 |

#### **Quality of Service**

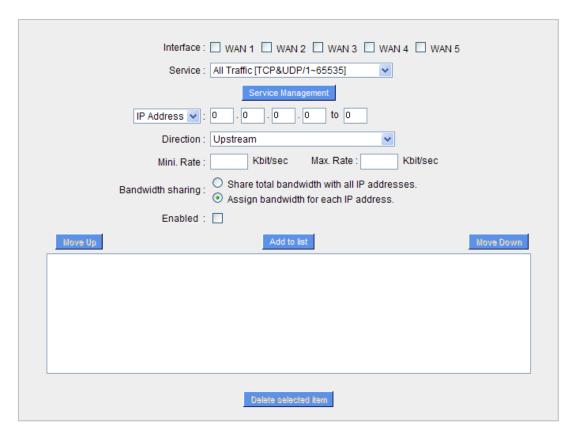

☐ Enabled Smart QoS

#### Exception IP address

| Interface: ☐ WAN 1 ☐ WAN 2 ☐ WAN 3 ☐ WAN 4 ☐ WAN 5 |
|----------------------------------------------------|
| Source IP to / Group : V                           |
| Direction :   Do not control upstream bandwidth    |
| O Do not control downstream bandwidth              |
| O Do not control bi-direction bandwidth            |
| Enabled :                                          |
| Add to list                                        |
|                                                    |
| Delete selected item                               |
| Show Table Apply Cancel                            |

### 8.1.1 The Maximum Bandwidth provided by ISP

### The Maximum Bandwidth provided by ISP

| Interface | Upstream (Kbit/sec) | Downstream (Kbit/sec) |
|-----------|---------------------|-----------------------|
| WAN 1     | 10000               | 10000                 |
| WAN 2     | 10000               | 10000                 |
| WAN 3     | 10000               | 10000                 |
| WAN 4     | 10000               | 10000                 |
| WAN 5     | 10000               | 10000                 |

In the boxes for WAN1 and WAN2 bandwidth, input the upstream and downstream bandwidth which users applied for from bandwidth supplier. The bandwidth QoS will make calculations according to the data users input. In other words, it will guarantee a minimum rate of upstream and downstream for each IP and Service Port based on the total actual bandwidth of WAN1 and WAN2. For example, if the upstream bandwidths of both WAN1 and WAN2 are 512Kbit/Sec, the total upstream bandwidth will be: WAN1 + WAN2 = 1024Kbit/Sec. Therefore, if there are 50 IP addresses in the Intranet, the minimum guaranteed upstream bandwidth for each

IP would be 1024Kbit/50=20Kbit/Sec. Thus, 20Kbit/Sec can be input for "Mini. Rate" Downstream bandwidth can be calculated in the same way.

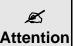

The rules configured in Protocol Binding will be executed by the device according to their priorities too. The higher up on the list, the higher the priority of execution. The unit of Attention calculation in this example is Kbit. Some software indicates the downstream/upstream speed with the unit KB. 1KB = 8Kbit.

#### 8.1.2 QoS

To satisfy the bandwidth requirements of certain users, the device enables users to set up QoS with Rate Control method.

#### **Rate Control**

The network administrator can set up bandwidth or usage limitations for each IP or IP range according to the actual bandwidth. The network administrator can also set bandwidth control for certain Service Ports. A guarantee bandwidth control for external connections can also be configured if there is an internal server.

### **Quality of Service**

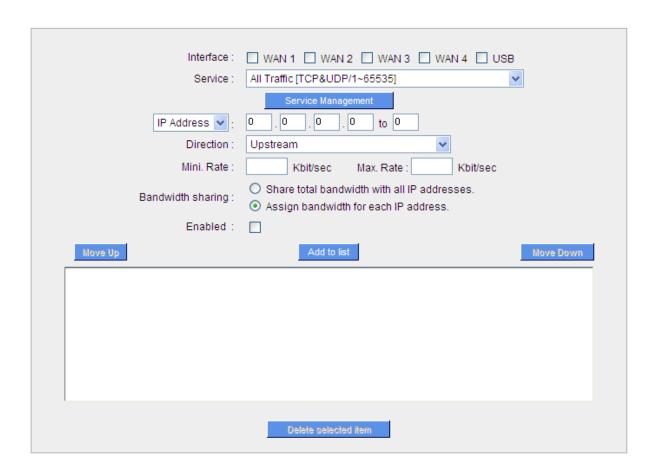

| Item                  | Description                                                                                                    |  |  |
|-----------------------|----------------------------------------------------------------------------------------------------|--|--|
| Interface             | Select on which WAN the QoS rule should be executed. It can be a single                                                                                                    |  |  |
|                       | selection or multiple selections.                                                                                                    |  |  |
| Service Port          | Select what bandwidth control is to be configured in the QoS rule. If the                                                                                                    |  |  |
|                       | bandwidth for all services of each IP is to be controlled, select "All (TCP&UDP)                                                                                                    |  |  |
|                       | 1~65535". If only FTP uploads or downloads need to be controlled, select "FTP                                                                                                    |  |  |
|                       | Port 21~21". Refer to the Default Service Port Number List.                                                                                                    |  |  |
| IP Address            | This is to select which user is to be controlled. If only a single IP is to be                                                                                                    |  |  |
|                       | restricted, input this IP address, such as "192.168.1.100 to 100". The rule will                                                                                                    |  |  |
|                       | control only the IP 192.168.1.100. If an IP range is to be controlled, input the                                                                                                    |  |  |
|                       | range, such as "192.168.1.100 ~ 150". The rule will control IP addresses from                                                                                                    |  |  |
|                       | 192.168.1.100 to 150. If all Intranet users that connect with the device are to be                                                                                                   |  |  |
|                       | controlled, input "0" in the boxes of IP address. This means all Intranet IP                                                                                                    |  |  |
|                       | addresses will be restricted. QoS can also control the range of Class B.                                                                                                    |  |  |
| Direction             | Upstream: Means the upload bandwidth for Intranet IP.                                                                                                    |  |  |
|                       | Downstream: Means the download bandwidth for Intranet IP.                                                                                                    |  |  |
|                       | Server in LAN, Upstream: If a Server for external connection has been built in                                                                                                    |  |  |
|                       | the device, this option is to control the bandwidth for the traffic coming from                                                                                                    |  |  |
|                       | outside to this Server.  Server in LAN, Downstream: If there are web sites built in the Intranet, this antion is to control the upload handwidth for the connections from outside to |  |  |
|                       |                                                                                                    |  |  |
|                       | option is to control the upload bandwidth for the connections from outside to                                                                                                    |  |  |
|                       | this Server. For example, game servers have been built in many Internet cafés.  This rule can be used to control the bandwidth for connections from outside to                       |  |  |
|                       | This rule can be used to control the bandwidth for connections from outside to                                                                                                    |  |  |
|                       | the game server of a café to update data. In this way, game players inside the                                                                                                    |  |  |
|                       | café will not be affected.                                                                                                    |  |  |
| Min. & Max.           | The minimum bandwidth: The rule is to guarantee minimum available                                                                                                    |  |  |
| Rate(Kbit/Sec)        | bandwidth.                                                                                                    |  |  |
|                       | The maximum bandwidth: This rule is to restrict maximum available                                                                                                    |  |  |
|                       | bandwidth. The maximum bandwidth will not exceed the limit set up under this                                                                                                    |  |  |
|                       | rule.                                                                                                    |  |  |
|                       | The unit of calculation used in this rule is Kbit. Some software                                                                                                    |  |  |
|                       | Attentio indicates download/upload speed by the unit KB. 1KB = 8Kbit.                                                                                                    |  |  |
|                       | n i                                                                                                    |  |  |
| Bandwidth Assign Type | Sharing total bandwidth with all IP addresses: If this option is selected, all IP                                                                                                    |  |  |
|                       | addresses or Service Ports will share the bandwidth range (from minimum to                                                                                                    |  |  |
|                       | maximum bandwidth).                                                                                                    |  |  |
|                       | Assign bandwidth for each IP address: If this option is selected, every IP or                                                                                                    |  |  |
|                       | Service Port in this range can have this bandwidth (minimum to maximum.). For                                                                                                    |  |  |

|                       | ,                                                                                  |                                                                   |  |
|-----------------------|------------------------------------------------------------------------------------|-------------------------------------------------------------------|--|
|                       | example, If the rule is set for the IP of each PC, the IP of each PC will have the |                                                                   |  |
|                       | same bandwidth.                                                                    |                                                                   |  |
|                       |                                                                                    | If "Share-Bandwidth" is selected, be aware of the actual usage    |  |
|                       |                                                                                    | conditions and avoid an improper configuration that might cause a |  |
|                       |                                                                                    | malfunction of the network when the bandwidth is too small.       |  |
|                       |                                                                                    |                                                                   |  |
|                       | Attentio                                                                           | For example, if users do not want an FTP to occupy too much       |  |
|                       | ••                                                                                 | bandwidth, users can select the "Share-Bandwidth Mode", so that   |  |
|                       |                                                                                    | no matter how much users use FTPs to download information, the    |  |
|                       |                                                                                    | total occupied bandwidth is fixed.                                |  |
| Enable                | Activate the rule.                                                                 |                                                                   |  |
| Add to list           | Add this rule to the list.                                                         |                                                                   |  |
| Move up & Move down   | QoS rules will be executed from the bottom of the list to the top of the list. In  |                                                                   |  |
|                       | other words, the lower down the list, the higher the priority of execution. Users  |                                                                   |  |
|                       | can arrange the sequence according to their priorities. Usually the service ports  |                                                                   |  |
|                       | which need to be restricted, such as BT, e-mule, etc., will be moved to the        |                                                                   |  |
|                       | bottom of the list. The rules for certain IP addresses would then be moved         |                                                                   |  |
|                       | upward.                                                                            |                                                                   |  |
| Delete selected items | Remove the rules selected from the Service List.                                   |                                                                   |  |
| Show Table            | Display all the Rate Control Rules users made for the bandwidth. Click "Edit" to   |                                                                   |  |
|                       | modify.                                                                            |                                                                   |  |
| Apply                 | Click "Apply" to save the configuration                                            |                                                                   |  |
| Cancel                | Click "Cancel" to leave without making any change.                                 |                                                                   |  |

# **Show Table**

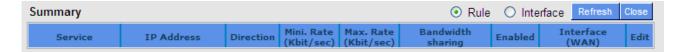

#### **8.1.3 Smart QoS**

#### ☑ Enabled Smart QoS

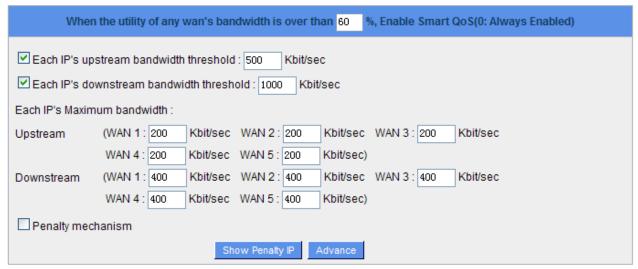

| Item                                  | Description                                                        |
|---------------------------------------|--------------------------------------------------------------------|
| Enabled QoS                           | Choose to apply QoS function.                                      |
| When the usage of any WAN's           | Input the required rate value into the column. The default is 60%. |
| bandwidth is over%, Enable Smart      |                                                                    |
| QoS                                   |                                                                    |
| Each IP's upstream bandwidth          | Input the max. upstream rate for intranet IPs.                     |
| threshold (for all WAN)               |                                                                    |
| Each IP's downstream bandwidth        | Input the max. downstream rate for intranet IPs.                   |
| threshold (for all WAN)               |                                                                    |
| Each IP's bandwidth is over maximum   | When any IP uses more bandwidth than the above upstream or         |
| threshold, its maximum bandwidth will | downstream settings, the IP will be restricted for the following   |
| remain                                | upstream or downstream bandwidth settings.                         |
| Penalty Mechanism                     | After choosing "Enabled Penalty Mechanism", the device will        |
|                                       | enable the penalty conditions internally. When the IP still uses   |
|                                       | more upstream or downstream bandwidth than the setting, the        |
|                                       | device will execute the penalty conditions automatically.          |
| Show Penalty List                     | The IPs which are under penalty mechanism will be shown on         |
|                                       | the list.                                                          |

#### Advanced

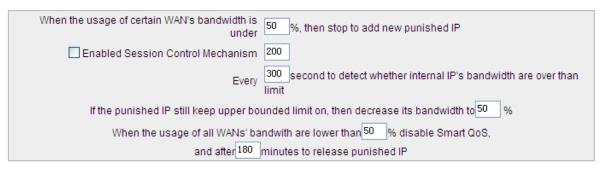

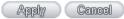

| Item                                  | Description                                                            |
|---------------------------------------|------------------------------------------------------------------------|
| When the usage of certain WAN's       | When the usage of certain WAN's bandwidth is under%, will              |
| bandwidth is under%, then stop to     | stop to punish the IP which is over the limit. While the bandwidth     |
| add new punished IP                   | is over the certain percentage, penalty mechanism will be              |
|                                       | actived.                                                               |
| Every second to detect whether        | Detect usage of internal IP's bandwidth every secend.                  |
| internal IP's bandwidth are over than |                                                                        |
| limit                                 |                                                                        |
| If the punished IP still keep upper   | If the punished IP still keep over the limit, the limit bandwidth will |
| bounded limit on, then decrease its   | be decrease to%.                                                       |
| bandwidth to%                         |                                                                        |
| When the usage of all WANs'           | Smart QoS will be disabled when the usage of bandwidth is              |
| bandwidth are lower than% disable     | lower than%. Punished IP will be released afterminute.                 |
| Smart Qos, and afterminutes to        |                                                                        |
| release punished IP                   |                                                                        |

# 8.1.4 Exception IP address

If some users are allowed to avoid traffic management control, you can use this function to fulfill the requirement.

### **Exception IP address**

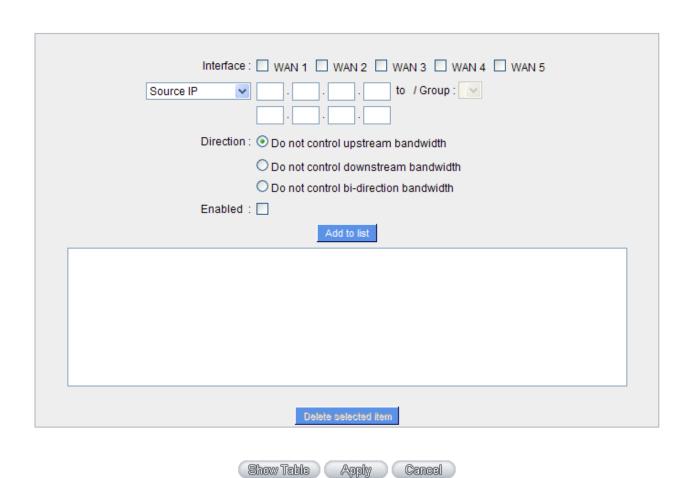

| Item                 | Description                                                   |
|----------------------|---------------------------------------------------------------|
| WAN                  | Select WAN ports.                                             |
| Source IP            | Enter the exempted IP range, or select the exempted IP group. |
| Do not control       | Select do not control upload, download, or both of them.      |
| Direction            |                                                               |
| Enabled              | Enable this policy.                                           |
| Add to List          | Add this policy into the exempted list.                       |
| Delete Selected item | Delete selected list.                                         |
| Apply                | Click "Apply" button to saving configuration.                 |
| Cancel               | Click "Cancel" button to reject modification.                 |

#### 8.2 Session control

Session management controls the acceptable maximum simultaneous sessions of Intranet PCs. This function is very useful for managing connection quantity when P2P software such as BT, Thunder, or emule is used in the Intranet causing large numbers of sessions. Setting up proper limitations on sessions can effectively control the sessions created by P2P software. It will also have a limiting effect on bandwidth usage. In addition, if any Intranet PC is attacked by a virus like Worm. Blaster and sends a huge number of session requests, session control will restrict that as well.

### **Session Control and Scheduling**

#### Session Control

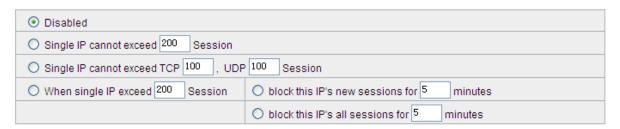

#### Scheduling

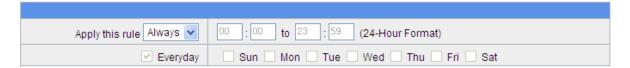

| Item                  | Description                                                                             |
|-----------------------|-----------------------------------------------------------------------------------------|
| Disabled              | Disable Session Control function.                                                       |
| Single IP cannot      | This option enables the restriction of maximum external sessions to each Intranet       |
| exceed session        | PC. When the number of external sessions reaches the limit, to allow new                |
|                       | sessions to be built, some of the existing sessions must be closed. For example,        |
|                       | when BT or P2P is being used to download information and the sessions exceed            |
|                       | the limit, the user will be unable to connect with other services until either BT or    |
|                       | P2P is closed.                                                                          |
| When single IP exceed | oblock this IP's new sessions for 5 minutes                                             |
| _                     | If this function is selected, when the user's port session reach the limit, this user   |
|                       | will not be able to make a new session for five minutes. Even if the previous           |
|                       | session has been closed, new sessions cannot be made until the setting time             |
|                       | ends. O block this IP's all sessions for 5 minutes                                      |
|                       | If this function is selected, when the user's port connections reach the limit, all the |

|            | lines that this user is connected with will be removed, and the user will not be able to connect with the Internet for five minutes. New connections cannot be made until the delay time ends.                                                                                                    |
|------------|----------------------------------------------------------------------------------------------------|
| Scheduling | If "Always" is selected, the rule will be executed around the clock.  If "From" is selected, the rule will be executed according to the configured time range. For example, if the time control is from Monday to Friday, 8:00am to 6:00pm, users can refer to the following figure to set up the rule. |
| Apply      | Click "Apply" to save the configuration.                                                                                                    |
| Cancel     | Click "Cancel" to leave without making any change.                                                                                                    |

### **Exempted Service Port or IP Address**

**Exempted Service Port or IP Address** 

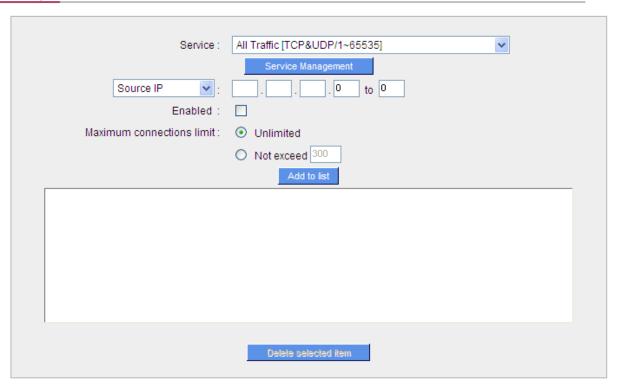

| Item                | Description                                        |
|---------------------|----------------------------------------------------|
| Service Port        | Choose the service port.                           |
| IP Address          | Input the IP address range or IP group.            |
| Enabled             | Activate the rule.                                 |
| Add to list         | Add this rule to the list.                         |
| Delete seleted item | Remove the rules selected from the Service List.   |
| Apply               | Click "Apply" to save the configuration.           |
| Cancel              | Click "Cancel" to leave without making any change. |

# **Chapter 9 : Firewall**

This chapter introduces firewall general policy, access rule, and content filter settings to ensure network security.

#### 9.1 General Policy

The firewall is enabled by default. If the firewall is set as disabled, features such as SPI, DoS, and outbound packet responses will be turned off automatically. Meanwhile, the remote management feature will be activated. The network access rules and content filter will be turned off.

#### **General Policy**

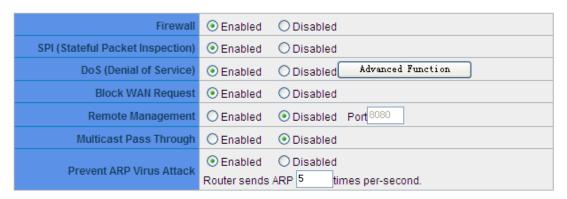

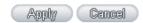

| Item                    | Description                                                                         |
|-------------------------|-------------------------------------------------------------------------------------|
| Firewall                | This feature allows users to turn on/off the firewall.                              |
| SPI (Stateful Packet    | This enables the packet automatic authentication detection technology. The          |
| Inspection)             | Firewall operates mainly at the network layer. By executing the dynamic             |
|                         | authentication for each connection, it will also perform an alarming function for   |
|                         | application procedure. Meanwhile, the packet authentication firewall may decline    |
|                         | the connections which use non-standard communication protocol.                      |
| DoS (Denial of Service) | This averts DoS attacks such as SYN Flooding, Smurf, LAND, Ping of Death, IP        |
|                         | Spoofing and so on.                                                                 |
| Block WAN request       | If set as Enabled, then it will shut down outbound ICMP and abnormal packet         |
|                         | responses in connection. If users try to ping the WAN IP from the external, this    |
|                         | will not work because the default value is set as activated in order to decline the |
|                         | outbound responses.                                                                 |
| Remote Management       | To enter the device web- based UI by connecting to the remote Internet, this        |
|                         | feature must be activated. In the field of remote browser IP, a valid external IP   |
|                         | address (WAN IP) for the device should be filled in and the modifiable default      |
|                         | control port should be adjusted (the default is set to 80, modifiable).             |
| Multicast Pass          | There are many audio and visual streaming media on the network. Broadcasting        |

| Through           | may allow the client end to receive this type of packet message format. This    |
|-------------------|---------------------------------------------------------------------------------|
|                   | feature is off by default.                                                      |
| Prevent ARP Virus | This feature is designed to prevent the intranet from being attacked by ARP     |
| Attack            | spoofing, causing the connection failure of the PC. This ARP virus cheat mostly |
|                   | occurs in Internet cafes. When attacked, all the online computers disconnect    |
|                   | immediately or some computers fail to go online. Activating this feature may    |
|                   | prevent the attack by this type of virus.                                       |

### **Advanced Setting**

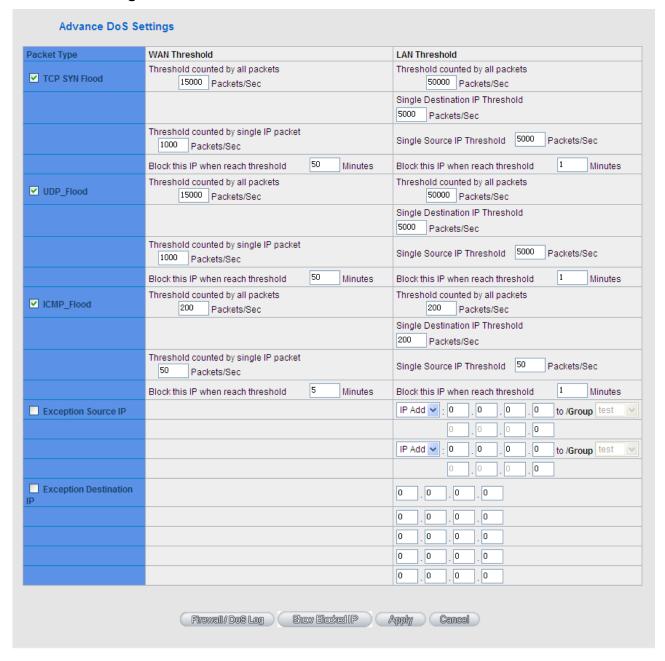

| Item               | Description                                                                         |
|--------------------|-------------------------------------------------------------------------------------|
| Packet Type        | This device provides three types of data packet transmission: TCP-SYN-Flood,        |
|                    | UDP-Flood and ICMP-Flood.                                                           |
| WAN Threshold      | When all packet values from external attack or from single external IP attack       |
|                    | reach the maximum amount (the default is 15000 packets/Sec and 2000                 |
|                    | packets/Sec respectively), if these conditions above occurs, the IP will be blocked |
|                    | for 5 minutes ( the default is 5 minutes OBJ 176 ). Users can adjust the threshold  |
|                    | value and the blocking duration to effectively deal with external attack. The       |
|                    | threshold value should be adjusted from high to low.                                |
| LAN Threshold      | When all packet values from internal attack or from single internal IP attack reach |
|                    | the maximum amount (the default is 15000 packets/Sec and 2000 packets/Sec           |
|                    | respectively), if these conditions above occurs, the IP will be blocked for 5       |
|                    | minutes (the default is 5 minutes). Users can adjust the threshold value and the    |
|                    | blocking duration to effectively deal with external attack. The threshold value     |
|                    | should be adjusted from high to low.                                                |
| Exempted Source IP | Input the exempted source IP.                                                       |
| Exempted Dest. IP  | Input the exempted Destination IP addresses.                                        |
| Apply              | Click "Apply" to save the configuration.                                            |
| Cancel             | Click "Cancel" to leave without making any change.                                  |

### Firewall / DoS Log

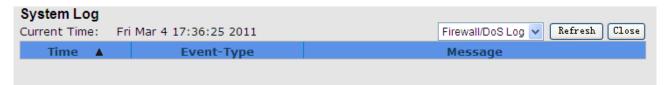

Show the Firewall/Log.

### **Show Blocked IP**

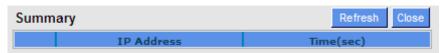

Show the blocked IP list and the remained blocked time.

#### 9.2 Access Rule

Users may turn on/off the setting to permit or forbid any packet to access internet. Users may select to set different network access rules: from internal to external or from external to internal. Users may set different packets for IP address and communication port numbers to filter Internet access rules.

Network access rule follows IP address, destination IP address, and IP communications protocol status to manage the network packet traffic and make sure whether their access is allowed by the firewall.

#### 9.2.1 Default Rule

The device has a user-friendly network access regulatory tool. Users may define network access rules. They can select to enable/ disable the network so as to protect all internet access. The following describes the internet access rules:

- All traffic from the LAN to the WAN is allowed by default.
- All traffic from the WAN to the LAN is denied by default.
- All traffic from the LAN to the DMZ is allowed by default.
- All traffic from the DMZ to the LAN is denied by default.
- All traffic from the WAN to the DMZ is allowed by default.
- All traffic from the DMZ to the WAN is allowed by default.

Users may define access rules and do more than the default rules. However, the following four extra service items are always on and are not affected by other user-defined settings.

- \* HTTP Service (from LAN to Device) is on by default (for management)
- \* DHCP Service (from LAN to Device) is set to on by default (for the automatic IP retrieval)
- \* DNS Service (from LAN to Device) is on by default (for DNS service analysis)
- \* Ping Service (from LAN to Device) is on by default (for connection and test)

#### **Access Rule**

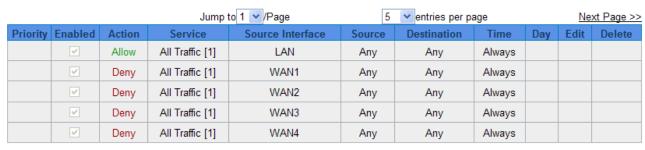

In addition to the default rules, all the network access rules will be displayed as illustrated above. Users may follow or self-define the priority of each network access rule. The device will follow the rule priorities one by one, so please make sure the priority for all the rules can suit the setting rules.

| Item                   | Description                                                                          |
|------------------------|--------------------------------------------------------------------------------------|
| Edit                   | Define the network access rule item                                                  |
| Delete                 | Remove the item.                                                                     |
| Add New Rule           | Create a new network access rule                                                     |
| Return to Default Rule | Restore all settings to the default values and delete all the self-defined settings. |

### 9.2.2 Add New Access Rule

#### Service

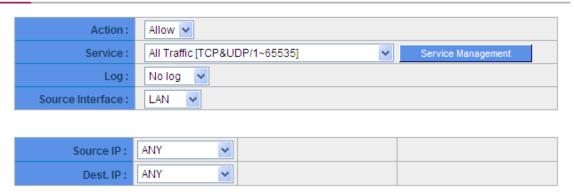

### Scheduling

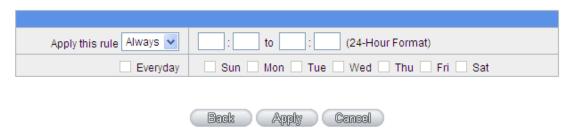

| Item         | Description                                                                            |
|--------------|----------------------------------------------------------------------------------------|
| Action       | Allow: Permits the pass of packets compliant with this control rule.                   |
|              | Deny: Prevents the pass of packets not compliant with this control rule.               |
| Service Port | From the drop-down menu, select the service that users grant or do not give            |
|              | permission.                                                                            |
| Service Port | If the service that users wish to manage does not exist in the drop-down menu, press – |
| Management   | Service Management to add the new service.                                             |
|              | From the pop-up window, enter a service name and communications protocol and port,     |
|              | and then click the "Add to list" button to add the new service.                        |
| Log          | No Log: There will be no log record.                                                   |
|              | Create Log when matched: Event will be recorded in the log.                            |
| Interface    | Select the source port whether users are permitted or not (for example: LAN, WAN1,     |

|                 | WAN2 or Any). Select from the drop-down menu.                                            |
|-----------------|------------------------------------------------------------------------------------------|
|                 |                                                                                          |
| Source IP       | Select the source IP range (for example: Any, Single, Range, or preset IP group name).   |
|                 | If Single or Range is selected, please enter a single IP address or an IP address within |
|                 | a session.                                                                               |
| Dest. IP        | Select the destination IP range (such as Any, Single, Range, or preset IP group name)    |
|                 | If Single or Range is selected; please enter a single IP address or an IP address within |
|                 | a session.                                                                               |
| Scheduling      | Select "Always" to apply the rule on a round-the-clock basis. Select "from", and the     |
|                 | operation will run according to the defined time.                                        |
| Apply this rule | Select "Always" to apply the rule on a round-the-clock basis.                            |
|                 | If "From" is selected, the activation time is introduced as below                        |
| to              | This control rule has time limitation. The setting method is in 24-hour format, such as  |
|                 | 08:00 ~ 18:00 (8 a.m. to 6 p.m.)                                                         |
| Day Control     | "Everyday" means this period of time will be under control everyday. If users only       |
|                 | certain days of a week should be under control, users may select the desired days        |
|                 | directly.                                                                                |
| Apply           | Click "Apply" to save the configuration.                                                 |
| Cancel          | Click "Cancel" to leave without making any change.                                       |

#### 9.3 URL Filter

The device supports two webpage restriction modes: one is to block certain forbidden domains, and the other is to give access to certain web pages. Only one of these two modes can be selected.

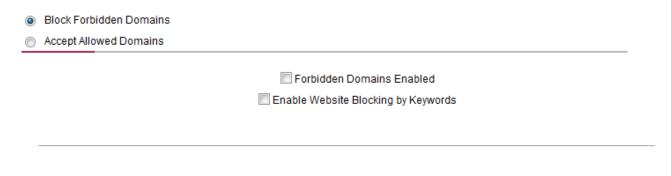

#### Scheduling

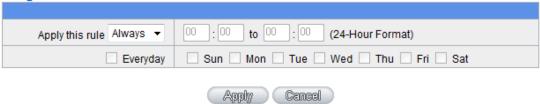

#### **Block Forbidden Domain**

Fill in the complete website such as www.sex.com to have it blocked.

- Block Forbidden Domains
   Accept Allowed Domains
- ✓ Forbidden Domains Enabled

#### Forbidden Domains

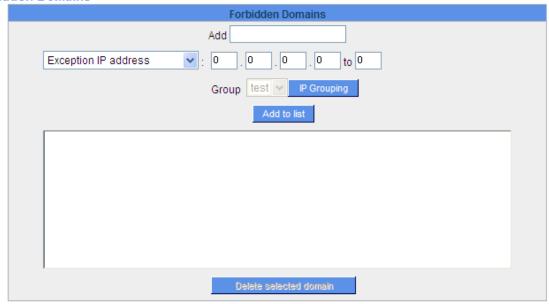

| Item                   | Description                                                                      |
|------------------------|----------------------------------------------------------------------------------|
| Forbidden Domains      | Click to enable the forbidden domains function. Default is Disabled.             |
| Enabled                |                                                                                  |
| Add                    | Input the website to be controlled. For example, www.playboy.com                 |
| Exception IP Address   | Input the IP or IP ranges not to be controlled.                                  |
| Add to list            | Click "Add to list" to create a new website to be controlled.                    |
| Delete selected domain | Click to select one or more controlled websites and click this option to delete. |
| Apply                  | Click "Apply" to save the configuration.                                         |
| Cancel                 | Click "Cancel" to leave without making any change.                               |

# Website Blocking by Keywords

▼ Enable Website Blocking by Domain Keywords

# Website Blocking by Domain Keywords

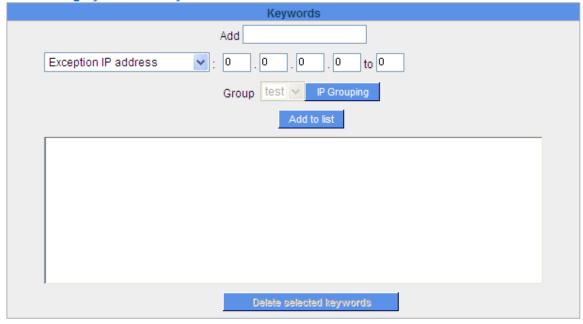

| Item                 | Description                                                                            |
|----------------------|----------------------------------------------------------------------------------------|
| Enabled              | Click to activate this feature. The default setting is disabled. For example: If users |
|                      | enter the string "sex", any websites containing "sex" will be blocked.                 |
| Keywords (Only for   | Enter keywords.                                                                        |
| English keyword)     |                                                                                        |
| Add to List          | Add this new service item content to the list.                                         |
| Delete selected item | Delete the service item content from the list                                          |

| Apply  | Click "Apply" to save the modified parameters.                   |
|--------|------------------------------------------------------------------|
| Cancel | Click "Cancel" to cancel all the changes made to the parameters. |

### **Accept Allowed Domains**

In some companies or schools, employees and students are only allowed to access some specific websites. This is the purpose of the function.

- O Block Forbidden Domains
- Accept Allowed Domains

✓ Allowed Domains Enabled

#### **Allowed Domains**

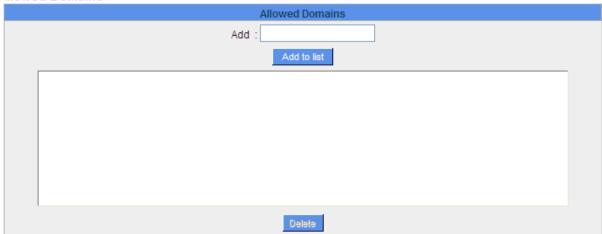

| Item                 | Description                                               |
|----------------------|-----------------------------------------------------------|
| Enabled              | Activate the function. The default setting is "Disabled." |
| Domain Name          | Input the allowed domain name, etc. www.google.com        |
| Add to list          | Add the rule to list.                                     |
| Delete selected item | Users can select one or more rules and click to delete.   |
| Apply                | Activate the function. The default setting is "Disabled." |

### **Exception IP address:**

You can exempted some IP addresses or IP group from the "Allow Domain".

#### Exception

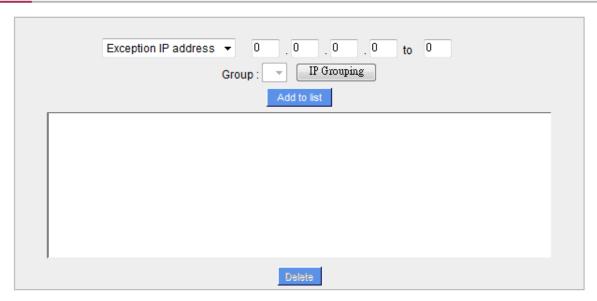

| Item                  | Description                                                           |
|-----------------------|-----------------------------------------------------------------------|
| Exception IP          | Enter the exempted IP addresses or IP group.                          |
| address/Group         |                                                                       |
| Add to list           | Click this button to add exempted IP addresses or IP group.           |
| Delete selected range | Click this button to delete selected exempted IP address or IP group. |

### **Content Filter Scheduling**

Select "Always" to apply the rule on a round-the-clock basis. Select "from", and the operation will run according to the defined time. For example, if the control time runs from 8 a.m. to 6 p.m., Monday to Friday, users may control the operation according to the following illustrated example.

### Scheduling

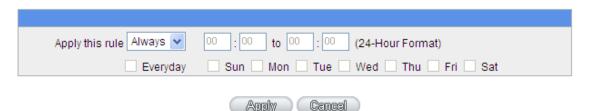

| Item         | Description                                                                          |
|--------------|--------------------------------------------------------------------------------------|
| Always:      | Select "Always" to apply the rule on a round-the-clock basis. Select "from", and     |
|              | the operation will run according to the defined time.                                |
| to:          | Select "Always" to apply the rule on a round-the-clock basis.                        |
|              | If "From" is selected, the activation time is introduced as below                    |
| Day Control: | This control rule has time limitation. The setting method is in 24-hour format, such |
|              | as 08:00 ~ 18:00 (8 a.m. to 6 p.m.)                                                  |

# **Chapter 10: Advanced Function**

This chapter will introduce to you the advance router settings In the advance settings, you can:

- 1. Setup DMZ servers forwarding to WAN, for example, the Web or FTP servers.
- 2. Setup static routing entries or dynamic routing protocol.
- 3. Setup one to one NAT function to mapping public IP address and private IP address.
- 4. Setup dynamic DNS service.
- 5. Setup MAC address in interfaces.

### 10.1 DMZ Host/ Port Range Forwarding

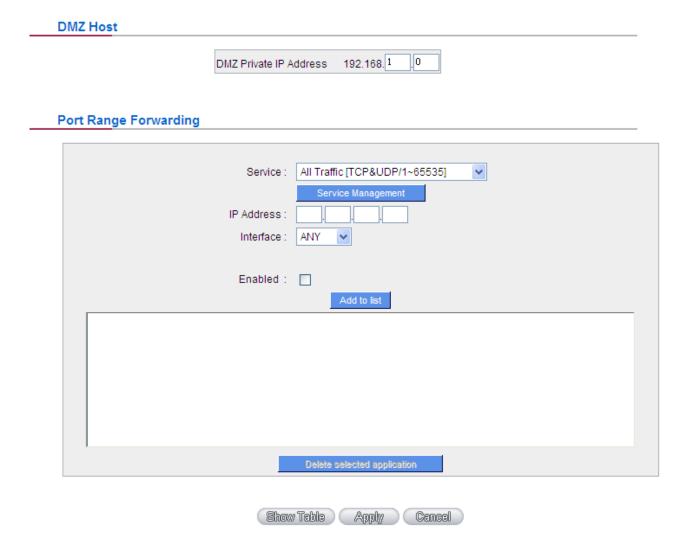

#### **10.1.1 DMZ Host**

When the NAT mode is activated, sometimes users may need to use applications that do not support virtual IP addresses such as network games. We recommend that users map the device actual WAN IP addresses

directly to the Intranet virtual IP addresses, as follows:

If the "DMZ Host" function is selected, to cancel this function, users must input "0" in the following "DMZ Private IP". This function will then be closed. After the changes are completed, click "Apply" to save the network configuration modification, or click "Cancel" to leave without making any changes.

### 10.1.2 Port Range Forwarding

Setting up a Port Forwarding Virtual Host: If the server function (which means the server for an external service such as WWW, FTP, Mail, etc) is contained in the network, we recommend that users use the firewall function to set up the host as a virtual host, and then convert the actual IP addresses (the Internet IP addresses) with Port 80 (the service port of WWW is Port 80) to access the internal server directly. In the configuration page, if a web server address such as 192.168.1.50 and the Port 80 has been set up in the configuration, this web page will be accessible from the Internet by keying in the device actual IP address such as, http://210.66.155.78.

At this moment, the device actual IP will be converted into "192.168.1.50" by Port 80 to access the web page.

In the same way, to set up other services, please input the server TCP or UDP port number and the virtual host IP addresses.

#### Port Range Forwarding

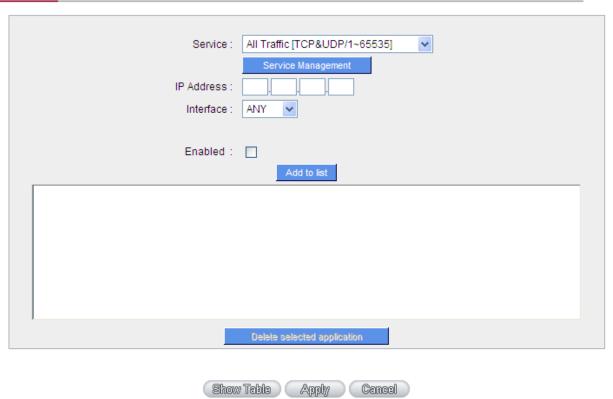

| Item        | Description                                                                                 |
|-------------|---------------------------------------------------------------------------------------------|
| Service     | To select from this option the default list of service ports of the virtual host that users |
|             | want to activate.                                                                           |
|             | Such as: All (TCP&UDP) 0~65535, 80 (80~80) for WWW, and 21~21 for FTP. Please               |
|             | refer to the list of default service ports.                                                 |
| IP Address  | Input the virtual host IP address.                                                          |
| Interface   | Select the WAN port.                                                                        |
| Enabled     | Activate this function.                                                                     |
| Service     | Add or remove service ports from the list of service ports.                                 |
| Management  |                                                                                             |
| Add to list | Add to the active service content.                                                          |

### **Service Port Management**

The services in the list mentioned above are frequently used services. If the service users want to activate is not in the list, we recommend that users use "Service Port Management" to add or remove ports, as follows:

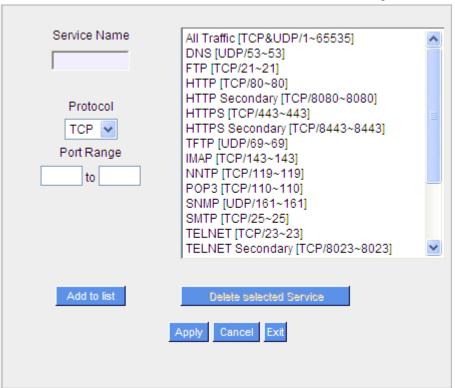

| Item         | Description                                                                              |
|--------------|------------------------------------------------------------------------------------------|
| Service Name | Input the name of the service port users want to activate on the list, such as E-donkey, |
|              | etc.                                                                                     |
| Protocol     | To select whether a service port is TCP or UDP.                                          |
| Port Range   | To activate this function, input the range of the service port locations users want to   |

|                 | activate.                                                                               |
|-----------------|-----------------------------------------------------------------------------------------|
| Add to list     | Add the service to the service list.                                                    |
| Delete selected | To remove the selected services.                                                        |
| item            |                                                                                         |
| Apply           | Click the "Apply" button to save the modification.                                      |
| Cancel          | Click the "Cancel" button to cancel the modification. This only works before "Apply" is |
|                 | clicked.                                                                                |
| Close           | Quit this configuration window.                                                         |

#### 10.2 UPnP

UPnP (Universal Plug and Play) is a protocol set by Microsoft. If the virtual host supports UPnP system (such as Windows XP), users could also activate the PC UPnP function to work with the device.

### UPnP Setup

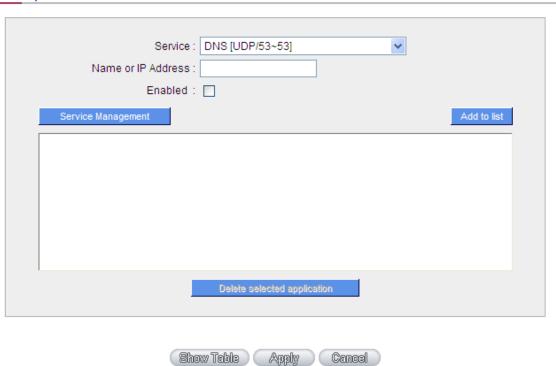

| Item            | Description                                                                         |
|-----------------|-------------------------------------------------------------------------------------|
| Service Port    | Select the UPnP service number default list here; for example, WWW is 80~80, FTP is |
|                 | 21~21. Please refer to the default service number list.                             |
| Host Name or IP | Input the Intranet virtual IP address or name that maps with UPnP such as           |
| Address         | 192.168.1.100.                                                                      |
| Enabled         | Activate this function.                                                             |
| Service Port    | Add or remove service ports from the management list.                               |
| Management      |                                                                                     |

| Add to List     | Add to active service content.                                   |
|-----------------|------------------------------------------------------------------|
| Delete Selected | Remove selected services.                                        |
| Item            |                                                                  |
| Show Table      | This is a list which displays the current active UPnP functions. |
| Apply           | Click "Apply" to save the network configuration modification.    |

### 10.3 Routing

In this chapter we introduce the Dynamic Routing Information Protocol and Static Routing Information Protocol.

### **Dynamic Routing**

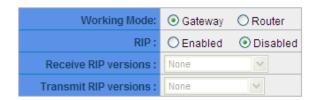

#### Static Routing

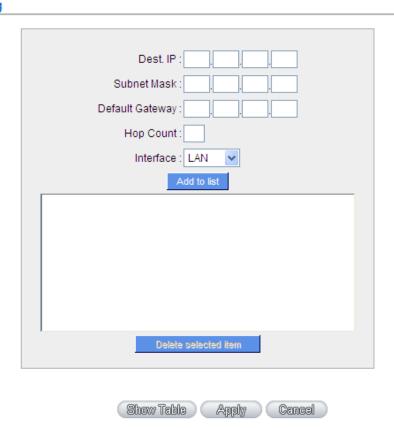

### 10.3.1 Dynamic Routing

The abbreviation of Routing Information Protocol is RIP. There are two kinds of RIP in the IP environment – RIP I and RIP II. Since there is usually only one router in a network, ordinarily just

Static Routing will be used. RIP is used when there is more than one router in a network, and if an administrator doesn't want to assign a path list one by one to all of the routers, RIP can help refresh the paths. RIP is a very simple routing protocol, in which Distance Vector is used. Distance Vector determines transmission distance in accordance with the number of routers, rather than based on actual session speed. Therefore, sometimes it will select a path through the least number of routers, rather than through the fastest routers.

### **Dynamic Routing**

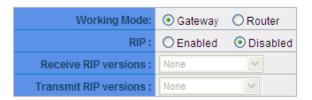

| Item         | Description                                                                    |
|--------------|--------------------------------------------------------------------------------|
| Working Mode | Select the working mode of the device: NAT mode or Router mode.                |
| RIP          | Click "Enabled" to open the RIP function.                                      |
| Receive RIP  | Use Up/Down button to select one of "None, RIPv1, RIPv2, Both RIPv1 and v2" as |
| versions     | the " <b>TX</b> " function for transmitting dynamic RIP.                       |
| Transmit RIP | Use Up/Down button to select one of "None , RIPv1 , RIPv2-Broadcast ,          |
| versions     | RIPv2-Multicast" as the "RX" function for receiving dynamic RIP.               |

### 10.3.2 Static Routing

When there are more than one router and IP subnets, the routing mode for the device should be configured as static routing. Static routing enables different network nodes to seek necessary paths automatically. It also enables different network nodes to access each other. Click the button "Show Routing Table" (as in the figure) to display the current routing list.

## Static Routing

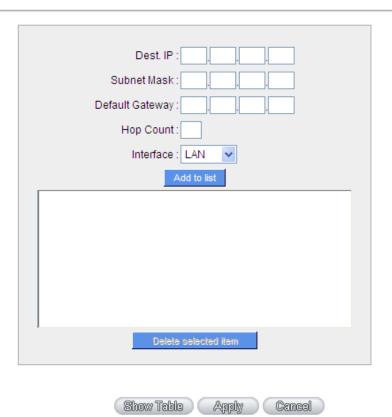

| Item            | Description                                                                                 |  |
|-----------------|---------------------------------------------------------------------------------------------|--|
| Dest. IP        | Input the remote network IP locations and subnet that is to be routed. For example, the     |  |
| Subnet Mask     | IP/subnet is 192.168.2.0/255.255.255.0.                                                     |  |
| Gateway         | The default gateway location of the network node which is to be routed.                     |  |
| Hop Count       | This is the router layer count for the IP. If there are two routers under the device, users |  |
|                 | should input "2" for the router layer; the default is "1". (Max. is 15.)                    |  |
| Interface       | This is to select "WAN port" or "LAN port" for network connection location.                 |  |
| Add to List     | Add the routing rule into the list.                                                         |  |
| Delete Selected | Remove the selected routing rule from the list.                                             |  |
| Item            |                                                                                             |  |
| Show Table      | Show current routing table.                                                                 |  |
| Apply           | Click "Apply" to save the network configuration modification                                |  |
| Cancel          | Click "Cancel" to leave without making any changes.                                         |  |

#### 10.4 One to One NAT

As both the device and ATU-R need only one actual IP, if ISP issued more than one actual IP (such as eight ADSL static IP addresses or more), users can map the remaining real IP addresses to the intranet PC virtual IP addresses. These PCs use private IP addresses in the Intranet, but after having One to One NAT mapping, these PCs will have their own public IP addresses.

**For example**, if there are more than 2 web servers requiring public IP addresses, administrators can map several public IP addresses directly to internal private IP addresses.

**Example**: Users have five available IP addresses - 210.11.1.1~5, one of which, 210.11.1.1, has been configured as a real IP for WAN, and is used in NAT. Users can respectively configure the other four real IP addresses for Multi-DMZ, as follows:

210.11.1.2 . 192.168.1.3 210.11.1.3 . 192.168.1.4 210.11.1.4 . 192.168.1.5 210.11.1.5 . 192.168.1.6

| Ø                |
|------------------|
| <b>Attention</b> |

The device WAN IP address can not be contained in the One-to-One NAT IP configuration.

#### Enable One-to-One NAT 🗹

#### One to One NAT

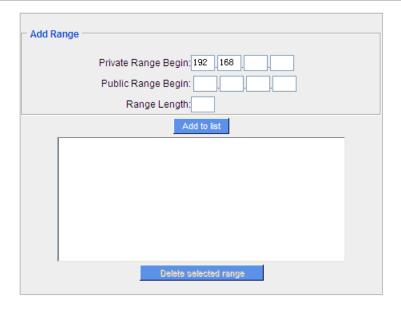

Enable Multiple to One NAT 🗌

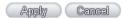

| Item             | Description                                                                         |  |
|------------------|-------------------------------------------------------------------------------------|--|
| Enabled One to   | To activate or close the One-to-One NAT function. (Check to activate the function). |  |
| One NAT          |                                                                                     |  |
| Private IP Range | Input the Private IP address for the Intranet One-to-One NAT function.              |  |
| Begin            |                                                                                     |  |
| Public IP Range  | Input the Public IP address for the Internet One-to-One NAT function.               |  |
| Begin            |                                                                                     |  |
| Range Length     | The numbers of final IP addresses of actual Internet IP addresses. (Please do not   |  |
|                  | include IP addresses in use by WANs.)                                               |  |
| Add to List      | Add this configuration to the One-to-One NAT list.                                  |  |
| Delete Selected  | Remove a selected One-to-One NAT list.                                              |  |
| Item             |                                                                                     |  |
| Apply            | Click "Apply" to save the network configuration modification.                       |  |
| Cancel           | Click "Cancel" to leave without making any changes.                                 |  |

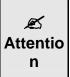

One-to-One NAT mode will change the firewall working mode. If this function has been set up, the Internet IP server or PC which is mapped with a LAN port will be exposed on the Internet. To prevent Internet users from actively connecting with the One-on-One NAT server or PC, please set up a proper denial rule for access, as described Firewall.

#### **Multiple to One NAT**

Enable Multiple to One NAT 🗹

#### Multiple to One NAT

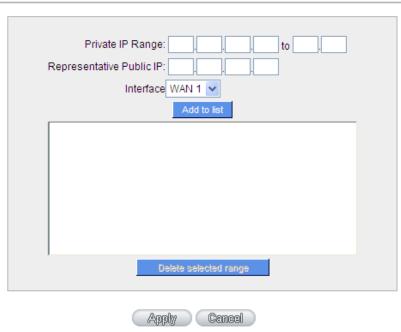

| Item             | Description                                                                                 |  |
|------------------|---------------------------------------------------------------------------------------------|--|
| Enable Multiple  | Click to enable multiple to one NAT function.                                               |  |
| to One NAT       |                                                                                             |  |
| Private IP Range | Input intranet IPs for NAT mapping.                                                         |  |
| Respective       | Input the respective public IP addresses. This should go along with the following           |  |
| Public IP        | interface selection. If the IP address is not within the interface ranges, the setting will |  |
|                  | not work.                                                                                   |  |
| Interface        | Select the mapping interface. If the WAN IP above is not within the interface range, the    |  |
|                  | setting will not work.                                                                      |  |
| Add to List      | Add this configuration to the One-to-One NAT list.                                          |  |
| Delete selected  | Remove a selected One-to-One NAT list.                                                      |  |

| range  |                                                               |
|--------|---------------------------------------------------------------|
| Apply  | Click "Apply" to save the network configuration modification. |
| Cancel | Click "Cancel" to leave without making any changes.           |

#### 10.5 DDNS- Dynamic Domain Name Service

**DDNS** supports the dynamic web address transfer for 3322.org \times DynDNS.org and DtDNS.com. This is for connections to a website that is built with dynamic IP addresses, and for dynamic IP remote control. For example, the actual IP address of an ADSL PPPoE time-based system or the actual IP of a cable modern will be changed from time to time. To overcome this problem for users who want to build services such as a website, it offers the function of dynamic web address transfer. This service can be applied from www.3322.org, www.dyndns.org, or www.dtdns.com, and these are free.

Also, in order to solve the issue that DDNS server is not stable, the device can update the dynamic IP address with different services at the same time.

#### **DDNS Setup**

| Interface | Status                           | Host Name       | Config.     |
|-----------|----------------------------------|-----------------|-------------|
| WAN 1     | Dyndns Disabled<br>3322 Disabled | Dydns:<br>3322: | <u>Edit</u> |
| WAN 2     | Dyndns Disabled<br>3322 Disabled | Dydns:<br>3322: | <u>Edit</u> |
| WAN 3     | Dyndns Disabled<br>3322 Disabled | Dydns:<br>3322: | <u>Edit</u> |
| WAN 4     | Dyndns Disabled<br>3322 Disabled | Dydns:<br>3322: | <u>Edit</u> |
| USB       | Dyndns Disabled<br>3322 Disabled | Dydns:<br>3322: | Edit        |

Select the WAN port to which the configuration is to be edited, for example, WAN 1. Click the hyperlink to enter and edit the settings.

## Interface: WAN 1

| <b>~</b> | DynDN S.org          |                                                      |
|----------|----------------------|------------------------------------------------------|
|          | User Name:           | Register                                             |
|          | Password:            |                                                      |
|          | Host Name:           | , , ,                                                |
|          | Internet IP Address: | 0.0.0.0                                              |
|          | Status:              | DDNS function is disabled or No Internet connection. |
| <b>~</b> | 3322.org             |                                                      |
|          | User Name:           | Register                                             |
|          | Password:            |                                                      |
|          | Host Name:           |                                                      |
|          | Internet IP Address: | 0.0.0.0                                              |
|          | Status:              | DDNS function is disabled or No Internet connection. |

## Apply Cancel

| Item        | Description                                                                       |  |  |  |
|-------------|-----------------------------------------------------------------------------------|--|--|--|
| Interface   | This is an indication of the WAN port the user has selected.                      |  |  |  |
| DDNS        | Check either of the boxes before DynDNS.org, 3322.org and DtDNS.com to select one |  |  |  |
|             | of the four DDNS website address transfer functions.                              |  |  |  |
| Username    | The name which is set up for DDNS.                                                |  |  |  |
|             | Input a complete website address such as abc.abcddns.org.cn as a user name for    |  |  |  |
|             | abcDDNS.                                                                          |  |  |  |
| Password    | The password which is set up for DDNS.                                            |  |  |  |
| Host Name   | Input the website address which has been applied from DDNS. Examples are          |  |  |  |
|             | abc.dyndns.org or xyz.3322.org.                                                   |  |  |  |
| Internet IP | Input the actual dynamic IP address issued by the ISP.                            |  |  |  |
| Address     |                                                                                   |  |  |  |
| Status      | An indication of the status of the current IP function refreshed by DDNS.         |  |  |  |
| Apply       | After the changes are completed, click "Apply" to save the network configuration  |  |  |  |
|             | modification.                                                                     |  |  |  |
| Cancel      | Click "Cancel" to leave without making any changes.                               |  |  |  |

#### 10.6 MAC Clone

Some ISP will request for a fixed MAC address (network card physical address) for distributing IP address, which is mostly suitable for cable mode users. Users can input the network card physical address (MAC address: 00-xx-xx-xx-xx) here. The device will adopt this MAC address when requesting IP address from ISP.

#### **MAC Clone**

| Interface | MAC Address       | Config.     |
|-----------|-------------------|-------------|
| WAN 1     | 00-30-4F-00-A4-F8 | <u>Edit</u> |
| WAN 2     | 00-30-4F-00-A4-F9 | <u>Edit</u> |
| WAN 3     | 00-30-4F-00-A4-FA | <u>Edit</u> |
| WAN 4     | 00-30-4F-00-A4-FB | <u>Edit</u> |
| WAN 5     | 00-30-4F-00-A4-FC | <u>Edit</u> |

Select the WAN port to which the configuration is to be edited; click the hyperlink to enter and edit its configuration. Users can input the MAC address manually. Press "Apply" to save the setting, and press "Cancel" to remove the setting. Default MAC address is the WAN MAC address.

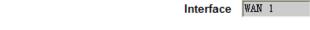

| User Defined WAN MAC<br>Address : | ● 00 -30 -4F -00 -A4 -F8  |
|-----------------------------------|---------------------------|
|                                   | Default 00-30-4F-00-A4-F8 |
| MAC Address from this PC          | O 00-30-4F-0B-3E-6E       |

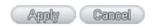

#### 10.7 Inbound Load Balance

SG-4800 not only supports efficient Outbound Load Balance, but Inbound Load Balance. It distributes inbound traffic equally to every WAN port to make best use of bandwidth. It also can prevent traffic from unequally distribution and congested. Users can use only one device to satisfy the demand of Inbound/Outbound Load Balance simultaneously.

Following introduces how to enable and setup Inbound Load Balance step by step.

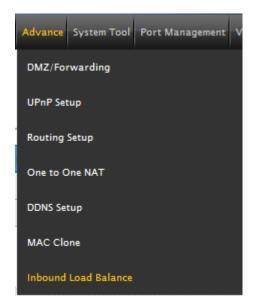

#### Inbound Load Balance

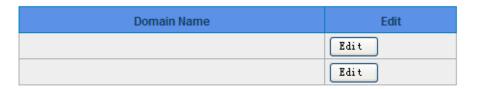

- 1. Click "Edit" to enter setting UI.
- 2. Enable "Inbound Load Balance."

## **Inbound Load Balance** ■ Enabled Inbound Load Balance Domain Name TTL Administrator 7200 @ DNS Server Settings (NS Record) Name Server Interface ● WAN 1: <u>192.168.4.195</u> O WAN 2: 0.0.0.0 O WAN 3: 0.0.0.0 O WAN 4: 0.0.0.0 ● WAN 1: <u>192.168.4.195</u> O WAN 2: 0.0.0.0 O WAN 3: 0.0.0.0 O WAN 4: 0.0.0.0 ● WAN 1: <u>192.168.4.195</u> O WAN 2: 0.0.0.0 O WAN 3: 0.0.0.0 O WAN 4: 0.0.0.0 ● WAN 1: <u>192.168.4.195</u> O WAN 2: 0.0.0.0 O WAN 3: 0.0.0.0 O WAN 4: 0.0.0.0

## Host Record ( A Record ) Host Name WAN IP WAN 1: <u>192.168.4.195</u> WAN 2: 0.0.0.0 WAN 3: 0.0.0.0 WAN 4: 0.0.0.0 WAN 1: 192.168.4.195 ■ WAN 2: <u>0.0.0.0</u> WAN 3: 0.0.0.0 WAN 4: 0.0.0.0 WAN 1: 192.168.4.195 WAN 2: 0.0.0.0 WAN 3: 0.0.0.0 ■ WAN 4: <u>0.0.0.0</u> WAN 1: <u>192.168.4.195</u> ■ WAN 2: 0.0.0.0 WAN 3: 0.0.0.0 WAN 4: 0.0.0.0 Alias Record ( CName Record ) Alias Target Mail Server( MX Record ) SPF settings **Host Name** Weight Mail Server Apply Cancel

#### 3. Configure SG-4800 Domain Name

| nbound Load Balance |      |                              |
|---------------------|------|------------------------------|
|                     |      | Enabled Inbound Load Balance |
| Domain Name         | ΠL   | Administrator                |
|                     | 7200 | @                            |

| Item          | Description                                                                               |  |
|---------------|-------------------------------------------------------------------------------------------|--|
| Domain Name   | Input the Domain Name which is users applied before. The domain name will be shown        |  |
|               | in following configuration automatically without entering again.                          |  |
| Time To Live  | Time To Live (the abbreviation is TTL) is time interval of DNS inquiring (second,         |  |
|               | 0~65535). Too long interval will affect refresh time. Shorter time will increase system's |  |
|               | loading, but the effect of Inbound Load Balance will be more correct. You can adjust      |  |
|               | according your reality application.                                                       |  |
| Administrator | Enter administrator's E-mail address, e.g. test@abc.com.tw.                               |  |

### 4. DNS Server Settings: Add or Modify NS Record. (NS Record)

NS Record is the record of DNS server to assign which DNS server translates the domain name.

DNS Server Settings ( NS Record )

| Name Server | Interface                                                                                                    |
|-------------|----------------------------------------------------------------------------------------------------|
|             | <ul> <li>WAN 1: 192.168.4.195</li> <li>WAN 2: 0.0.0.0</li> <li>WAN 3: 0.0.0.0</li> <li>WAN 4: 0.0.0.0</li> </ul> |
|             | <ul> <li>WAN 1: 192.168.4.195</li> <li>WAN 2: 0.0.0.0</li> <li>WAN 3: 0.0.0.0</li> <li>WAN 4: 0.0.0.0</li> </ul> |
|             | <ul> <li>WAN 1: 192.168.4.195</li> <li>WAN 2: 0.0.0.0</li> <li>WAN 3: 0.0.0.0</li> <li>WAN 4: 0.0.0.0</li> </ul> |
|             | <ul> <li>WAN 1: 192.168.4.195</li> <li>WAN 2: 0.0.0.0</li> <li>WAN 3: 0.0.0.0</li> <li>WAN 4: 0.0.0.0</li> </ul> |

| Item       | Description                                                                           |  |
|------------|---------------------------------------------------------------------------------------|--|
| DNS Server | Input registered NS Record, ex. ns1, ns2.                                             |  |
| Interface  | Assign WAN IP address as corresponding IP of NS Record. The system will show all      |  |
|            | acquired enabled WAN IP addresses automatically so that users can check directly. But |  |
|            | users have to check if the IP addresses are the same as the corresponding settings on |  |
|            | DNS service provider. (Ex. ns1.abc.com.tw ⇔ WAN1: 210.10.1.1,                         |  |
|            | ns2.abc.com.tw⇔WAN2: 200.1.1.1)                                                       |  |

#### 5. Host Record: Add or modify host record. (A Record)

#### Host Record ( A Record )

| Host Name | WAN IP                                                                                                    |
|-----------|----------------------------------------------------------------------------------------------------|
|           | ☐ WAN 1: <u>192.168.4.195</u><br>☐ WAN 2: <u>0.0.0.0</u><br>☐ WAN 3: <u>0.0.0.0</u><br>☐ WAN 4: <u>0.0.0.0</u> |
|           | ☐ WAN 1: <u>192.168.4.195</u><br>☐ WAN 2: <u>0.0.0.0</u><br>☐ WAN 3: <u>0.0.0.0</u><br>☐ WAN 4: <u>0.0.0.0</u> |
|           | ☐ WAN 1: <u>192.168.4.195</u><br>☐ WAN 2: <u>0.0.0.0</u><br>☐ WAN 3: <u>0.0.0.0</u><br>☐ WAN 4: <u>0.0.0.0</u> |
|           | ☐ WAN 1: <u>192.168.4.195</u><br>☐ WAN 2: <u>0.0.0.0</u><br>☐ WAN 3: <u>0.0.0.0</u><br>☐ WAN 4: <u>0.0.0.0</u> |

| Item      | Description                                                                            |  |
|-----------|----------------------------------------------------------------------------------------|--|
| Host Name | Input the host name which provides services. E.g. mail server or FTP.                  |  |
| WAN IP    | WAN IP Check corresponding A Record IP (WAN Port IP). If more than one IPs is checked, |  |
|           | Inbound traffic will be distributed on this WANs.                                      |  |

#### 6. Alias Record: Add or modify alias record. (CNAME Record)

This kind of record allows you to assign several names to one computer host, which may provide several services on it.

For instance, there is a computer whose name is "host.mydomain.com" (A record). It provides WWW and Mail services concurrently. Administrator can configure as two CNAME: WWW and Mail. They are "www.mydomain.com" and "mail.mydomain.com". They are both orientated to "host.mydomain.com."

You can also assign several domain names to the same IP address. One of the domains will be A record

corresponding server IP, and the others will be alias of A record domain. If you change your server IP, you don't have to modify every domain one by one. Just changing A record domain, and the other domains will be assigned to new IP address automatically.

#### Alias Record (CName Record)

| Alias | Target |
|-------|--------|
|       |        |
|       |        |
|       |        |
|       |        |

| Item   | Description                                   |  |
|--------|-----------------------------------------------|--|
| Alias  | Input Alias Record corresponding to A Record. |  |
| Target | Input the existed A Record domain name.       |  |

#### 7. Mail Server: Add or modify mail server record.

MX Record is directed to a mail server. It orientates to a mail server according to the domain name of an E-mail address. For example, someone on internet sends a mail to user@myhomain.com. The mail server will search MX Record of mydomain.com through DNS. If the MX Record exists, sender PC will send mails to the mail server assigned by MX Record.

#### Mail Server( MX Record )

SPF settings

| Host Name | Weight | Mail Server |
|-----------|--------|-------------|
|           |        |             |
|           |        |             |

| Item        | Description                                                                     |  |
|-------------|---------------------------------------------------------------------------------|--|
| Host Name   | Display the host name without domain name of mail host.                         |  |
| Weight      | Veight Indicate the order of several mail hosts, the smaller has more priority. |  |
| Mail Server | Input the server name which is saved in A Record or external mail server.       |  |

Click "**Apply**" button to save the configuration. Besides, users have to configure DNS service port as following description.

#### 8. Enable DNS Query (DNS service port) in Access Rule of Firewall setting.

Add a new access rule in Firewall setting to enable DNS service port of the WAN on which Inbound Load Balance need to be enabled.

| Item         | Description                                                                        |  |
|--------------|------------------------------------------------------------------------------------|--|
| Action       | Check "Allow".                                                                     |  |
| Service Port | From the drop-down menu, select "DNS [UDP/53~53]."                                 |  |
| Log          | Check "Enable" if DNS Query data should be recorded.                               |  |
| Interface    | Check the WAN port on which Inbound Load Balance is enabled.                       |  |
| Source IP    | Select "Any".                                                                      |  |
| Dest. IP     | Select WAN port and input correspondingly IP of the domain name. Take the previous |  |
|              | example, input 210.10.1.1.                                                         |  |
| Scheduling   | Select "Always".                                                                   |  |

# 9. Enable internal IP and service port corresponding to A Record in Port Range Forwarding of Advanced Function.

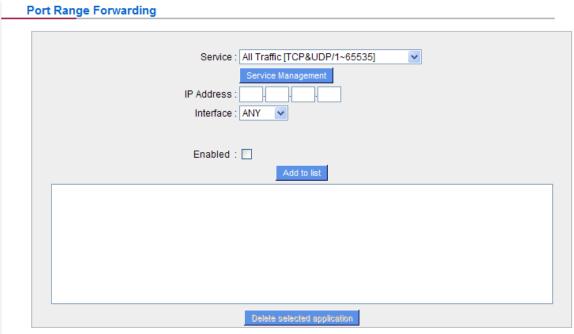

| Item          | Description                                                                   |  |
|---------------|-------------------------------------------------------------------------------|--|
| Service Port: | Activate the service port of A Record server, e.g. SMTP [TCP/25~25] for Mail. |  |
| Internal IP:  | Input the internal IP of A Record, e.g. 192.168.8.100 of Mail server.         |  |
| Interface:    | Select the WAN port of A Record and corresponding IP.                         |  |
| Enable:       | Activate the configuration.                                                   |  |
| Add to List:  | Add to the active service content.                                            |  |

## **Chapter 11: System Tool**

#### System Tool

This chapter introduces the management tool for controlling the device and testing network connection. For security consideration, we strongly suggest to change the password. Password and Time setting is in Chapter 5.2.

#### 11.1 Diagnostic

The device provides a simple online network diagnostic tool to help users troubleshoot network-related problems. This tool includes **DNS Name Lookup** (Domain Name Inquiry Test) and **Ping** (Packet Delivery/Reception Test).

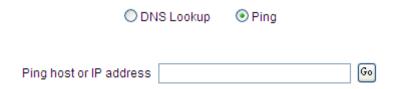

#### **DNS Name lookup**

On this test screen, please enter the host name of the network users want to test. For example, users may enter www.yahoo.com.tw and press "Go" to start the test. The result will be displayed on this page.

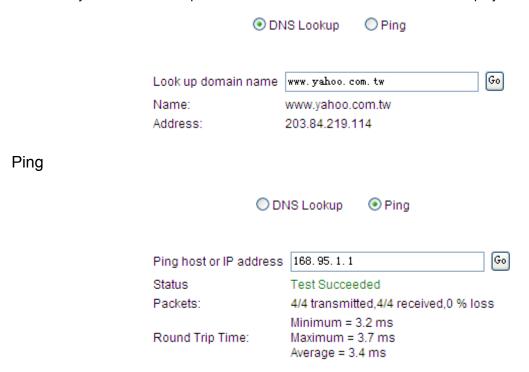

This item informs users of the status quo of the outbound session and allows the user to know the existence of computers online.

On this test screen, please enter the host IP that users want to test such as 168.95.1.1 Press "Go" to start the test. The result will be displayed on this screen.

#### **11.2 Firmware Upgrade**

Users may directly upgrade the device firmware on the Firmware Upgrade page. Please confirm all information about the software version in advance. Select and browse the software file, click "Firmware Upgrade Right Now" to complete the upgrade of the designated file.

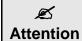

Please read the warning before firmware upgrade. Users must not exit this screen during **Attention** upgrade. Otherwise, the upgrade may fail.

#### Firmware Upgrade

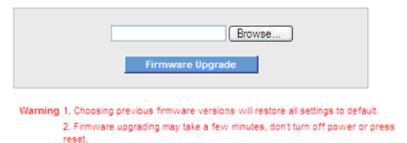

- 3. Don't close the window or disconnect during upgrading process.
- 4. Please suspend on-line traffics when upgrading the new firmware.

Firmware Version: v1.0.1 .01 (May 23 2012 19:26:13)

#### 11.3 Configuration Backup

| Import Configuration File                                                                                                    |               |                  |
|----------------------------------------------------------------------------------------------------|---------------|------------------|
|                                                                                                    | Import Import |                  |
|                                                                                                    | Export        |                  |
| Export Configuration File                                                                                                    |               |                  |
| ☐ IP & MAC Binding                                                                                                    | QOS Export    | Protocol Binding |
| Save The Configuration into the Flash                                                                                                    | n Memory      |                  |
|                                                                                                    | Save To Flash |                  |
| <ul> <li>Every 24 hours Save the Configuration File into Flash Memory.</li> <li>When You Reset the Router, The System Will Save The Configurations Into The Flash Memory Automatically.</li> </ul> |               |                  |
|                                                                                                    | Apply Cancel  |                  |

#### **Import Configuration File**

This feature allows users to integrate all backup content of parameter settings into the device. Before upgrade, confirm all information about the software version. Select and browse the backup parameter file: "config.exp." Select the file and click "**Import**" to **import** the file.

#### **Export Configuration File**

This feature allows users to backup all parameter settings. Click "Export" and select the location to save the "config.exp" file. And you also can separately export the rules (IP&MAC binding, QoS, and Protocol Binding) or import these rules from "Import Configuration File" above.

## Save The Configuration into the Flash Memory

| Item             | Description                                                                               |                                                                         |  |
|------------------|-------------------------------------------------------------------------------------------|-------------------------------------------------------------------------|--|
| Every_ hours     | Set how many time to save the Configuration File into Flash Memory. The default time      |                                                                         |  |
| Save the         | is 24 hours.                                                                              |                                                                         |  |
| Configuration    | Ø                                                                                         | We recommend don't un-tick this item, cause if the rule not save to the |  |
| File into Flash  |                                                                                           | flash memory, after reset the router the configuration will be clear.   |  |
| Memory.          |                                                                                           |                                                                         |  |
| When You Reset   | Check this item and before the router reboot, the configuration will be save to the flash |                                                                         |  |
| the Router, The  | memory. You also can click the "Save to Flash" button to save the configuration to the    |                                                                         |  |
| System Will Save | flash memory, the default is checked.                                                     |                                                                         |  |
| The              |                                                                                           |                                                                         |  |
| Configurations   |                                                                                           |                                                                         |  |
| Into The Flash   |                                                                                           |                                                                         |  |
| Memory           |                                                                                           |                                                                         |  |
| Automatically.   |                                                                                           |                                                                         |  |

#### **11.4 SNMP**

Simple Network Management Protocol (SNMP) refers to network management communications protocol and it is also an important network management item. Through this SNMP communications protocol, programs with network management (i.e. SNMP Tools-HP Open View) can help communications of real-time management. The device supports standard SNMP v1/v2c and is consistent with SNMP network management software so as to get hold on to the operation of the online devices and the real-time network information.

#### **SNMP Setup**

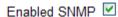

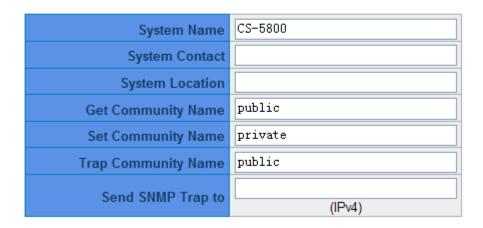

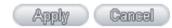

| Item              | Description                                                                       |
|-------------------|-----------------------------------------------------------------------------------|
| Enabled           | Activate SNMP feature. The default is activated.                                  |
| System Name       | Set the name of the device such as Planet.                                        |
| System Contact    | Set the name of the person who manages the device (i.e. John).                    |
| System Location   | Define the location of the device (i.e. Taipei).                                  |
| Get Community     | Set the name of the group or community that can view the device SNMP data. The    |
| Name              | default setting is "Public".                                                      |
| Set Community     | Set the name of the group or community that can receive the device SNMP data. The |
| Name              | default setting is "Private".                                                     |
| Trap Community    | Set user parameters (password required by the Trap-receiving host computer) to    |
| Name              | receive Trap message.                                                             |
| Send SNMP Trap to | Set one IP address or Domain Name for the Trap-receiving host computer.           |
| Apply             | Press "Apply" to save the settings.                                               |
| Cancel            | Press "Cancel" to keep the settings unchanged.                                    |

#### 11.5 System Recover

Users can restart the device with System Recover button.

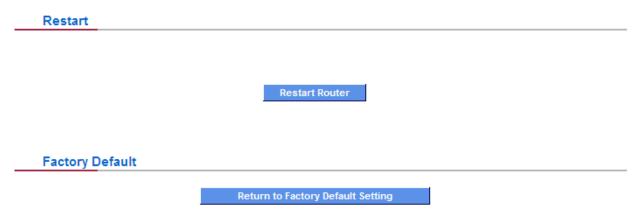

#### Restart

As the figure below, if clicking "Restart Router" button, the dialog block will pop out, confirming if users would like to restart the device.

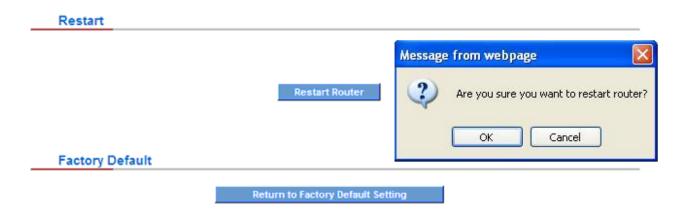

#### **Return to Factory Default Setting**

If clicking "Return to Factory Default Setting, the dialog block will pop out, if the device will return to factory default. It's recommended to save the current configuration before upgrading firmware. After firmware upgraded, import the configuration file after returning to factory default to ensure system stable. (Please refer to 12.3)

#### 11.6 High Availability

High Availability is adopted in the network that requires fault tolerance and backup mechanism. Two similar devices are used to be the backup for each other. One of these devices is employed for major network transmitting, and the other redundant device will take over when the master device fails to assure that network transmitting and services never break down. Therefore, administrators will have more opportunity and time to deal with the master device problems.

Besides general HA, Planet also provides advanced HA function that enables two devices to operate simultaneously. It brings full cost efficiency without making another device idle. It does not have to be the same model. All of Planet devices which support HA can achieve the function.

#### **High Availability**

| High Availability    | ○ Enable                                    | Disable                                              |
|----------------------|---------------------------------------------|------------------------------------------------------|
| Mode:                | O Hardware Backup Mode                      | Two devices are operating simultaneously             |
| Operation:           | Master Mode     (DHCP Enable)               | Slave Mode (DHCP Disable)                            |
|                      | Master / Slave Mode setting Of              | two devices must be dillerent                        |
| WAN Backup:          | □ WAN 5                                     | I 2 □ WAN 3 □ WAN 4 are not working in this device.) |
| LAN Gateway Backup   | ):                                          |                                                      |
| MAC Address of the b | packup :::::::::::::::::::::::::::::::::::: | :                                                    |
|                      |                                             |                                                      |

| Apply | Cancel |  |
|-------|--------|--|
|       |        |  |
|       |        |  |

| Item              | Description                                                                           |
|-------------------|---------------------------------------------------------------------------------------|
| High Availability | Enable: Activate HA function.                                                         |
|                   | Disable: Disable HA function.                                                         |
| Mode              | (1) Hardware Backup Mode                                                              |
|                   | It is the general backup mode. The master device takes responsibility of network      |
|                   | transmitting and the other one is set as idle. When the master device fails           |
|                   | transmitting, it will send out the message to the idle device for taking over network |
|                   | transmitting immediately.                                                             |
|                   | (2) Two devices are operating simultaneously                                          |
|                   | Two devices operate outbound linking simultaneously, but they are still separated as  |
|                   | Master device and Backup device. In normal situation, Master device is major DHCP     |
|                   | IP issuer, and Backup device will disable DHCP issuing automatically. When Master     |
|                   | device fails transmitting, the Backup device will take over all outbound links and    |
|                   | enable DHCP server to provide IP addresses.                                           |

## Following is the description of the two different modes.

| High Availability                   | € Enable                              | Disable                                  |
|-------------------------------------|---------------------------------------|------------------------------------------|
| Mode:                               | • Hardware Backup Mode                | Two devices are operating simultaneously |
| Operation:                          | Master Mode                           | C Backup Mode                            |
|                                     | Master / Slave Mode setting Of two de | evices must be different                 |
| Status:                             | Normal                                |                                          |
| Status of the backup device: Normal |                                       |                                          |

| Item                  | Description                                                                          |
|-----------------------|--------------------------------------------------------------------------------------|
| Operation-Master Mode | Indicates the master device will operate for all outbound links. When the master     |
|                       | device fails transmitting, the backup device will take over.                         |
| Status                | "Status- Normal" indicates the device operates well.                                 |
| Status of the backup  | Indicates status of backup device. If the status is normal, administrators can login |
| device                | the device remotely to manage. (Remote Management should be enabled).                |
|                       | "Status- Abnormal" indicates the backup device can not be detected or does           |
|                       | exist, and need to inspect the backup device actual status.                          |

| MAC Address of the backup look  O Hardware Backup Mode  O Two devices are operating simultaneously  O Backup Mode  Master / Slave Mode setting Of two devices must be different  MAC Address of the backup levice:  O Two devices are operating simultaneously  O Backup Mode  Mackup Mode  Master / Slave Mode setting Of two devices must be different  O Two devices are operating simultaneously  O Backup Mode  Master / Slave Mode setting Of two devices must be different  O Two devices are operating simultaneously  O Backup Mode                                                                                                    |                                 |                            |                             |                                            |
|----------------------------------------------------------------------------------------------------|---------------------------------|----------------------------|-----------------------------|--------------------------------------------|
| Operation:  Operation:  Operat | High Availability               | <ul><li>● Enable</li></ul> |                             | ODisable                                   |
| Master / Slave Mode setting Of two devices must be different  AN IP of the backup device:  192 . 168 . 1 5  MAC Address of the backup device:  00 : 30 : 4f : 12 : 34 : 56                                                                                                    | Mode:                           | Hardware Backup Mode       |                             | O Two devices are operating simultaneously |
| AN IP of the backup device:  192 . 168 . 1 5  MAC Address of the backup device:  00 : 30 : 4f : 12 : 34 : 56                                                                                                    | Operation:                      | O Master Mode              |                             | Backup Mode                                |
| MAC Address of the backup 00:30:4f:12:34:56                                                                                                    |                                 | Master / S                 | lave Mode setting Of two de | evices must be different                   |
| levice:                                                                                                    | LAN IP of the backup de         | vice:                      | 192 .168 .1 .5              |                                            |
| Status: Disable                                                                                                    | MAC Address of the back device: | kup                        | 00 : 30 : 4f : 12 : 34 :    | 56                                         |
|                                                                                                    | Status:                         |                            | Disable                     |                                            |
|                                                                                                    |                                 |                            |                             |                                            |

| Item             | Description                                                                    |  |
|------------------|--------------------------------------------------------------------------------|--|
| Operation-Backup | Indicates the backup device will take over when the master fails transmitting. |  |
| Mode             | WAN and LAN IP setting in backup device should be the same as those of master  |  |
|                  | device. The backup device should not be in charge of network transmitting and  |  |
|                  | DHCP server.                                                                   |  |
|                  | ※ If the original LAN IP addresses are issued by Master device, DHCP server    |  |

|                                  | setting of Backup device should be the same as Master device. The Backup device can keep DHCP functioning and there will be no LAN disconnection.                                                                                                    |
|----------------------------------|----------------------------------------------------------------------------------------------------|
| LAN IP of the backup             | Input LAN IP of Master mode, which is backed up.                                                                                                    |
| MAC Address of the backup device | Input Master device MAC address, which is backed up.                                                                                                    |
| Status                           | "Status- Normal" indicates the status is idle. Master device operates normally.  "Status- Backup" indicates the device takes over all the network transmitting. The status will return to "Normal" when Master device boots normally and send a message to the backup device. Then, the status will return to Normal, which the backup device remains idle. |

## Two devices are operating simultaneously:

| High Availability              | <ul><li>Enable</li></ul>                         |                                                | ODisable                                                |
|--------------------------------|--------------------------------------------------|------------------------------------------------|---------------------------------------------------------|
| Mode:                          | O Hardware Bac                                   | ckup Mode                                      | Two devices are operating simultaneously                |
| Operation:                     | Master Mode<br>(DHCP Enable<br>Master / Slave Mo | e)                                             | Slave Mode<br>(DHCP Disable)<br>vices must be different |
| WAN Backup:                    |                                                  | VAN 1 ☑ WAN 2 ☑<br>VAN 5<br>checked WAN are no | WAN 3 WAN 4 t working in this device.)                  |
| LAN Gateway Backup:            | 192                                              | .168 .1 .5                                     |                                                         |
| MAC Address of the bac device: | <b>kup</b> 00 :                                  | 30 :4f :12 :34 :                               | 56                                                      |
| Status:                        | Disab                                            | ole                                            |                                                         |

| Item                    | Description                                                                    |
|-------------------------|--------------------------------------------------------------------------------|
| Operation-Master Mode   | Besides operating network with another device, Master device is also the DHCP  |
|                         | server to issue LAN IP addresses. Although Slave device also supports outbound |
|                         | linking, its DHCP server is disabled.                                          |
| WAN Backup              | The checked WANs will works in the other device. For an example, if WAN1 and   |
| (The Checked WANs       | WAN2 work in this device, and WAN3 and WAN4 work in the other device, WAN3     |
| are not working in this | and WAN4 should be checked.                                                    |
| device.)                |                                                                                |
| LAN Gateway Backup      | Input LAN IP of Slave device. The IP should be different from LAN IP of Master |
|                         | device.                                                                        |
| MAC Address of the      | Input LAN MAC of Slave device. It should be different from LAN MAC of Master   |
| backup device           | device.                                                                        |

| Status | "Status-Normal" means both two devices operate normally. "Status-Backup"      |
|--------|-------------------------------------------------------------------------------|
|        | indicates Slave mode has problems, and the device enables backup to take over |
|        | WAN                                                                           |

| High Availability                                                | ⊙ Enable                                                                                   | ODisable                                                                                            |
|------------------------------------------------------------------|--------------------------------------------------------------------------------------------|----------------------------------------------------------------------------------------------------|
| Mode:                                                            | O Hardware Backup Mode                                                                     | Two devices are operating simultaneously                                                            |
| Operation:                                                       | O Master Mode<br>(DHCP Enable)                                                             | Slave Mode (DHCP Disable)                                                                           |
|                                                                  | Master / Slave Mode setting Of                                                             | two devices must be different                                                                       |
| WAN Backup:                                                      | □ WAN 5                                                                                    | I 2 ☑ WAN 3 ☑ WAN 4 are not working in this device.)                                                |
| LAN Gateway Backup:                                              | 192 . 168 . 1                                                                              | 5                                                                                                   |
| MAC Address of the bac device:                                   | kup 00:30:4f:12                                                                            | : 34 : 56                                                                                           |
| Status:                                                          | Disable                                                                                    |                                                                                                    |
| WAN Backup:  LAN Gateway Backup:  MAC Address of the bac device: | (DHCP Enable)  Master / Slave Mode setting Of WAN 1 WAN 5 WAN 5 (The checked WAN 192 168 1 | (DHCP Disable) two devices must be different  1.2 ☑ WAN 3 ☑ WAN 4  are not working in this device.) |

| Item                    | Description                                                                       |  |  |
|-------------------------|-----------------------------------------------------------------------------------|--|--|
| Operation-Slave Mode    | Although working with master device, Backup device's DHCP server is disabled.     |  |  |
|                         | LAN users need to transmit traffic through the WAN on Slave device. You should    |  |  |
|                         | add LAN IP of Slave device into Master device DHCP server default gateway,        |  |  |
|                         | which is DHCP server IP address.                                                  |  |  |
|                         | For example, if the DHCP server's IP of Master device is 192.168.1.1, and the     |  |  |
|                         | subnet mask is 255.255.255.0, Salve device should be in the same subnet, ex.      |  |  |
|                         | 192.168.1.2.                                                                      |  |  |
| WAN Backup              | The checked WANs will works in another device. For an example, if WAN1 and        |  |  |
| (The Checked WANs       | WAN2 work in this device, and WAN3 and WAN4 work in another, WAN3 and             |  |  |
| are not working in this | WAN4 should be checked.                                                           |  |  |
| device.)                |                                                                                   |  |  |
| LAN Gateway Backup      | Input the LAN IP of Master device. It should be different from Slave device's IP. |  |  |
|                         | (Must be in the same subnet.)                                                     |  |  |
| MAC Address of the      | Input the LAN MAC of Master device. It should be different from Salve device's    |  |  |
| backup device           | LAN MAC.                                                                          |  |  |
| Status                  | "Status-Normal" indicates both devices work normally; "Status-Backup" indicates   |  |  |
|                         | the Backup device is enabled for backing up Master device to take over WAN        |  |  |
|                         | connection and DHCP issuing function.                                             |  |  |

## Chapter 12. Log

From the log management and look up, we can see the relevant operation status, which is convenient for us to facilitate the setup and operation.

## 12.1 System Log

Its system log offers three options: system log, E-mail alert, and log setting.

| Syslog | g Configuration        |                                    |                      |
|--------|------------------------|------------------------------------|----------------------|
|        | Enable Syslog          |                                    |                      |
|        | Syslog Server::        | N:                                 | ame or IP Address    |
|        |                        |                                    |                      |
| Log Se | etting                 |                                    |                      |
|        |                        | Alert Log                          |                      |
|        | Syn Flooding           | ☐ IP Spoofing                      | ☐ Win Nuke           |
|        | ☐ Ping Of Death        | ✓ Unauthorized Login Attempt       | t                    |
|        |                        | General Log                        |                      |
|        | ☐ Deny Policies        | Allow Policies                     | ✓ Authorized Login   |
|        |                        | El Allow Folicies                  | El Addiolized Logili |
|        | View System Log        | Outgoing Log Table Incoming Log Ta | able Clear Log Now   |
|        |                        | Apply Cancel                       |                      |
|        |                        |                                    |                      |
| Systen | n Log                  |                                    |                      |
| Sys    | slog Configuration     |                                    |                      |
|        | <b>✓</b> Enable Syslog |                                    |                      |
|        | Syslog Server:         |                                    | Name or IP Address   |

| Item          | Description                                                                     |  |  |
|---------------|---------------------------------------------------------------------------------|--|--|
| Enabled       | If this option is selected, the System Log feature will be enabled.             |  |  |
| Syslog Server | The device provides external system log servers with log collection feature.    |  |  |
|               | System log is an industrial standard communications protocol. It is designed to |  |  |
|               | dynamically capture related system message from the network. The system log     |  |  |
|               | provides the source and the destination IP addresses during the connection,     |  |  |
|               | service number, and type. To apply this feature, enter the system log server    |  |  |
|               | name or the IP address into the empty "system log server" field.                |  |  |

## **Log Setting**

#### **Log Setting**

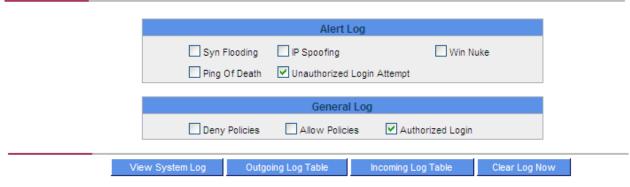

## **Alert Log**

The device provides the following warning message. Click to activate these features: Syn Flooding, IP Spoofing, Win Nuke, Ping of Death / Unauthorized Login Attempt.

| Item               | Description                                                                         |  |  |
|--------------------|-------------------------------------------------------------------------------------|--|--|
| Syn Flooding       | Bulky syn packet transmission in a short time causes the overload of the system     |  |  |
|                    | storage of record in connection information.                                        |  |  |
| IP Spoofing        | Through the packet sniffing, hackers intercept data transmitted on the network.     |  |  |
|                    | After they access the information, the IP address from the sender is changed so     |  |  |
|                    | that they can access the resource in the source system.                             |  |  |
| Win Nuke           | Servers are attacked or trapped by the Trojan program.                              |  |  |
| Ping of Death      | The system fails because the sent data exceeds the maximum packet that can be       |  |  |
|                    | handled by the IP protocol.                                                         |  |  |
| Unauthorized Login | If intruders into the device are identified, the message will be sent to the system |  |  |
|                    | log.                                                                                |  |  |

#### **General Log**

The device provides the following warning message. Click to activate the feature. System error message, blocked regulations, regulation of passage permission, system configuration change and registration verification.

| Item             | Description                                                                         |  |
|------------------|-------------------------------------------------------------------------------------|--|
| Deny Policies    | If remote users fail to enter the system because of the access rules; for instance, |  |
|                  | message will be recorded in the system log.                                         |  |
| Allow Policies   | If remote users enter the system because of compliance with access rules; for       |  |
|                  | instance, message will be recorded in the system log.                               |  |
| Authorized Login | Successful entry into the system includes login from the remote end or from the     |  |
|                  | LAN into this device. These messages will be recorded in the system log.            |  |

The following is the description of the four buttons allowing online inquiry into the log.

#### **View System Log**

This option allows users to view system log. The message content can be read online via the device. They include **All Log**, **System Log**, **Access Log**, and **Firewall Log**, which is illustrated as below.

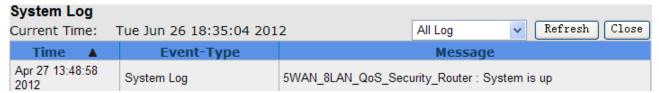

### **Outgoing Packet Log**

View system packet log which is sent out from the internal PC to the Internet. This log includes LAN IP, destination IP, and service port that is applied. It is illustrated as below.

| Time ▲              | Event-Type                            | Message                                               |
|---------------------|---------------------------------------|-------------------------------------------------------|
| Feb 6 03:46:03 2006 | Connection Refused - Policy violation | UDP 192.168.1.100:7464->77.239.233.64:20301 on ixp2   |
| Feb 6 03:46:06 2006 | Connection Refused - Policy violation | UDP 192.168.1.100:7464->84.10.118.17:10682 on ixp7    |
| Feb 6 06:27:54 2006 | Connection Refused - Policy violation | TCP 192.168.1.1:80->192.168.1.100:1224 on ixp0        |
| Feb 6 08:18:58 2006 | Connection Refused - Policy violation | TCP 192.168.1.101:18195->163.253.104.148:1234 on ixp1 |
| Feb 6 08:19:53 2006 | Connection Refused - Policy violation | TCP 192.168.1.101:51671->3.139.58.12:1234 on ixp1     |

#### **Incoming Packet Log**

View system packet log of those entering the firewall. The log includes information about the external source IP addresses, destination IP addresses, and service ports. It is illustrated as below.

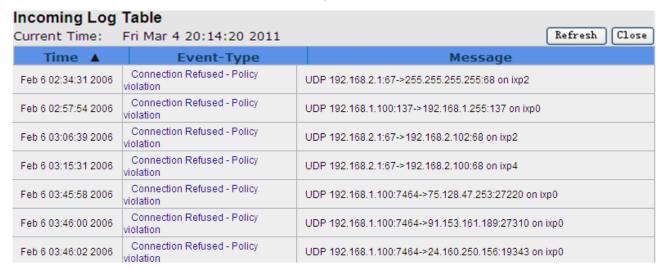

#### **Clear Log Now**

This feature clears all the current information on the log.

#### 12.2 System Statistic

The device has the real-time surveillance management feature that provides system current operation information such as port location, device name, current WAN link status, IP address, MAC address, subnet mask, default gateway, DNS, number of received/ sent/ total packets, number of received/ sent/ total Bytes, Received and Sent Bytes/Sec., total number of error packets received, total number of the packets dropped, number of session, number of the new Session/Sec., and upstream as well as downstream broadband usage (%).

#### System Statistic

Next Page

| Interface:                      | WAN 1             | WAN 2             | WAN 3             | WAN 4             |
|---------------------------------|-------------------|-------------------|-------------------|-------------------|
| Device Name :                   | eth1              | eth2              | eth3              | eth4              |
| Status:                         | Connect           | Enabled           | Enabled           | Enabled           |
| Device IP Address:              | 192.168.4.103     | 0.0.0.0           | 0.0.0.0           | 0.0.0.0           |
| MAC Address:                    | 00-30-4F-32-30-31 | 00-30-4F-32-30-32 | 00-30-4F-32-30-33 | 00-30-4F-32-30-34 |
| Subnet Mask:                    | 255.255.254.0     | 0.0.0.0           | 0.0.0.0           | 0.0.0.0           |
| Default Gateway:                | 192.168.4.1       | 0.0.0.0           | 0.0.0.0           | 0.0.0.0           |
| DNS:                            | 192.168.5.121     | 0.0.0.0           | 0.0.0.0           | 0.0.0.0           |
| Network Service<br>Detection:   | Test Succeeded    | Test Failed       | Test Failed       | Test Failed       |
| Received Packets:               | 3266              | 0                 | 0                 | 0                 |
| Transmitted Packets :           | 122               | 0                 | 0                 | 0                 |
| Total Packets:                  | 3388              | 0                 | 0                 | 0                 |
| Received Packets<br>Byte:       | 332884            | 0                 | 0                 | 0                 |
| Transmitted Packets<br>Byte:    | 19797             | 0                 | 0                 | 0                 |
| Total Packets Byte:             | 352681            | 0                 | 0                 | 0                 |
| Received Byte/Sec:              | 293               | 0                 | 0                 | 0                 |
| Transmitted<br>Byte/Sec :       | 0                 | 0                 | 0                 | 0                 |
| Error Packets:                  | 0                 | 0                 | 0                 | 0                 |
| Dropped Packets:                | 0                 | 0                 | 0                 | 0                 |
| Sessions:                       | 0                 | 0                 | 0                 | 0                 |
| New Sessions/Sec:               | 0                 | 0                 | 0                 | 0                 |
| Upstream Bandwidth<br>Usage:    | 0                 | 0                 | 0                 | 0                 |
| Downstream<br>Bandwidth Usage : | 0                 | 0                 | 0                 | 0                 |

#### 12.3 Traffic Statistic

Six messages will be displayed on the **Traffic Statistic** page to provide better traffic management and control.

#### **Traffic Statistic**

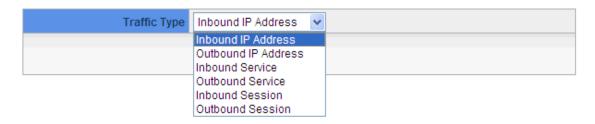

#### By Inbound IP Address

The figure displays the source IP address, bytes per second, and percentage.

#### **Traffic Statistic**

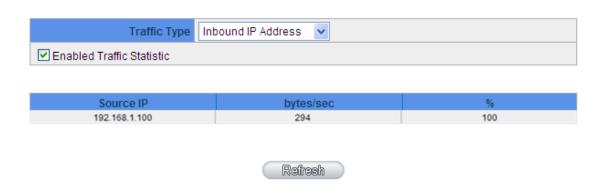

#### By outbound IP Address

The figure displays the source IP address, bytes per second, and percentage.

#### **Traffic Statistic**

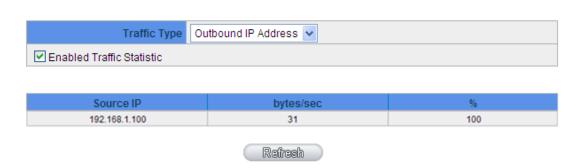

#### **By Outbound Service**

The figure displays the network protocol type, destination IP address, bytes per second, and percentage.

#### **Traffic Statistic**

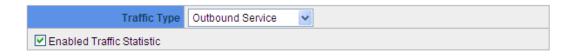

| Protocol | Dest. Port   | bytes/sec | %  |
|----------|--------------|-----------|----|
| TCP      | http(80)     | 32        | 56 |
| TCP      | 1144         | 17        | 30 |
| TCP      | 1863         | 3         | 6  |
| UDP      | 137          | 2         | 4  |
| TCP      | netbios(139) | 1         | 2  |

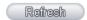

#### By Inbound Service

The figure displays the network protocol type, destination IP address, bytes per second, and percentage.

#### **Traffic Statistic**

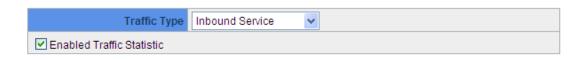

| Protocol | Dest. Port | bytes/sec | %  |
|----------|------------|-----------|----|
| TCP      | 1863       | 37        | 65 |
| TCP      | 1144       | 11        | 20 |
| TCP      | http(80)   | 8         | 14 |

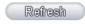

#### **By Outbound Session**

The figure displays the source IP address, network protocol type, source port, destination IP address, destination port, bytes per second and percentage.

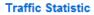

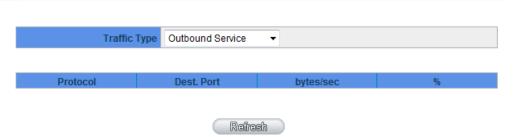

#### By Inbound Session

The figure displays the source IP address, network protocol type, source port, destination IP address,

destination port, bytes per second and percentage.

## Traffic Statistic

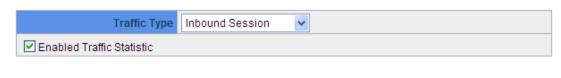

| Source IP     | Protocol | Source Port | Dest. IP      | Dest. Port | bytes/sec | %   |  |
|---------------|----------|-------------|---------------|------------|-----------|-----|--|
| 192.168.1.100 | TCP      | 2940        | 192.168.5.126 | 1144       | 9         | 100 |  |

#### 12.4 IP/ Port Statistic

The device allows administrators to inquire a specific IP (or from a specific port) about the addresses that this IP had visited, or the users (source IP) who used this service port. This facilitates the identification of websites that needs authentication but allows a single WAN port rather than Multi-WANs. Administrators may find out the destination IP for protocol binding to solve this login problem. For example, when certain port software is denied, inquiring about the IP address of this specific software server port may apply this feature. Moreover, to find out BT or P2P software, users may select this feature to inquire users from the port.

#### IP/Port Statistic

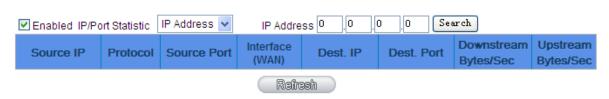

#### Specific IP Status:

Enter the IP address that users want to inquire, and then the entire destination IP connected to remote devices as well as the number of ports will be displayed.

#### IP/Port Statistic

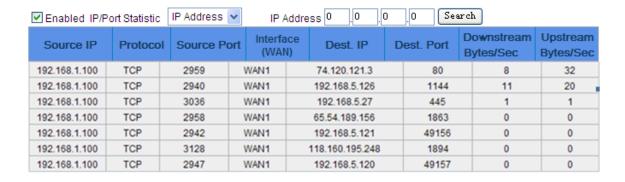

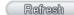

## **Specific Port Status**

Enter the service port number in the field and IP that are currently used by this port will be displayed.

#### **IP/Port Statistic**

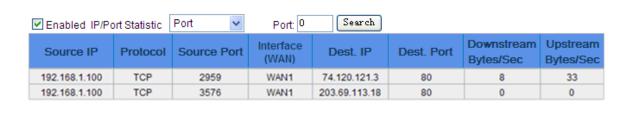

Refresh